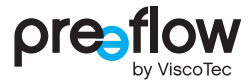

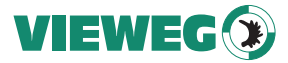

# **BETRIEBS- & WARTUNGSANLEITUNG** eco-CONTROL EC200 2.0

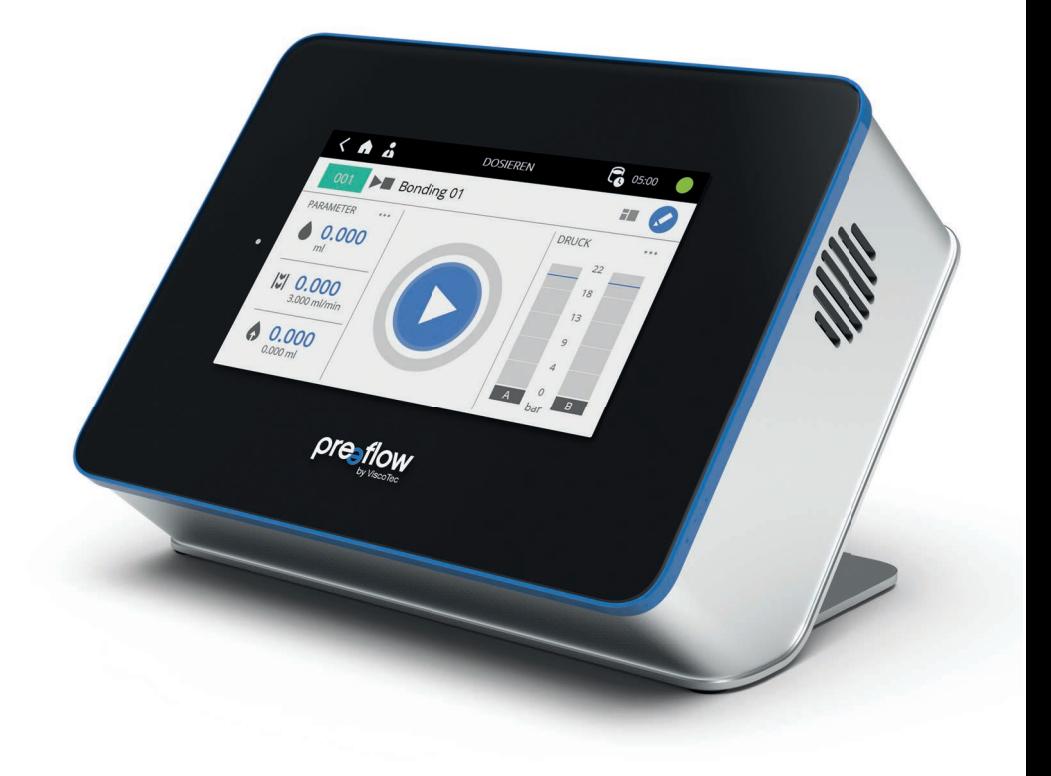

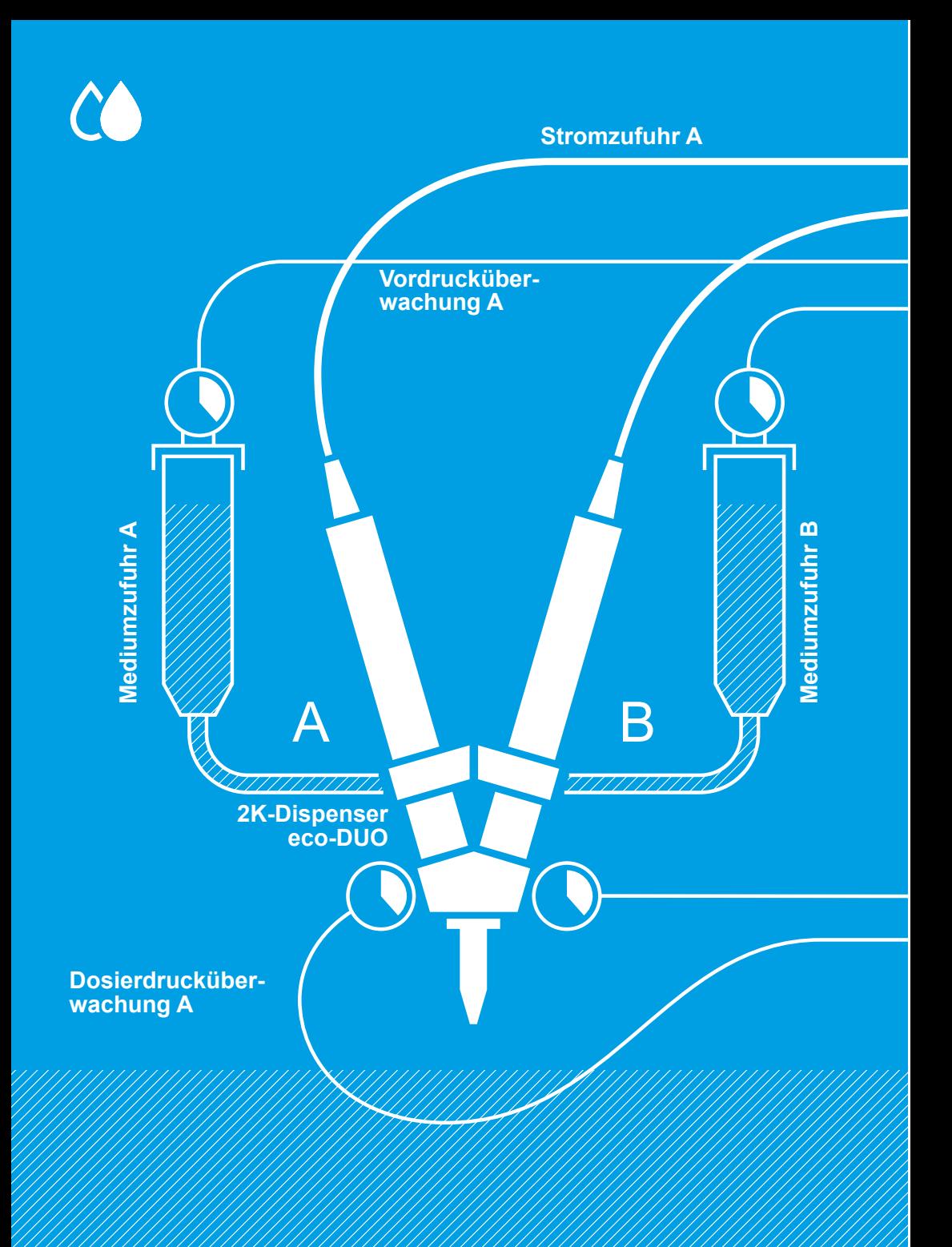

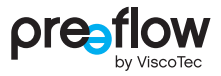

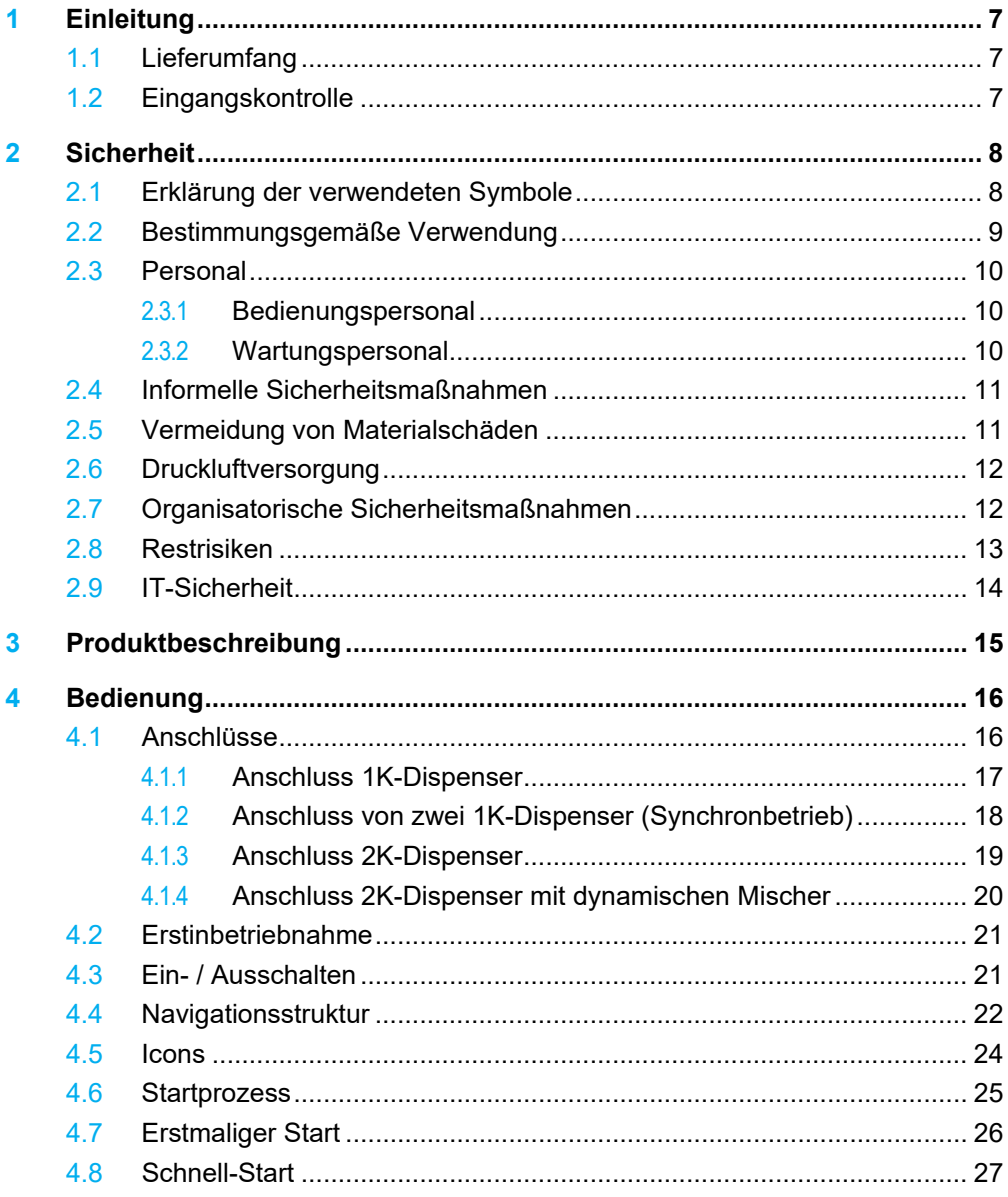

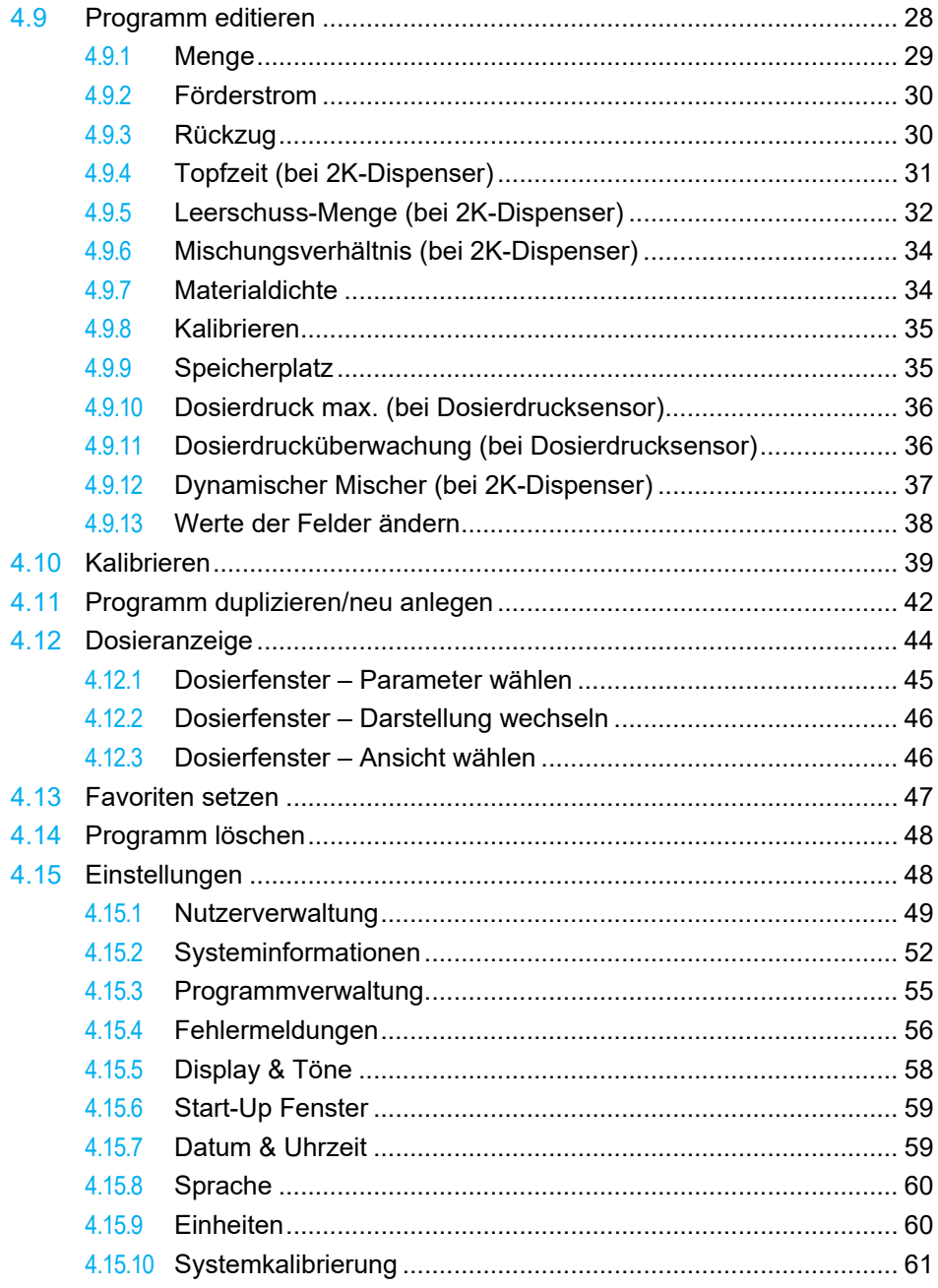

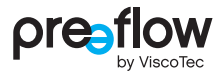

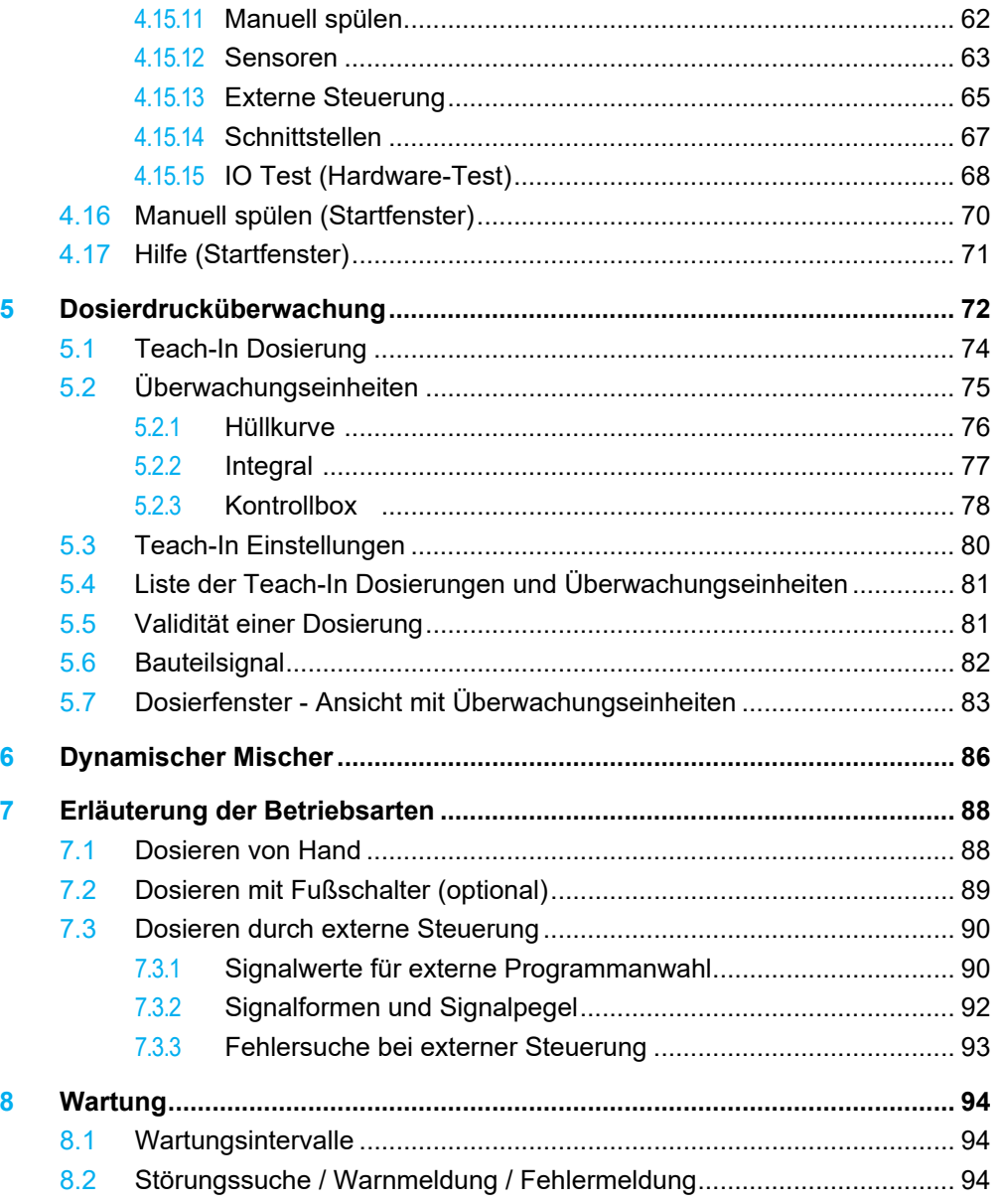

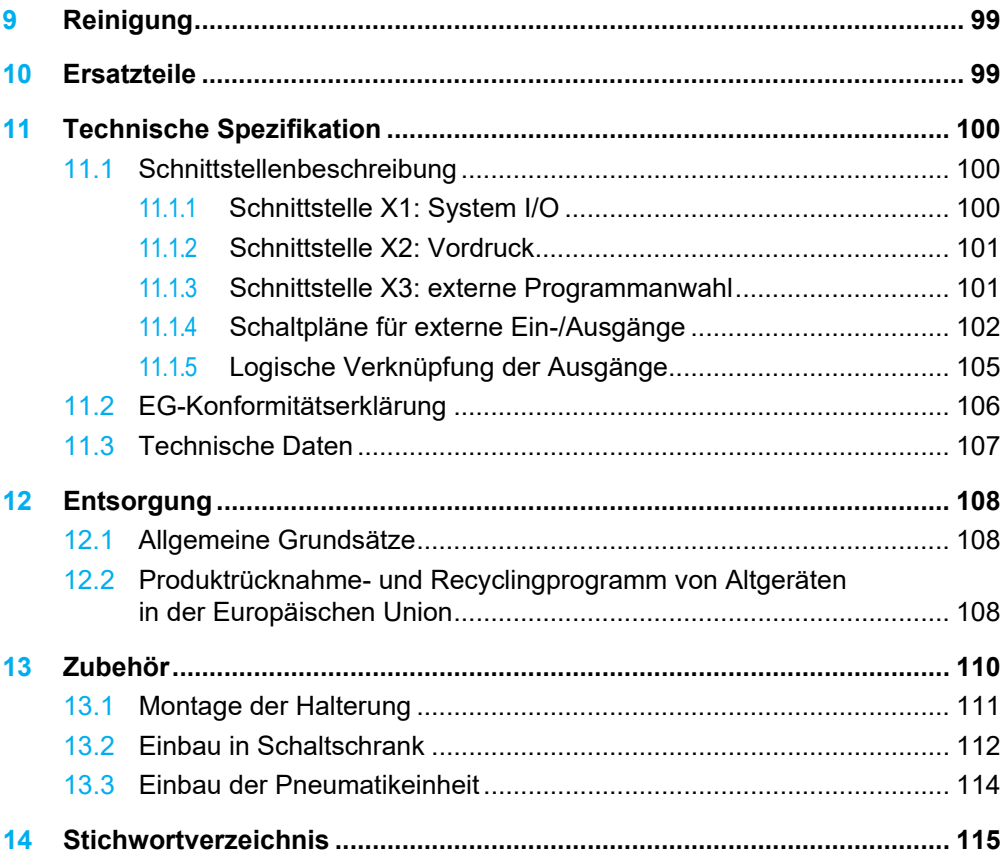

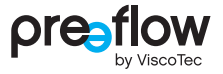

# <span id="page-6-0"></span>**1 Einleitung**

Sehr geehrter Kunde,

wir freuen uns, dass Sie sich für ein Produkt der Firma ViscoTec entschieden haben. Sicher wird es Ihre Anforderungen in vollem Umfang erfüllen. Wir wünschen Ihnen einen reibungslosen und erfolgreichen Betrieb.

Das Dosiersystem besteht aus der Dosiersteuerung eco-CONTROL EC200 2.0 und einem 1K- oder 2K-Dispenser. Ein gleichzeitiger Betrieb von zwei gleichen 1K-Dispensern ist möglich.

In dieser Betriebsanleitung wird nachfolgend die Dosiersteuerung beschrieben. Den unterschiedlichen Dispensern wird jeweils eine separate Betriebs- und Wartungsanleitung beigelegt.

# <span id="page-6-1"></span>**1.1 Lieferumfang**

Dosiersteuerung eco-CONTROL EC200 2.0, Stützfuß, Netzkabel, USB-Stick und eine Betriebs- und Wartungsanleitung. Für 2K-Dispenser ist noch ein Satz Aufkleber zur Markierung der beiden Motoren, der Stecker, Sensoren und der Zuleitung beigelegt.

# <span id="page-6-2"></span>**1.2 Eingangskontrolle**

Transportschäden können zu Fehlfunktionen und dadurch zu Personen- und Sachschäden führen. Beschädigte Bauteile dürfen nicht in Betrieb genommen werden.

Überprüfen Sie die Lieferung sofort nach Erhalt auf Transport- und Verpackungsschäden. Prüfen Sie die Vollständigkeit der Lieferung anhand des beiliegenden Lieferscheins. Lassen Sie keine Teile in der Verpackung zurück.

Schadensersatzansprüche, die sich auf Transportschäden beziehen, können nur geltend gemacht werden, wenn das Zustellunternehmen sofort benachrichtigt wird.

# <span id="page-7-0"></span>**2 Sicherheit**

# <span id="page-7-1"></span>**2.1 Erklärung der verwendeten Symbole**

In dieser Anleitung werden folgende Symbole verwendet:

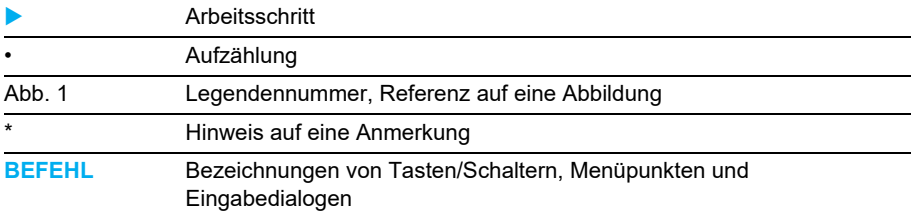

Folgende Hinweise dienen der Sicherheit und müssen beachtet werden:

### **GEFAHR**

weist auf eine gefährliche Situation hin, die, wenn sie nicht vermieden wird, zum Tod oder zu schweren Verletzungen führt.

## **WARNUNG**

weist auf eine gefährliche Situation hin, die, wenn sie nicht vermieden wird, zum Tod oder zu schweren Verletzungen führen kann.

## **VORSICHT**

weist auf eine gefährliche Situation hin, die, wenn sie nicht vermieden wird, zu geringfügigen oder leichten Verletzungen führen kann.

#### **HINWEIS**

weist auf eine Information hin, um Sach- oder Materialschäden zu vermeiden.

Diese Anleitung ist so strukturiert, dass sich der Text und die dazugehörige Abbildung möglichst immer auf einer Seite befinden. Somit ist eine schnelle Verständlichkeit gegeben. Wird auf ein Bauteil in einer Abbildung verwiesen, so ist hierfür eine Legendennummer vorhanden.

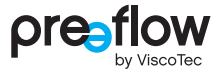

# <span id="page-8-0"></span>**2.2 Bestimmungsgemäße Verwendung**

Die Dosiersteuerung dient zur Steuerung der Dispenser, um viskose Medien zu fördern und präzise zu dosieren.

Die chemische Beständigkeit der mediumberührenden Materialien ist vor Inbetriebnahme sicherzustellen. Informationen zu den Materialien finden Sie in der Betriebs- und Wartungsanleitung der Dispenser.

Für Schäden, die aus der Nichtbeachtung dieser Betriebsanleitung oder mangelnder Wartung und Kontrolle resultieren, wird keine Haftung übernommen.

#### **Fehlanwendung**

Alle Anwendungen, die von der bestimmungsgemäßen Verwendung abweichen, gelten als Fehlanwendung.

Dazu zählen der

- Einsatz außerhalb der zulässigen Betriebsgrenzen
- Einsatz in explosionsgefährdeter Umgebung
- Einsatz unter Tage
- Einsatz im Freien

Als Fehlanwendung zählen alle nicht durch eine ausdrückliche und schriftliche Freigabe des Herstellers erfolgten:

- Um- und/oder Anbauten
- Verwendung von nicht originalen Ersatzteilen
- Reparaturen durch nicht autorisierte Betriebe oder Personen
- Verwendung nicht freigegebener Medien

Fehlanwendungen sind unzulässig und führen zum Verlust der Garantie, Gewährleistung und von Haftungsansprüchen.

# <span id="page-9-0"></span>**2.3 Personal**

Der Betreiber hat sicherzustellen, dass nur entsprechend qualifiziertes und autorisiertes Personal an dieser Maschine arbeitet. Er trägt die Verantwortung für die erforderlichen Qualifikationen des Bedien- und Wartungspersonals. Das Personal muss mindestens 15 Jahre alt sein.

#### **Alle Personen, die mit oder an der Maschine arbeiten müssen diese Betriebsanleitung gelesen und verstanden haben.**

Die Kenntnisnahme dieser Anleitung durch das Bedien- und Wartungspersonal sowie die regelmäßigen Schulungen sind durch den Betreiber schriftlich zu dokumentieren.

#### <span id="page-9-1"></span>**2.3.1 Bedienungspersonal**

Das Personal für die Bedienung muss vor Arbeitsbeginn über Art und Umfang der jeweiligen Tätigkeit und über mögliche Gefahren ausreichend geschult sein. Schulungen sind regelmäßig durchzuführen (mind. einmal jährlich). Eine Schulung ist nach jeder technischen Änderung durchzuführen.

#### <span id="page-9-2"></span>**2.3.2 Wartungspersonal**

Das Personal für die Wartung und Instandsetzung muss befähigt sein und

- für die jeweiligen Tätigkeiten ausreichend geschult sein
- die einschlägigen technischen Regeln und Sicherheitsvorschriften kennen und befolgen

Befähigt ist, wer aufgrund seiner fachlichen Ausbildung und Erfahrung sowie der Kenntnis einschlägiger Bestimmungen, gültiger Normen und Sicherheitsvorschriften, die jeweils erforderlichen Tätigkeiten ausführen und dabei mögliche Gefahren erkennen und vermeiden kann.

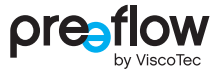

# <span id="page-10-0"></span>**2.4 Informelle Sicherheitsmaßnahmen**

Folgende Dokumente müssen gelesen, verstanden und beachtet werden. Sie müssen ständig am Einsatzort der Maschine aufbewahrt und in einem lesbaren Zustand gehalten werden:

- Die Betriebsanleitung dieses Produktes
- Die allgemeingültigen sowie die örtlichen Regelungen zur Unfallverhütung und zum **Umweltschutz**
- Die Sicherheitsdatenblätter der eingesetzten Medien, auch der Reinigungs- oder Schmiermittel

# <span id="page-10-1"></span>**2.5 Vermeidung von Materialschäden**

Zur Vermeidung von Materialschäden und zur Sicherstellung einer präzisen Dosierung ist zu beachten, dass

- das Anstecken und Abziehen des Anschlusskabels eines Dispensers nur bei ausgeschalteter Stromversorgung erfolgen darf – die Elektronik im Antriebsmotor könnte sonst beschädigt werden
- nur auf die Dosiersteuerung abgestimmte und originale Dosierdrucksensoren verwendet werden
- der Dispenser nie ohne Medium betrieben wird (Zerstörung des Stators)
- während des Betriebes weder der Mediumeingang (Zulauf) noch der Mediumausgang verschlossen wird
- der Mediumausgang (z. B. Dosiernadel oder Mischer) nicht beschädigt oder verstopft ist
- der Dispenser regelmäßig überprüft und gereinigt wird
- die Angaben des Produktdatenblattes des Mediums beachtet und eingehalten werden

# <span id="page-11-0"></span>**2.6 Druckluftversorgung**

Wird die Pneumatikeinheit verwendet, muss sich unmittelbar vor dem Dosiersystem eine Wartungseinheit (Druckregel- und Absperrventil) befinden. Druckluftversorgung max. 6 bar.

# <span id="page-11-1"></span>**2.7 Organisatorische Sicherheitsmaßnahmen**

Die erforderlichen persönlichen Schutzausrüstungen sind vom Betreiber bereitzustellen. Die persönlichen Schutzausrüstungen müssen bei allen Arbeiten und Tätigkeiten getragen werden.

Um geeignete persönliche Schutzausrüstung bereitzustellen, sind die Vorgaben aus dem Sicherheitsdatenblatt des Mediums einzuhalten. Vorgaben für z. B. Reinigungs- und Schmiermittel sind ebenfalls zu überprüfen und einzuhalten.

Alle persönlichen Schutzausrüstungen müssen vor Arbeitsbeginn überprüft und ihre Funktion sichergestellt sein.

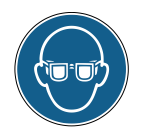

Augenschutz Handschutz Körperschutz Fußschutz

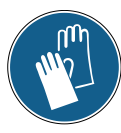

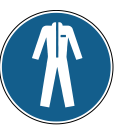

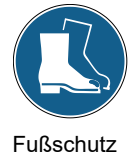

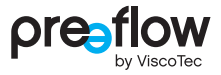

# <span id="page-12-0"></span>**2.8 Restrisiken**

Eine gründliche Schulung sowie die Beachtung der Betriebsanleitung und die Einhaltung von Sicherheitsvorschriften tragen erheblich zu einem dauerhaft unfallfreien Betrieb bei.

Beim Betrieb dieser Maschine können folgende Restrisiken auftreten:

## **GEFAHR**

#### **Lebensgefahr durch elektrische Spannung**

Es besteht die Gefahr eines tödlichen Stromschlages, wenn Geräteabdeckungen entfernt oder Kabel defekt sind.

• Arbeiten und Reparaturen an spannungsführenden Bauteilen dürfen nur von befähigtem Wartungspersonal durchgeführt werden. Es sind hierbei alle gültigen Normen, Richtlinien und Sicherheitsvorschriften einzuhalten (z. B. EN 50110-1).

## **WARNUNG**

#### **Gesundheitsschädigendes Medium**

Das Medium kann gesundheitsschädigende Inhaltsstoffe haben. Diese Inhaltsstoffe können beim Kontakt mit der Haut, durch Einatmen und Verschlucken schwere akute oder chronische Gesundheitsschäden verursachen.

- Immer geeignete Schutzausrüstung tragen
- Vorgaben aus dem Sicherheitsdatenblatt des Mediums einhalten

## **WARNUNG**

#### **Unter Druck stehendes Medium**

Je nach Einstellung des Dosiersystems wird das Medium mit sehr hohem Druck gefördert. Wenn die Fördermenge nicht auf die verwendete Dosiernadel abgestimmt ist, kann es zu unbeabsichtigtem Verspritzen des Mediums kommen. Schwere Verletzungen können die Folge sein.

- Maschine sofort abstellen
- Die Wiederaufnahme des Betriebs darf erst nach Einbau der richtigen Dosiernadel oder nach Beseitigung der Leckage erfolgen

## **VORSICHT**

#### **Herausspritzendes Medium**

Bei der Erstinbetriebnahme und beim Nachfüllen können Lufteinschlüsse im Medium zu einem unkontrollierbaren Herausspritzen aus dem Förderbereich führen. Verletzungen können die Folge sein.

- Immer geeignete Schutzausrüstung tragen
- Vollständiges Entlüften des Systems vor Produktionsbeginn

# <span id="page-13-0"></span>**2.9 IT-Sicherheit**

Um die Dosiersteuerung eco-CONTROL EC200 2.0 und bestehende IT-Systeme zu schützen ist folgender Hinweis einzuhalten:

 Alle USB-Sticks müssen vor der Verwendung durch eine aktuelle Sicherheits-Software auf Viren und Schadsoftware überprüft werden.

ViscoTec übernimmt keine Haftung, wenn ein USB-Stick verwendet wird, der Schadsoftware oder eine fehlerhafte Update-Datei enthält.

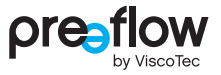

# <span id="page-14-0"></span>**3 Produktbeschreibung**

Die Dosiersteuerung ist für genauestes Arbeiten mit 1K- und 2K-Dispenser entwickelt und getestet worden. Ein gleichzeitiger Betrieb von zwei gleichen 1K-Dispenser ist möglich. Für 2K-Dispenser kann zudem ein dynamischer Mischer angeschlossen werden.

Das Dosiersystem verfügt über vielfältige Einstellmöglichkeiten zur Dosiermenge und Dosierzeit. Alle produktionsbedingten Werte können abgespeichert und jederzeit verändert werden. In der Dosiersteuerung können bis zu 100 verschiedene Programme gespeichert werden.

Die Bedienung erfolgt über eine intuitive Bedienerführung mittels graphischer Bedienoberfläche.

Je nach Kundenbestellung ist auf der Dosiersteuerung die erforderliche Software-Lizenz bereits vorinstalliert. Auf dem mitgelieferten USB-Stick ist als "Backup" die entsprechende Software-Lizenz nochmals gespeichert.

Das Umrüsten auf eine andere Software-Lizenz kann ohne nennenswerte Rüstzeiten jederzeit durchgeführt werden. Auf die Dosiersteuerung muss lediglich über einen USB-Stick die neue kostenpflichtige Software-Lizenz (Freischaltung) installiert werden. Es werden verschiedene Software-Lizenzen angeboten (siehe Seite [110](#page-109-1)). Den neuen USB-Stick erhalten Sie unter Angabe der Seriennummer von Ihrem Vertragspartner oder bei Rückfrage beim Hersteller.

Neue Software-Lizenzen sind verschlüsselt und können dadurch nur auf eine Dosiersteuerung installiert werden. Auf dem USB-Stick ist deshalb die Seriennummer (SN) der dazugehörigen Dosiersteuerung aufgedruckt. Die Seriennummer (SN) der Dosiersteuerung finden Sie auf dem Typenschild (siehe Seite [99\)](#page-98-1).

Die Dispenser wurden für präzises Dosieren von Medien mit niedriger bis hoher Viskosität, bei höchster Wiederholgenauigkeit entwickelt und getestet.

Preeflow-Dispenser sind rotierende Verdrängerpumpen. Die Förderelemente bestehen aus einem rotierenden Teil, dem Rotor, und einem feststehenden Teil, dem Stator. Der Rotor, der als eine Art Rundgewinde ausgebildet ist, bewegt sich drehend im Stator, der einen Gewindegang mehr und die doppelte Steigungslänge des Rotors hat. Dadurch bleiben zwischen dem Stator und dem sich darin drehenden und zusätzlich radial bewegenden Rotor Förderräume, die sich kontinuierlich vorwärtsbewegen. Die den Rotor antreibende Flexwelle kompensiert die exzentrische Bewegung des Rotors und ist vollkommen wartungsfrei.

Da die Förderrichtung reversibel ist, kann für einen sauberen Fadenabriss das Medium zurückgezogen werden.

Der Dispenser kann in kürzester Zeit demontiert werden.

# <span id="page-15-0"></span>**4 Bedienung**

# <span id="page-15-1"></span>**4.1 Anschlüsse**

Folgende Anschlüsse sind auf der Rückseite zu finden. Die Texte sind in englischer Sprache gehalten.

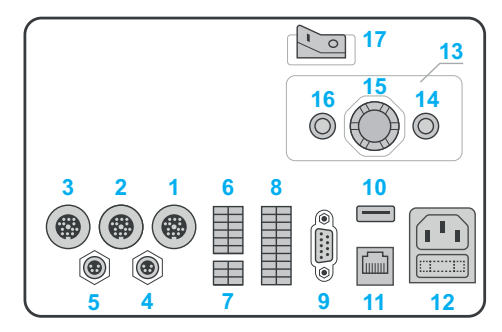

Abb. 1

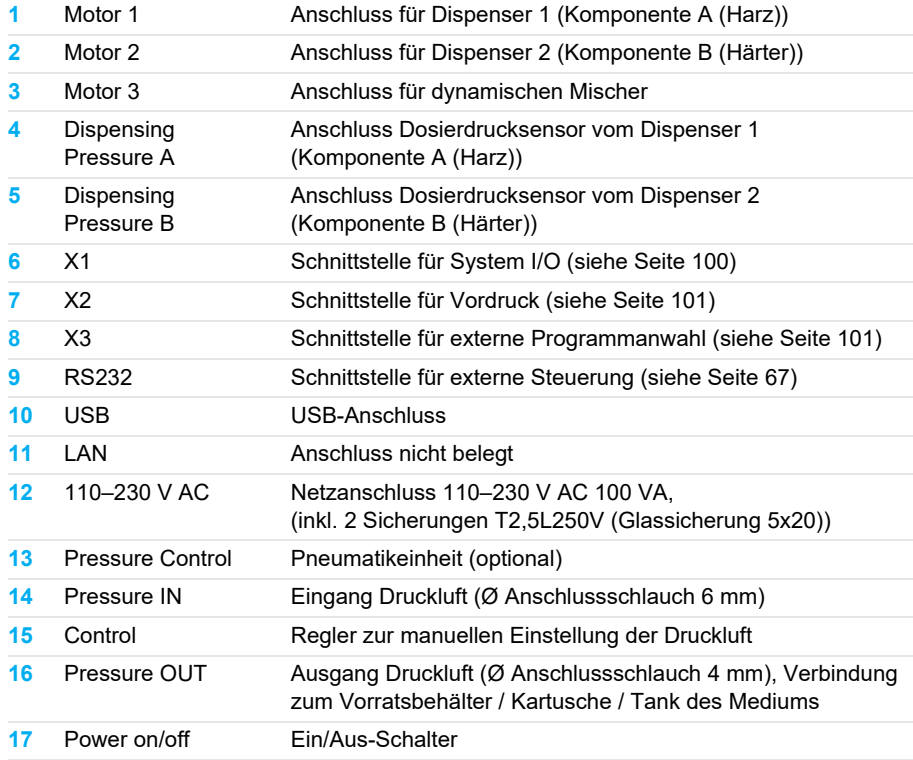

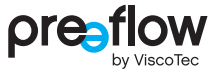

## <span id="page-16-0"></span>**4.1.1 Anschluss 1K-Dispenser**

Bild mit nicht selbstnivellierender Flüssigkeit (mittel-/hochviskoses Medium)

1. Motor 1, 4. Dispensing Pressure A (optional), 16. Pressure OUT

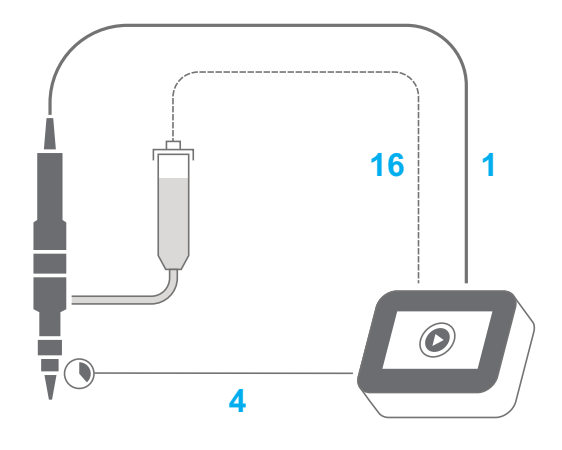

Abb. 2

Bild mit selbstnivellierender Flüssigkeit (niederviskoses Medium)

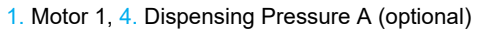

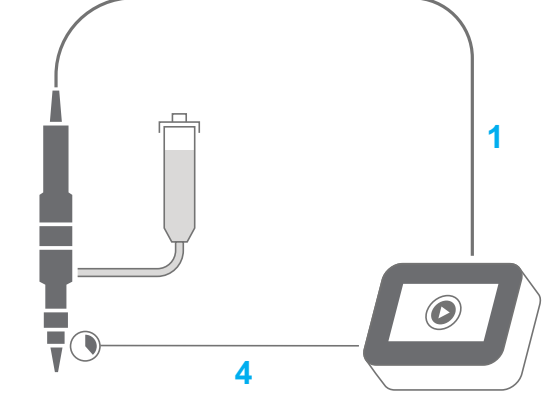

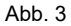

## <span id="page-17-0"></span>**4.1.2 Anschluss von zwei 1K-Dispenser (Synchronbetrieb)**

Bild mit nicht selbstnivellierender Flüssigkeit (mittel-/hochviskoses Medium) 1. Motor 1, 2. Motor 2, 4. Dispensing Pressure A, 5. Dispensing Pressure B, 16. Pressure OUT

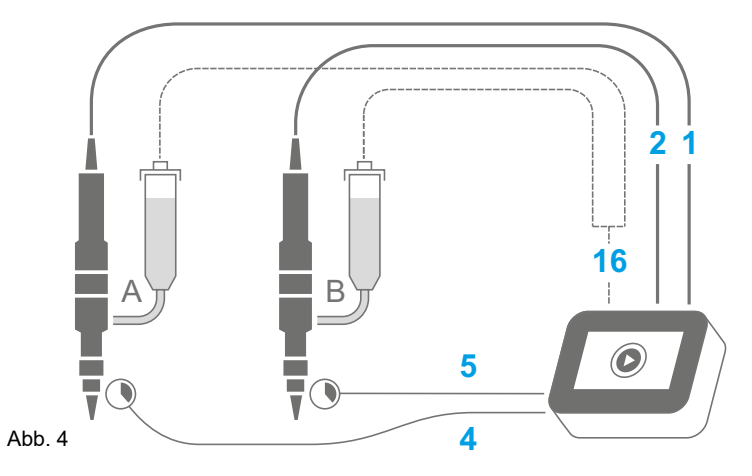

Bild mit selbstnivellierender Flüssigkeit (niederviskoses Medium) 1. Motor 1, 2. Motor 2, 4. Dispensing Pressure A, 5. Dispensing Pressure B

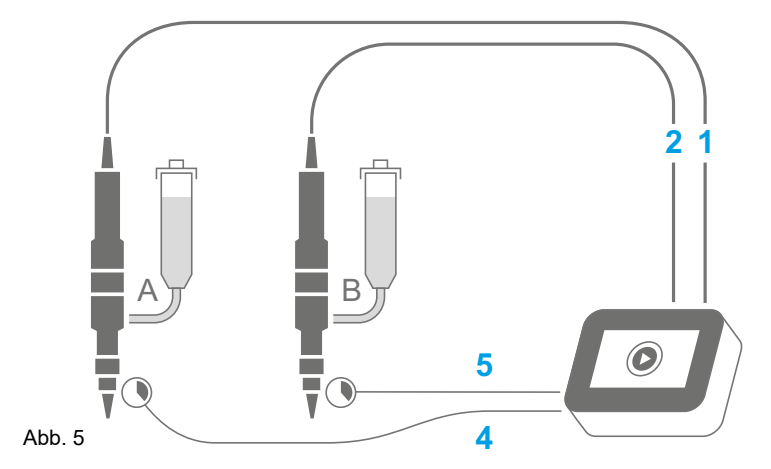

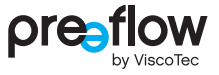

## <span id="page-18-0"></span>**4.1.3 Anschluss 2K-Dispenser**

Bild mit nicht selbstnivellierender Flüssigkeit (mittel-/hochviskoses Medium)

1. Motor 1, 2. Motor 2, 4. Dispensing Pressure A, 5. Dispensing Pressure B, 16. Pressure OUT

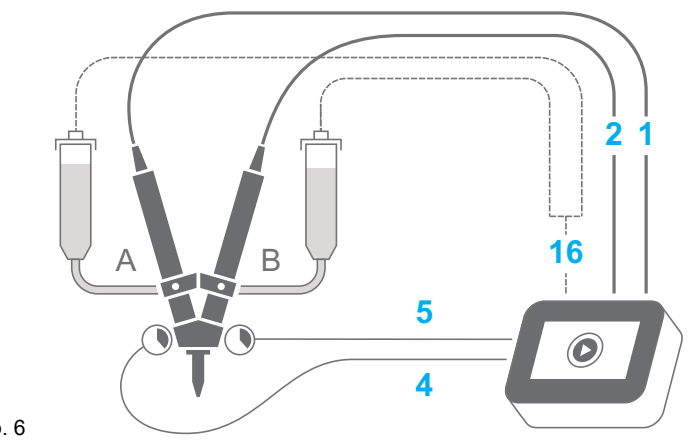

Abb. 6

Bild mit selbstnivellierender Flüssigkeit (niederviskoses Medium) 1. Motor 1, 2. Motor 2, 4. Dispensing Pressure A, 5. Dispensing Pressure B

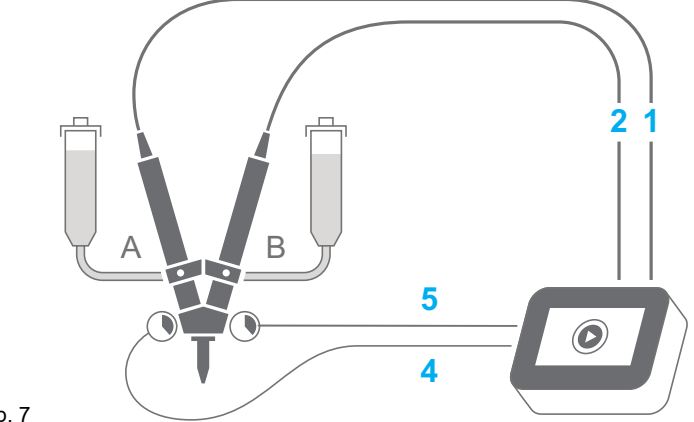

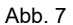

### <span id="page-19-0"></span>**4.1.4 Anschluss 2K-Dispenser mit dynamischen Mischer**

Bild mit nicht selbstnivellierender Flüssigkeit (mittel-/hochviskoses Medium)

1. Motor 1, 2. Motor 2, 3. Motor 3, 4. Dispensing Pressure A, 5. Dispensing Pressure B, 16. Pressure OUT

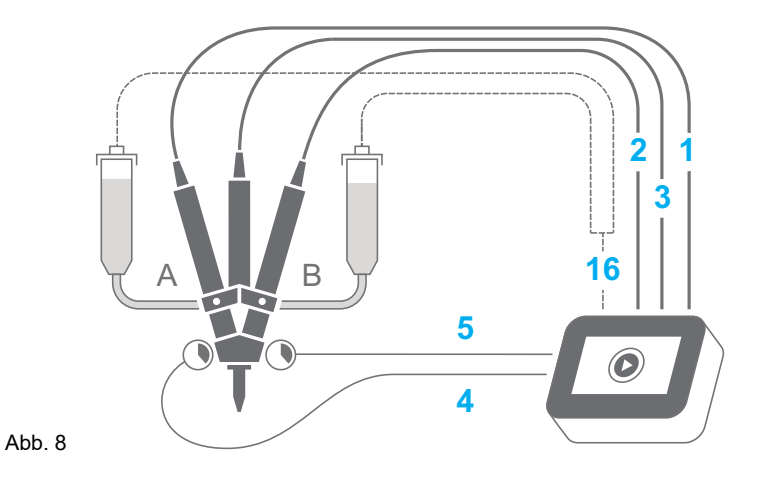

Bild mit selbstnivellierender Flüssigkeit (niederviskoses Medium)

1. Motor 1, 2. Motor 2, 3. Motor 3, 4. Dispensing Pressure A, 5. Dispensing Pressure B

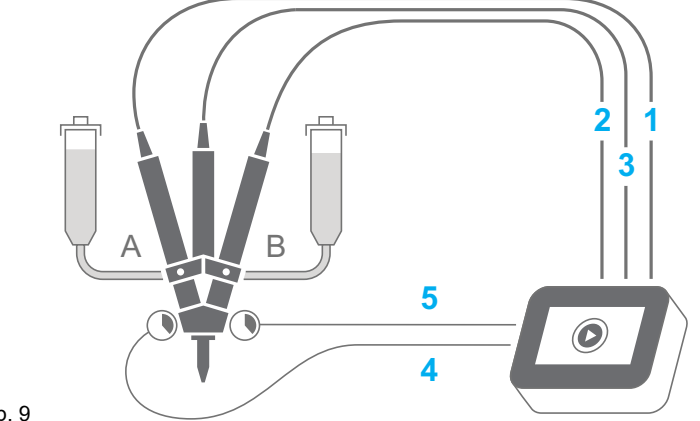

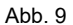

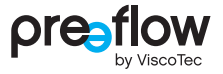

# <span id="page-20-0"></span>**4.2 Erstinbetriebnahme**

#### **HINWEIS**

Das Anstecken und Abziehen des Anschlusskabels eines Dispensers darf nur bei ausgeschalteter Stromversorgung erfolgen. Die Elektronik im Antriebsmotor könnte sonst beschädigt werden.

Wird die Dosiersteuerung auf die Glasseite gelegt, ist immer ein sauberes, weiches Tuch unterzulegen, damit das Display nicht zerkratzt.?

- **Dosiersteuerung auf die Glasseite legen.**
- Sicherstellen, dass die Dosiersteuerung über den Schalter POWER ON/OFF ausgeschaltet ist.
- Funktionsbereitschaft des/der Dispenser/s gemäß der mitgelieferten Betriebs- und Wartungsanleitung herstellen.
- **Druckluftversorgung anschließen (optional).**
- Anschlusskabel des/der Dispenser/s anschließen.
- Dosierdrucksensore anschließen (optional) (bei 2K-Dispenser).
- Netzkabel an der Dosiersteuerung anstecken.
- Netzkabel mit dem Stromnetz verbinden.
- Stützfuß in Führungsnut stecken und Schrauben anziehen (siehe [Abb. 171](#page-111-1) [\(Seite 112\)](#page-111-1)). Kabel nicht durch den Ausschnitt im Stützfuß führen.
- **Dosiersteuerung umdrehen und aufstellen.**
- Dosiersteuerung über den Schalter POWER ON/OFF einschalten.

Das Dosiersystem ist nur mit angeschlossenem Dispenser betriebsbereit.

# <span id="page-20-1"></span>**4.3 Ein- / Ausschalten**

Die Dosiersteuerung wird über den Schalter POWER ON/OFF ein- bzw. ausgeschaltet. Beim Ausschalten ist darauf zu achten, dass die Dosierung beendet ist.

# <span id="page-21-0"></span>**4.4 Navigationsstruktur**

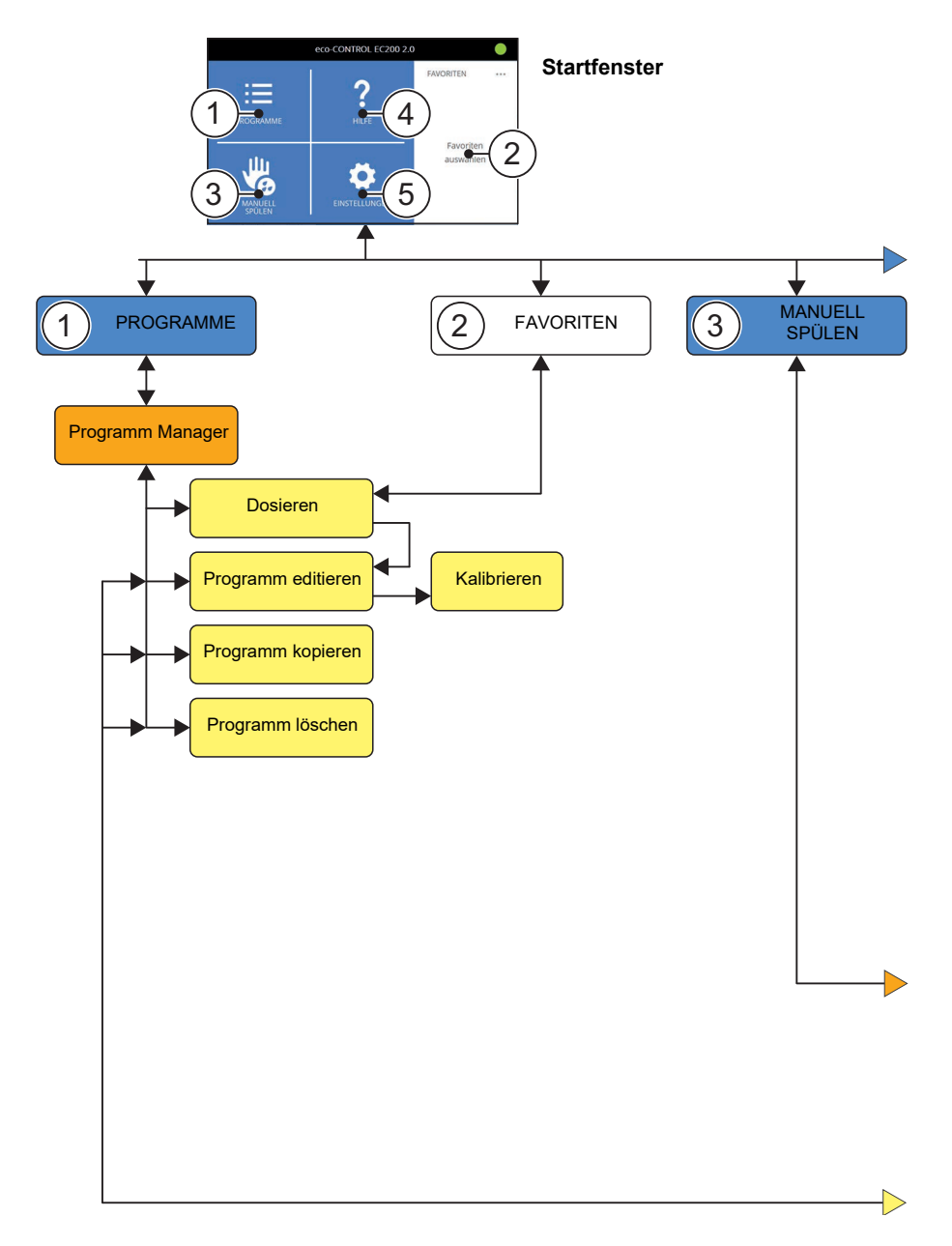

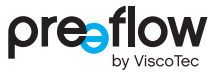

In der Kopfzeile sind in jedem Fenster oben auf der linken Seite (außer im Startfenster) die zwei nachstehenden Buttons zu sehen:

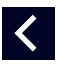

Der SEITE ZURÜCK Button wird verwendet, um eine Hierarchiestufe nach oben zu springen.

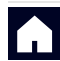

Über den STARTFENSTER Button kommt man direkt zurück zum Startfenster.

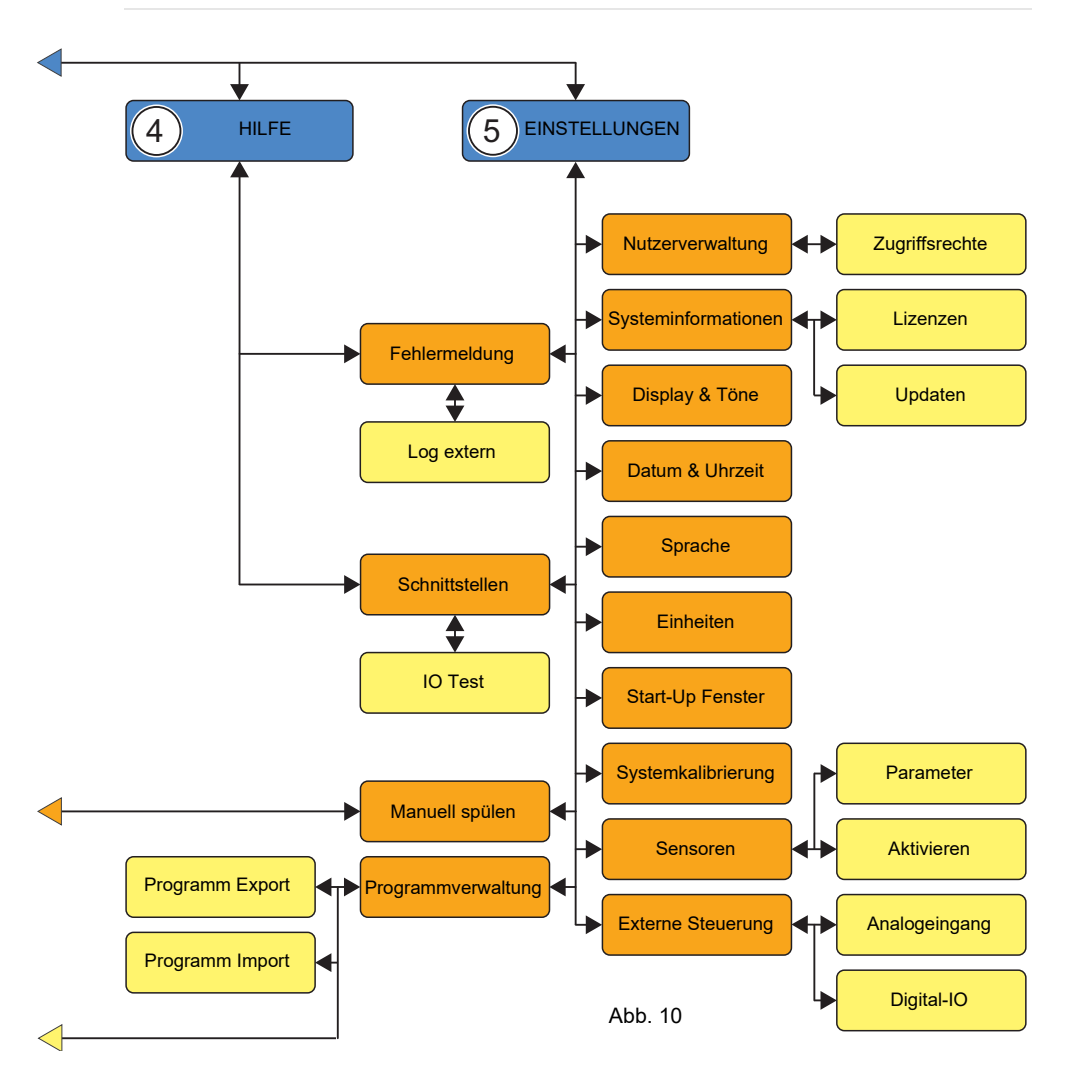

## <span id="page-23-0"></span>**4.5 Icons**

Nachstehend die Erklärung der verschiedenen Icons, die in den einzelnen Fenstern zu sehen sind.

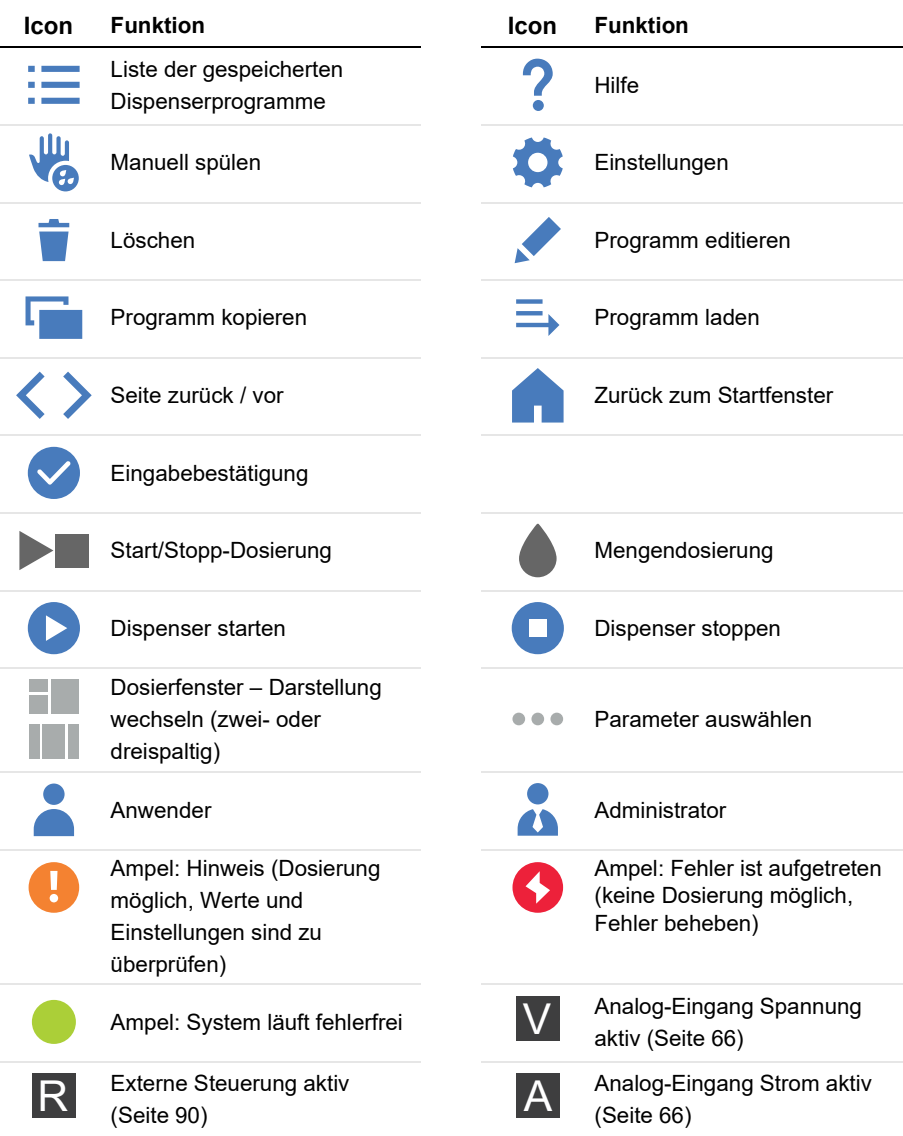

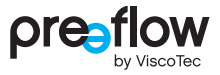

## <span id="page-24-0"></span>**4.6 Startprozess**

Durch Betätigen des Schalters POWER ON/OFF auf der Rückseite wird die Dosiersteuerung eingeschalten und hochgefahren (gebootet).

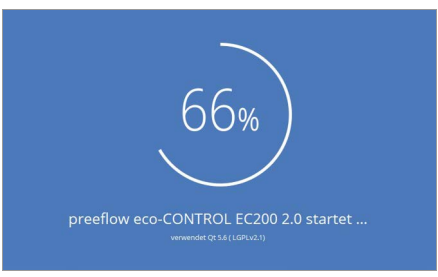

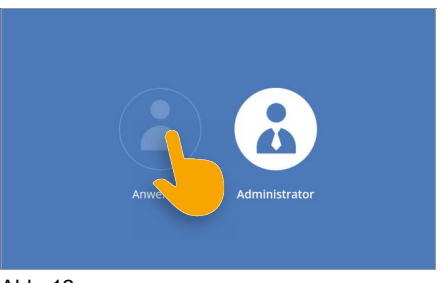

Abb. 11 Abb. 12

<span id="page-24-1"></span>

Ist ein Anwender oder Administrator angelegt, erscheint das Login Fenster.

Der Anwender oder der Administrator muss ausgewählt ([Abb. 12\)](#page-24-1) und der Entsperrcode eingegeben werden ([Abb. 13](#page-24-2)).

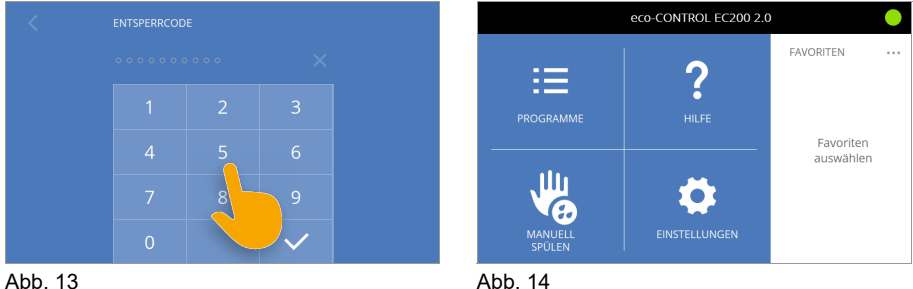

<span id="page-24-2"></span>

<span id="page-24-3"></span>

Anschließend ist das Startfenster zu sehen ([Abb. 14\)](#page-24-3). Ist kein Anwender oder Administrator angelegt, erscheint gleich dieses Fenster. Beim ersten Start sind keine Programme bei den Favoriten hinterlegt.

# <span id="page-25-0"></span>**4.7 Erstmaliger Start**

Werksseitig wird aufgrund der Bestellung die Software für ein 1K- oder 2K-Dispenser in der Dosiersteuerung installiert. Die Software erkennt selbstständig, welcher Dispenser angeschlossen ist und stellt ein erstes Programm zur Verfügung. Dieses Programm ist nicht auf die gewünschte Dosierung und das Medium abgestimmt.

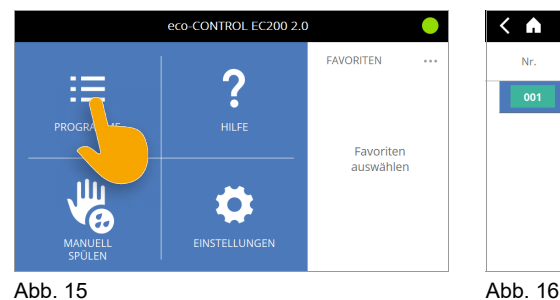

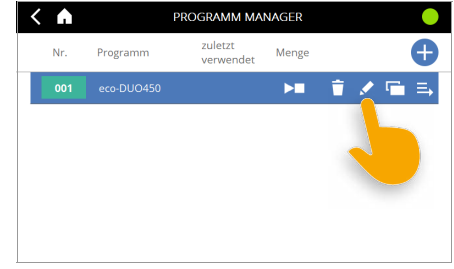

<span id="page-25-1"></span>

Das erste Programm kann auf die gewünschte Dosierung abgestimmt werden ([Abb. 16](#page-25-1)). Die Vorgehensweise wird im Kapitel [4.9.13 \(Seite 38\)](#page-37-0) beschrieben. Oder Sie legen auf Basis des ersten Programmes ein neues an ([Abb. 17\)](#page-25-2).

<span id="page-25-2"></span>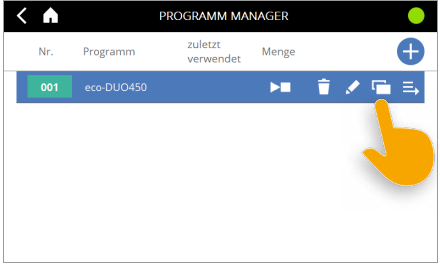

Abb. 17

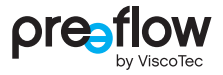

# <span id="page-26-0"></span>**4.8 Schnell-Start**

Der schnelle Start einer Dosierung ist auf zwei Wegen möglich:

- 1. Programme  $-\frac{1}{2}$  Button START/STOP-TASTE
- 2. Favoriten START/STOP-TASTE

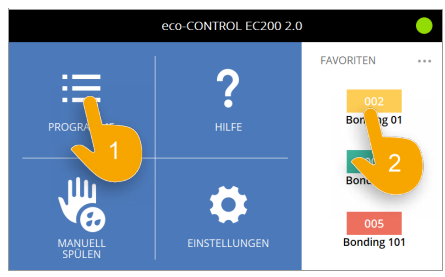

Abb. 18 Abb. 19

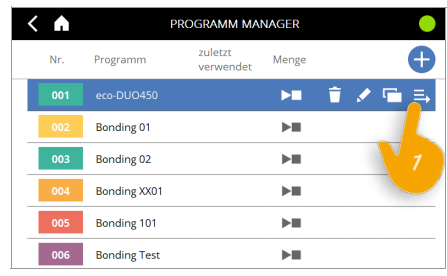

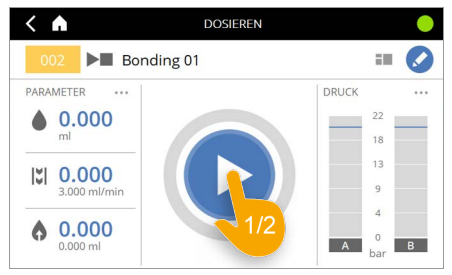

Abb. 20

#### **HINWEIS**

Voraussetzung hierfür ist, dass das angewählte Programm auf das Medium, den angeschlossenen Dispenser und die gewünschte Dosierung editiert bzw. abgestimmt ist.?

Je nach Einstellungen wird die eingestellte Menge dosiert (Mengendosierung) oder es wird so lange dosiert, bis die Dosierung durch erneutes Drücken der START/STOP-TASTE beendet wird (Start/Stopp-Dosierung).

# <span id="page-27-0"></span>**4.9 Programm editieren**

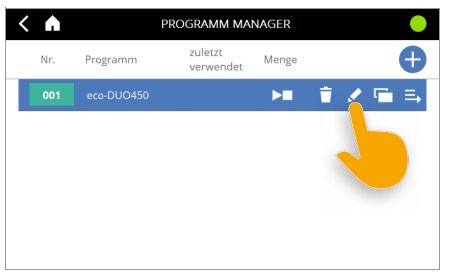

Abb. 21

<span id="page-27-1"></span>Jedes Programm muss auf seine gewünschte Dosierung editiert bzw. abgestimmt werden [\(Abb. 21](#page-27-1)). Folgende Felder müssen bearbeitet und auf Ihre gewünschte Dosierung eingestellt werden.

**Die Anzahl der angezeigten Felder variiert je nachdem welcher Dispenser und ob ein Dosierdrucksensor angeschlossen ist.**

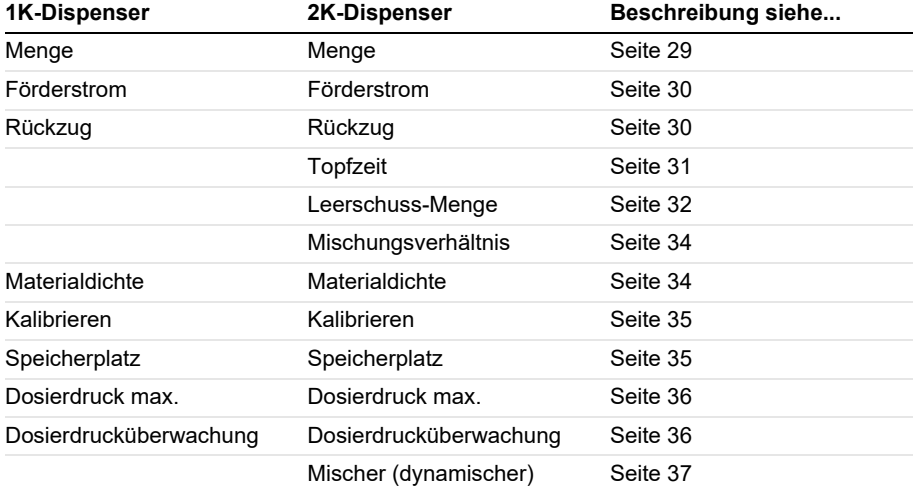

Durch Klicken auf die < bzw. > Pfeiltaste auf den Bildschirm kommen Sie zu den einzelnen Seiten, auf denen die jeweiligen Felder zu sehen sind. Die Punkte am unteren Rand dienen der Orientierung und zeigen an, in welchem Feld Sie sich befinden.

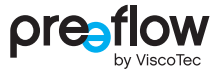

#### <span id="page-28-0"></span>**4.9.1 Menge**

#### **Mengen-Dosierung**

Soll eine genau definierte Menge dosiert werden, wird der Punkt "Menge" ausgewählt ([Abb. 22\)](#page-28-2) und die gewünschte Dosiermenge in Milliliter\* (ml) oder in Gramm (g) eingeben. Das Umschalten von (ml) auf (g) erfolgt über das Feld MASSEINHEITEN. Je nach verwendetem Dispenser und verwendetem Medium sind kleinste Mengen pro Dosierung einstellbar. Die Dosierzeit wird durch den Förderstrom bestimmt. Erfolgt ein Start-Signal, wird diese Menge dosiert. Der Dosiervorgang kann jederzeit durch erneutes Drücken der START/STOP-TASTE abgebrochen werden.

\* Mikroliter (µl) beim Dispenser eco-PEN300

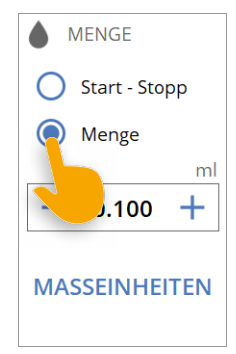

Ahh 22

#### **Start/Stopp-Dosierung**

Wird der Punkt "Start-Stopp" ausgewählt [\(Abb. 23](#page-28-1)), erfolgt eine Start/Stopp-Dosierung. Diese Dosierung findet Verwendung, wenn der Dispenser durch den Bediener (oder externe Ansteuerung) über einen jeweils individuellen Zeitraum Medium fördern soll. Bekommt die Steuerung ein Start-Signal, dosiert diese so lange, bis das Signal wieder zurückgesetzt wird. Diese Steuerungsart ist geeignet für z. B. eine Raupenauftragung oder eine Abfüllung, die durch einen externen Fußschalter oder einen Roboter gesteuert wird.

<span id="page-28-2"></span>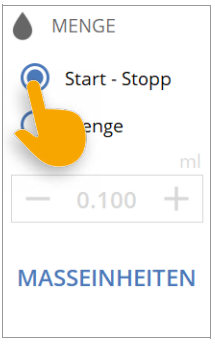

<span id="page-28-1"></span>Abb. 23

### <span id="page-29-0"></span>**4.9.2 Förderstrom**

Der Förderstrom (Leistung des Dispensers, [Abb. 24\)](#page-29-2) gibt an, welche Menge pro Zeiteinheit gefördert werden kann. Bei den Dispensern ist dies Milliliter (ml) pro Minute (min). Der max. Förderstrom ist für jeden Dispenser in der Dosiersteuerung hinterlegt.

Die Werte für den minimalen und maximalen Förderstrom finden Sie in der Betriebs- und Wartungsanleitung des Dispensers im Kapitel "Technische Daten" unter Volumenstrom.

Wird der minimale Förderstrom des Dispensers unterschritten, wird für das Verhalten der Dosiersteuerung und das Dosierergebnis keine Gewährleistung übernommen. Beim Speichern des Programms erscheint ein Hinweis auf dem Display.

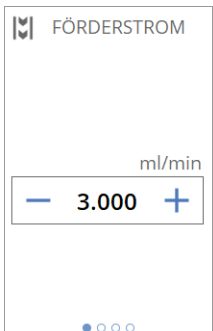

<span id="page-29-2"></span>Ahh 24

### <span id="page-29-1"></span>**4.9.3 Rückzug**

Um ein Nachtropfen des Mediums wirksam zu verhindern, können verschiedene Werte für den Rückzug eingestellt werden [\(Abb. 25](#page-29-3)).

**Verzögerung:** Die Verzögerung gibt den Zeitpunkt an, wann der Rückzug nach der Dosierung erfolgen soll. Der Wert in Sekunden (sec) kann frei eingegeben werden.

**Menge:** Die Menge gibt die Rückzugsmenge an. Der max. einstellbare Wert ist für jeden Dispenser in der Dosiersteuerung gespeichert.

**Geschwindigkeit:** Die Geschwindigkeit gibt die Rückzugsgeschwindigkeit an. Der max. einstellbare Wert ist für jeden Dispenser in der Dosiersteuerung gespeichert.

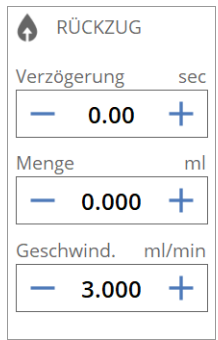

<span id="page-29-3"></span>Abb. 25

Wird die minimale Rückzugsgeschwindigkeit des Dispensers unterschritten, wird für das Verhalten der Dosiersteuerung und das Dosierergebnis keine Gewährleistung übernommen. Beim Speichern des Programms erscheint ein Hinweis auf dem Display.

Der Rückzug erfolgt im Anschluss an jeden Dosiervorgang. Die Rückzugsmenge muss zu jeder Zeit kleiner als die Dosiermenge sein. Die maximale Rückzugsmenge ist für jeden Dispenser limitiert.

Beim Einsatz eines 2K-Dispensers ist darauf zu achten, dass kein vermischtes Medium in den Mischkopf zurückgesaugt wird. Der Mischkopf kann durch ausgehärtetes Medium zerstört werden!

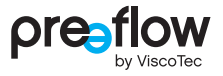

## <span id="page-30-0"></span>**4.9.4 Topfzeit (bei 2K-Dispenser)**

Beim Einsatz eines 2K-Dispensers ist die Eingabe der Topfzeit zwingend nötig.

Mit der Topfzeit wird die Zeitspanne definiert, die vom ersten Kontakt der beiden Komponenten A (Harz) und B (Härter) bis zum endgültigen Verarbeiten der Bauteile vergehen darf [\(Abb. 26](#page-30-1)). Mit Kontakt der beiden Komponenten beginnt deren chemische Reaktion.

Die Angaben über die Topfzeit sind dem Sicherheitsdatenblatt / technischen Datenblatt des Mediums zu entnehmen. Diese Angaben müssen beachtet und eingehalten werden. Die Topfzeit wird vom Mediumhersteller definiert und ist bei allen 2K–Systemen unterschiedlich. Je nach Vorgabe muss eine Topfzeit von 1 Sekunde bis 100 Stunden eingetragen werden.

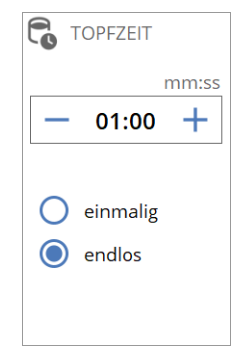

<span id="page-30-1"></span>Abb. 26

Ist die Topfzeit abgelaufen, erfolgt ein Leerschuss entsprechend der eingetragenen Leerschuss-Menge [\(Abb. 28](#page-31-1)) und des Mischungsverhältnisses ([Abb. 31\)](#page-33-2).

#### **einmalig**

Wird der Punkt "einmalig" aktiviert, wird nur einmal nach Ablauf der Topfzeit die eingetragene Leerschuss-Menge [\(Abb. 28](#page-31-1)) dosiert. Wenn die Topfzeit ein zweites Mal abgelaufen ist, geht die Steuerung auf Fehler und das Topfzeit-Icon wird rot. Mischer sofort wechseln, Dosiersystem manuell spülen, ggf. Dispenser zerlegen und reinigen, um ein Aushärten des Mediums im Dispenser zu verhindern.

#### **endlos (Standardeinstellung)**

Ist der Punkt "endlos" aktiviert, wird immer nach Ablauf der Topfzeit die eingetragene Leerschuss-Menge [\(Abb. 28](#page-31-1)) dosiert.

Die Topfzeit wird immer bei einem 2K-Dispenser in der Kopfzeile angezeigt [\(Abb. 27](#page-30-2)). Sie beginnt im Anschluss an eine Dosierung rückwärts zu laufen. Erreicht der Countdown einem bestimmten Zeitpunkt (Vorlaufzeit), wechselt der Bildschirm in die Leerschuss-Anzeige ([Abb. 30\)](#page-32-0) und das Topfzeit-Icon wird gelb. Die Vorlaufzeit wird in den Einstellungen der Leerschuss-Menge festgelegt.

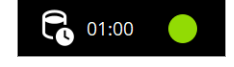

<span id="page-30-2"></span>Abb. 27

Bei einem Programmwechsel wird die Topfzeit des alten Programms angezeigt, bis mit dem neuen Programm dosiert wurde.

Die geänderte Topfzeit wird erst nach der ersten Dosierung angezeigt. Nachdem manuellen Spülen oder Kalibrieren wird die Topfzeit nicht erneut gestartet!

### <span id="page-31-0"></span>**4.9.5 Leerschuss-Menge (bei 2K-Dispenser)**

Durch einen Leerschuss wird das gemischte Medium, das sich im Mischer befindet, sofort nach Ablauf der Topfzeit erneuert. Dadurch wird das Aushärten im Mischer verhindert. Die Menge für den Leerschuss sollte dem 1,1 bis 1,5-fachen der eingesetzten Mischergröße entsprechen.

Nach dem Leerschuss beginnt die Topfzeit erneut.

Über das Feld EINSTELLUNGEN können weitere Werte für den Leerschuss angepasst werden.

#### **Leerschuss deaktivieren**

<span id="page-31-1"></span>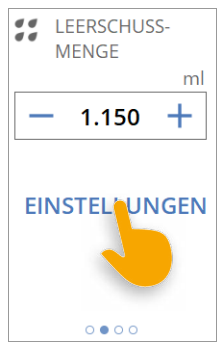

Abb. 28

Nach dem Ablauf der Topfzeit erfolgt kein Leerschuss. Wenn die Topfzeit abgelaufen ist, geht die Steuerung auf Fehler. Mischer sofort wechseln, Dosiersystem manuell spülen, ggf. Dispenser zerlegen und reinigen, um ein Aushärten des Mediums im Dispenser zu verhindern.

#### **Förderstrom**

Für den Leerschuss kann hier ein abweichender Förderstrom eingestellt werden.

#### <span id="page-31-2"></span>**DO Warnung Vorlaufzeit**

Hier kann die Vorlaufzeit (0 bis 60 sec.) eingestellt werden, in der das Topfzeit-Icon gelb wird und der Bildschirm in die Leerschuss-Anzeige wechselt.

Auch für den dig. Ausgang X1.4 (Warnung Leerschuss) kann hier eine Vorlaufzeit eingestellt werden. Der Ausgang geht dann entsprechend früher auf H-Pegel.

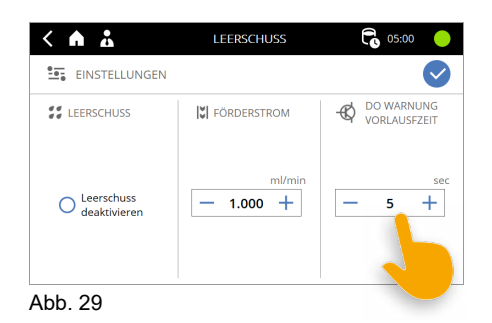

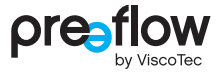

#### **Leerschuss-Anzeige**

Mit dem Beginn der Vorlaufzeit [\(Seite 32](#page-31-2)) wird auf dem Bildschirm die Leerschuss-Anzeige [\(Abb. 30](#page-32-0)) mit den wichtigsten Parameter für den Leerschuss angezeigt.

Die Leerschuss-Anzeige kann durch einen Klick auf das Topfzeit-Icon oder Countdown jederzeit geöffnet oder geschlossen werden. Die Anzeige kann auch über das  $\bigtriangledown$  Icon geschlossen werden.

Während des Leerschusses ist die Leerschuss-Anzeige immer zu sehen. Ist der Leerschuss deaktiviert, wird die Leerschuss-Anzeige nicht angezeigt.

Der Leerschuss kann durch einen Klick auf das @ Icon abgebrochen werden.

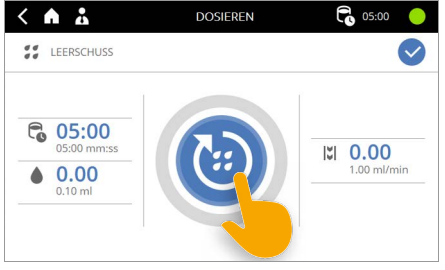

Abb. 30

<span id="page-32-0"></span>Der Leerschuss wird nur ausgeführt, wenn das Gerät in der Dosieranzeige oder im Startfenster ist. Ansonsten erscheint die Fehlermeldung "Topfzeit abgelaufen".

## <span id="page-33-0"></span>**4.9.6 Mischungsverhältnis (bei 2K-Dispenser)**

Beim Mischungsverhältnis [\(Abb. 31](#page-33-2)) der Komponenten A (Harz) und B (Härter) sind die Angaben gemäß Produktdatenblatt oder Empfehlung vom Hersteller des Mediums einzuhalten.

Das Mischungsverhältnis ist hier volumetrisch (nach Volumen) oder gravimetrisch (nach Gewicht) angegeben.

Entsprechend dieser Angaben muss der Punkt "**volumetrisch**" oder "gravimetrisch" markiert werden.

Die Eingabe der korrekten Materialdichte ([Abb. 32\)](#page-33-3) ist für das Mischungsverhältnis nach Gewicht besonders wichtig.

Der Faktor für das Mischungsverhältnis beträgt max. 10. Somit beträgt der maximale Wert (10:1 oder 1:10) und der minimale Wert (0.1:1 oder 1:0.1)

### <span id="page-33-1"></span>**4.9.7 Materialdichte**

Die Materialdichte ist für die Komponente A (Harz) und B (Härter) einzugeben. Die Angaben zur Materialdichte finden Sie im Datenblatt des jeweiligen Mediums. Die Angabe der Materialdichte ist erforderlich, wenn die Menge in Gramm (g) eingegeben wurde.

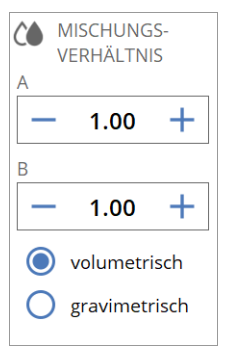

<span id="page-33-2"></span>Abb. 31

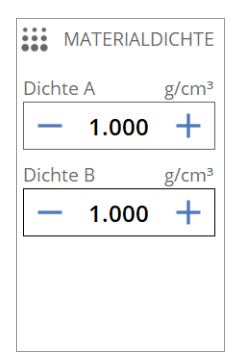

<span id="page-33-3"></span>Abb. 32

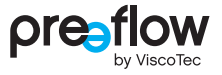

### <span id="page-34-0"></span>**4.9.8 Kalibrieren**

Über dieses Feld kann jeder Dispenser kalibriert werden [\(Abb. 33](#page-34-2)). In Kapitel [4.10 \(Seite 39\)](#page-38-0) wird dies ausführlich beschrieben.

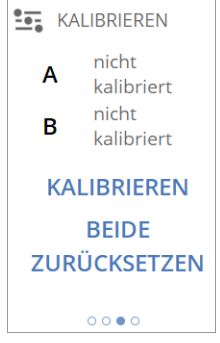

Abb. 33

### <span id="page-34-1"></span>**4.9.9 Speicherplatz**

Der Speicherplatz wird von der Steuerung automatisch vergeben. Für eine externe Programmwahl (siehe Kapitel [7.3.1 \(Seite 90\)](#page-89-1)) kann hier [\(Abb. 34](#page-34-3)) eine andere Programmnummer zugewiesen werden.

<span id="page-34-3"></span><span id="page-34-2"></span>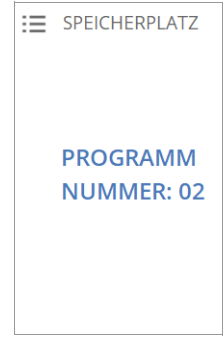

Abb. 34

## <span id="page-35-0"></span>**4.9.10 Dosierdruck max. (bei Dosierdrucksensor)**

Ist an der Dosiersteuerung ein Dosierdrucksensor angeschlossen und aktiviert (siehe Kapitel [4.15.12 \(Seite 63\)](#page-62-0)), kann hier der maximale Dosierdruck für die Überdruckabschaltung eingestellt werden [\(Abb. 35](#page-35-2)).

Wird einer der eingestellten Drücke überschritten, werden beide Dispenser sofort gestoppt. Die Anlage geht auf Fehler. Somit werden die Dispenser vor Beschädigungen geschützt.

Ein erneutes Dosieren ist erst nach Fehlerrückstellung möglich.

Der Druck kann für jeden Dispenser unterschiedlich eingestellt werden. Der max. einstellbare Wert ist für jeden Dispenser in der Dosiersteuerung gespeichert.

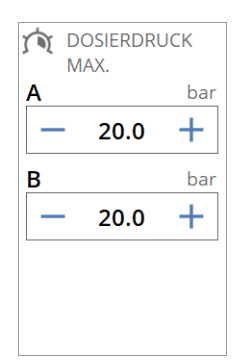

<span id="page-35-2"></span>Abb. 35

## <span id="page-35-1"></span>**4.9.11 Dosierdrucküberwachung (bei Dosierdrucksensor)**

Ist an dem Dispenser ein Dosierdrucksensor angeschlossen und aktiviert (siehe Kapitel [4.15.12 \(Seite 63\)\)](#page-62-0), kann hier über das Feld TEACH-IN die Dosierdrucküberwachung eingestellt werden.

Während der Ausführung eines Programms wird der Druckverlauf dann anhand der festgelegten Überwachungseinheiten überprüft. Ist der Druckverlauf nicht innerhalb der vorgegebenen Toleranz, wird eine Fehlermeldung angezeigt. Die Dosierung wird abgeschlossen und nicht unterbrochen. Ein erneutes Dosieren ist erst nach Fehlerrückstellung möglich.

Die umfangreichen Einstellungsmöglichkeiten der Dosierdrucküberwachung werden in Kapitel [5 \(Seite 72\)](#page-71-0) beschrieben.

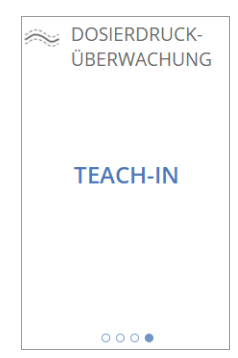

Abb. 36
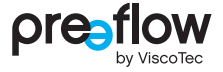

### **4.9.12 Dynamischer Mischer (bei 2K-Dispenser)**

Über das Feld EINSTELLUNGEN kann der dynamische Mischer, der am Anschluss "Motor 3" angeschlossen ist, eingestellt werden.

Die umfangreichen Einstellungsmöglichkeiten für den dynamischen Mischer werden in Kapitel [6 \(Seite 86\)](#page-85-0) beschrieben.

Über den Punkt "Mischer aktiv" kann der dynamische Mischer im Programm aktiviert oder deaktiviert werden, ohne diesen von der Dosiersteuerung zu trennen.

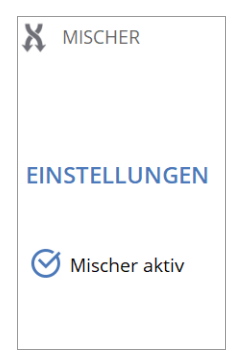

Abb. 37

### **4.9.13 Werte der Felder ändern**

Durch Anklicken der Felder ([Abb. 38\)](#page-37-0) erscheint ein Eingabefeld. Alternativ können Sie den Wert über die +/- Tasten ändern. Bleiben Sie länger auf der +/- Taste ändert sich der Wert schneller (Touch and hold).

Das Eingabefeld kann durch das rote Feld geschlossen werden [\(Abb. 39](#page-37-1)). Geänderte Werte werden nicht gespeichert.

Führen Sie im Zahlen-Eingabedialog einen der folgenden Schritte aus:

- Den eingestellten Wert können Sie mit der Pfeil-Taste löschen. Bleiben Sie länger auf der Pfeil-Taste, wird der Wert schneller gelöscht [\(Abb. 40](#page-37-2), Touch and hold).
- Den gewünschten Wert über das Eingabefeld eingeben. Werden die Grenzwerte über- oder unterschritten, werden die erlaubten Werte sofort angezeigt.
- Den neuen Wert bestätigen [\(Abb. 41](#page-37-3)).
- ▶ Zum Schluss Änderungen speichern (Abb. 42).

Über diese Vorgehensweise können Sie alle Werte der jeweiligen Felder ändern und Ihre Dosierung abstimmen.

### **HINWEIS**

Über das Stift-Icon kommen Sie immer zum Fenster Programm editieren.

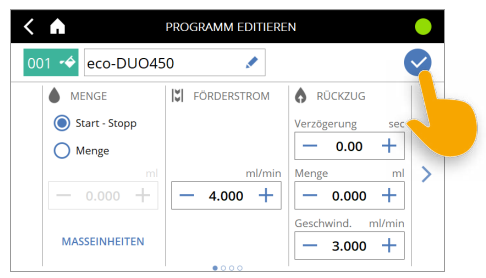

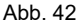

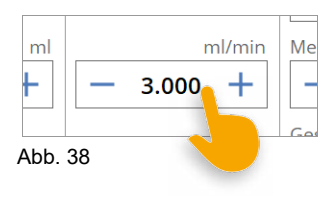

<span id="page-37-0"></span>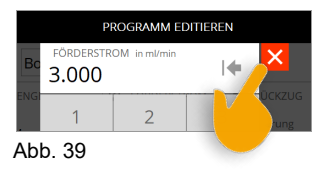

<span id="page-37-1"></span>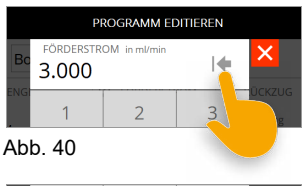

<span id="page-37-3"></span><span id="page-37-2"></span>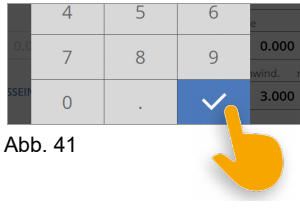

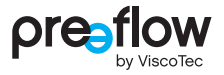

## **4.10 Kalibrieren**

### **HINWEIS**

Das Zeitintervall für die Kalibrierung ist vom Betreiber der Anlage in Abhängigkeit von der geforderten Prozesssicherheit zu definieren. Der Betreiber legt fest, ob eine Kalibrierung z. B. vor Schichtbeginn, nach Reinigung, bei Chargen- und Programmwechsel erfolgen soll.?

Für die Kalibrierung sind folgende Hilfsmittel bereitzustellen:

- Messbecher mit ausreichendem Volumen
- digitale Präzisionswaage (Anzeige in g mit mindestens 3 Nachkommastellen)

Das Kalibrieren von 1K- oder 2K-Dispensern erfolgt nach der gleichen Vorgehensweise. Beim 2K-Dispenser ist zuvor der Kalibrieradapter an die Dispenser zu montieren.

Die Erklärung erfolgt anhand eines 2K-Dispensers.

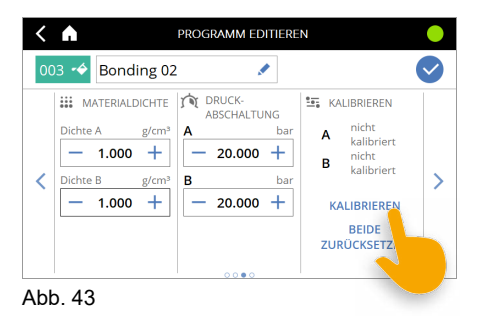

- Motor auswählen. Der Wert für die Dichte wird aus dem Feld Materialdichte für die jeweilige Komponente übernommen. Wird als Maßeinheit Milliliter gewählt, wird keine Dichte angezeigt.
- Sollmenge eingeben und danach leeren Messbecher auf die Waage stellen und tarieren.
- Messbecher unter das Endstück (Dosiernadel) bzw. den Kalibrieradapter positionieren und START/STOP-TASTE drücken ([Abb. 44](#page-39-0)). Die Kalibrierung startet und die eingestellte Sollmenge wird gefördert.

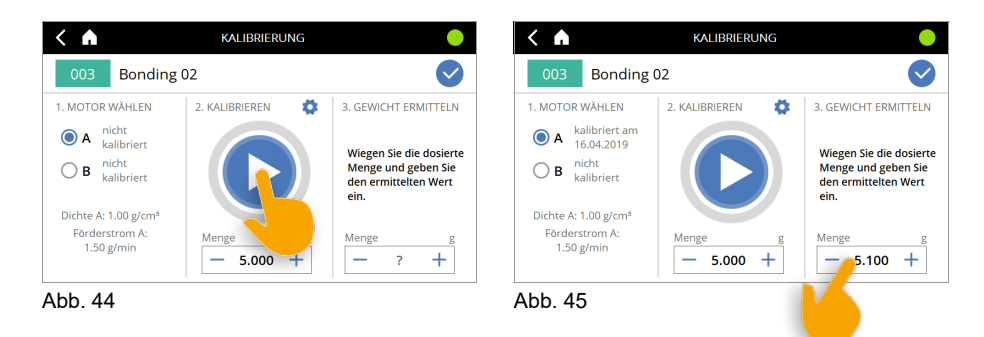

- <span id="page-39-0"></span>Becher am Endstück (Dosiernadel) bzw. am Kalibrieradapter abstreifen und anschließend wiegen.
- Ermittelte **Istmenge** eingeben [\(Abb. 45](#page-39-1)).

<span id="page-39-1"></span>Der Vorgang kann beliebig wiederholt werden, z. B. für Vergleichsmessungen (Messbecher ist für jede Messung zu tarieren).

▶ Zum Schluss Werte speichern ([Abb. 46\)](#page-39-2).

Beim 2K-Dispenser kommt die Anfrage, ob der Motor B (Dispenser B) auch kalibriert werden soll [\(Abb. 47](#page-39-3)). Wenn ja, gehen Sie wie beim Motor A (Dispenser A) vor.

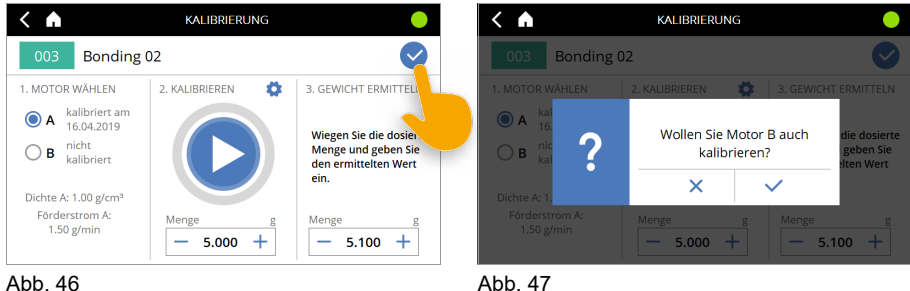

<span id="page-39-2"></span>

<span id="page-39-3"></span>

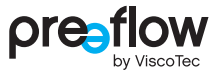

#### **Änderung von Werten für die Kalibrierung**

Für die Kalibrierung lassen sich die Werte "Förderstrom", "Materialdichte" und "Einheiten" anpassen. Drücken Sie hierfür den Button "Erweiterte Einstellungen" ([Abb. 48\)](#page-40-0) und tragen Sie die gewünschten Werte ein [\(Abb. 49](#page-40-1)). Die Änderungen für Förderstorm und Einheiten bleiben nur während der Kalibrierung aktiv. Die Änderung der Materialdichte wird in das Programm übernommen.

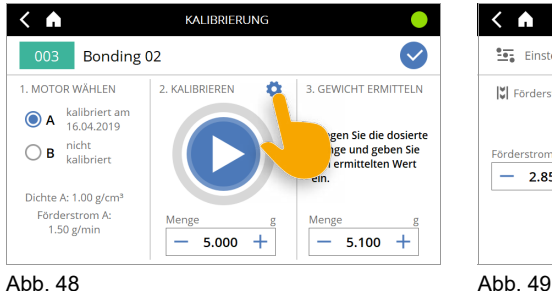

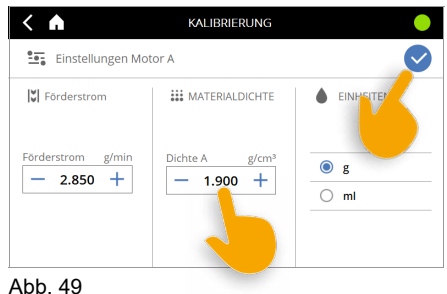

<span id="page-40-0"></span>

<span id="page-40-1"></span>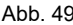

## **4.11 Programm duplizieren/neu anlegen**

Sie können ein vorhandenes Programm duplizieren, Änderungen vornehmen und unter neuem Namen speichern. Oder Sie legen ein ganz neues Programm an. Gehen Sie wie folgt vor:

**Programm auswählen, welches Sie duplizieren wollen und KOPIEREN-ICON drücken.** Beim erstmaligen Start der Dosiersoftware steht Ihnen nur das Programm 01 zur Verfügung. Oder Sie klicken auf das PLUS-ICON am oberen rechten Bildschirmrand [\(Abb. 51](#page-41-0)).

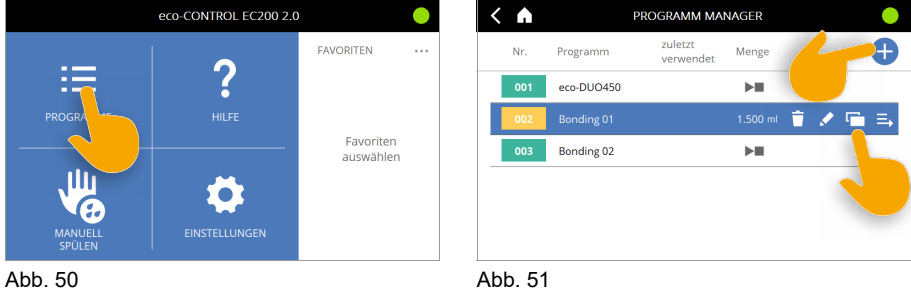

<span id="page-41-0"></span>

 Im ersten Schritt muss eine Programm Nummer ausgewählt und bestätigt werden [\(Abb. 52\)](#page-41-1). Es können Nummern von 0 bis 99 vergeben werden. Die gewählte Programm-Nummer wird als Kürzel für das Programm verwendet.

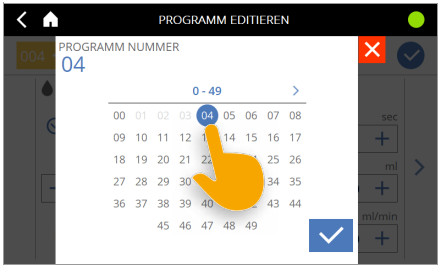

<span id="page-41-1"></span>Abb. 52

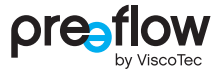

 $\overline{O}$ 

 $=$ 

 $\overline{1}$ 

Auf Namen klicken ([Abb. 53\)](#page-42-0).

 Den eingestellten Namen können Sie mit der Pfeil-Taste löschen. Bleiben Sie länger auf der Pfeil-Taste, wird der Name schneller gelöscht (Touch and hold).

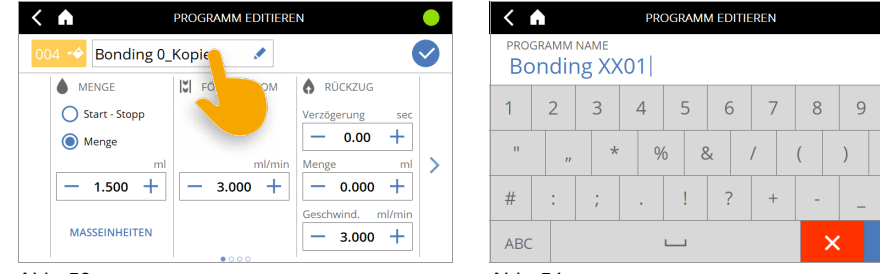

Abb. 53 Abb. 54

<span id="page-42-1"></span>

- <span id="page-42-0"></span>Einen neuen Namen vergeben und bestätigen ([Abb. 54\)](#page-42-1).
- Die Farbe des Kürzels können Sie über das Farbeimer-Icon ändern ([Abb. 55\)](#page-42-2). Es stehen 5 Farben zur Auswahl [\(Abb. 56](#page-42-3)).

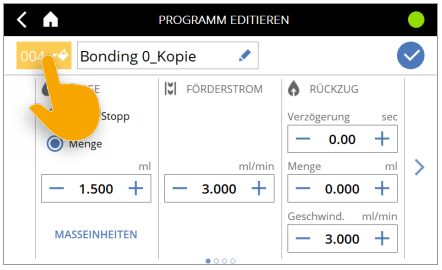

<span id="page-42-2"></span>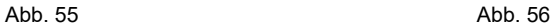

<span id="page-42-3"></span>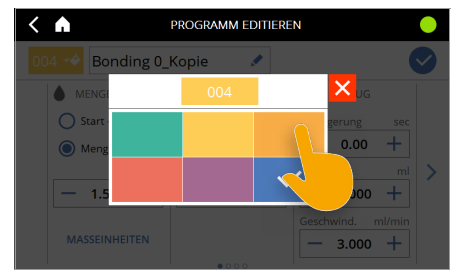

 Wenn Sie ein neues Programm angelegt haben, müssen Sie alle Einstellungen für die gewünschte Dosierung neu eingeben. Bei der Kopie eines vorhandenen Programmes können Sie die vorhandenen Werte übernehmen oder editieren.

Durch Klicken auf die linke/rechte Pfeiltaste auf den Bildschirm kommen Sie zu den einzelnen Feldern [\(Abb. 57](#page-43-0)).

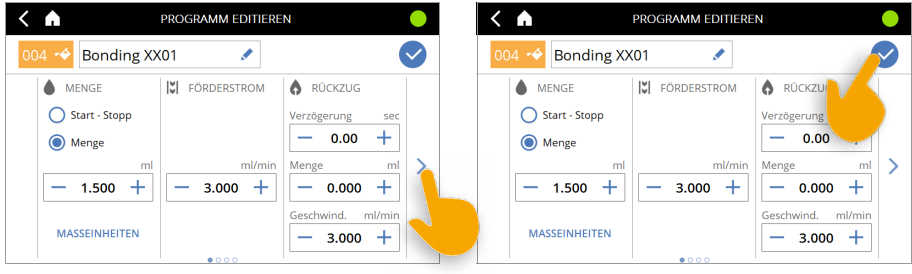

Abb. 57 Abb. 58

<span id="page-43-1"></span>

<span id="page-43-0"></span> Programm speichern ([Abb. 58\)](#page-43-1). Sollten Sie diesen Schritt vergessen, sind alle vorherigen Einstellungen verloren.

## **4.12 Dosieranzeige**

Die Dosieranzeige [\(Abb. 59](#page-43-2)) kann individuell angepasst werden. Dabei werden zusätzliche Optionen je nach Lizenz oder verfügbarer Sensorik freigeschaltet. In nachfolgenden Kapiteln wird die allgemeine Bedienung zur Anpassung der Dosieranzeige beschrieben.

<span id="page-43-2"></span>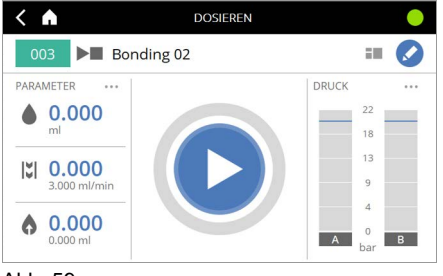

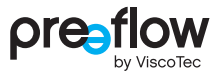

### <span id="page-44-4"></span>**4.12.1 Dosierfenster – Parameter wählen**

Im Fenster DOSIEREN werden auf der linken und rechten Seite einige Parameter angezeigt [\(Abb. 60](#page-44-0)). Es besteht die Möglichkeit hier andere Parameter einzustellen. Es können maximal drei Parameter auf jeder Seite ausgewählt werden. Auf der rechten Seite kann zusätzlich die Druckanzeige ([Abb. 61\)](#page-44-1) ausgewählt werden. Durch die Druckanzeige sind keine weiteren Parameter möglich. Führen Sie einen der folgenden Schritte aus.

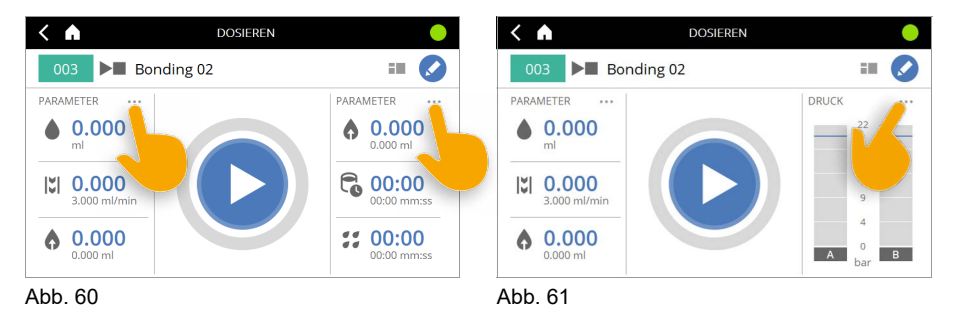

<span id="page-44-0"></span>▶ Zuerst einen Parameter durch Anklicken abwählen und neuen auswählen [\(Abb. 62](#page-44-2)).

Einstellungen speichern ([Abb. 63\)](#page-44-3).

<span id="page-44-3"></span><span id="page-44-2"></span><span id="page-44-1"></span>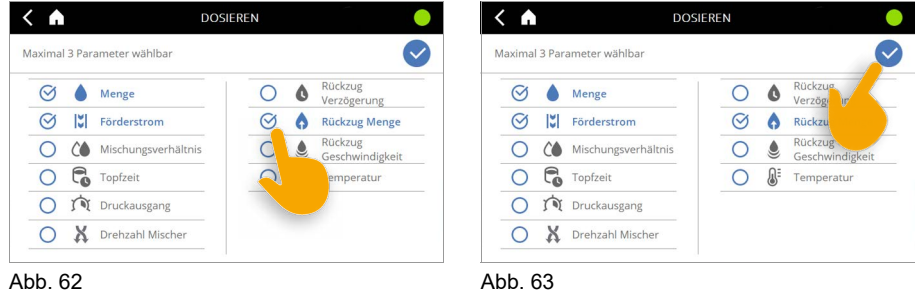

### **4.12.2 Dosierfenster – Darstellung wechseln**

Im Fenster **DOSIEREN** kann in eine andere Darstellung gewechselt werden [\(Abb. 64\)](#page-45-0). Entweder Aufteilung in drei oder zwei Spalten (Bsp. 2K-Steuerung).

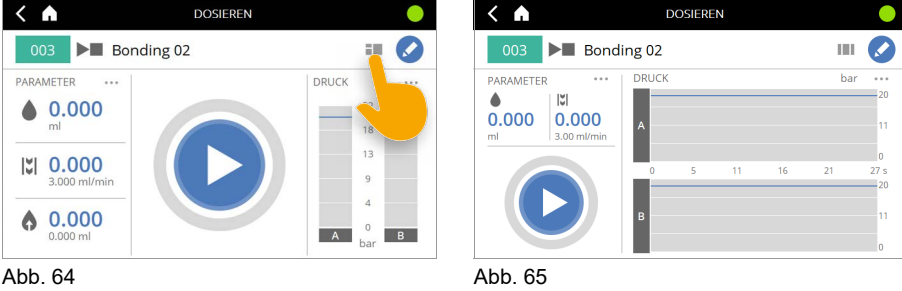

<span id="page-45-0"></span>

Wenn an dem Dispenser ein aktiver Dosierdrucksensor angeschlossen ist, und für das Programm Überwachungseinheiten definiert wurden, erscheint ein spezielles zweispaltiges Dosierfenster (siehe Kapitel [5.7 \(Seite 83\)](#page-82-0)).

## **4.12.3 Dosierfenster – Ansicht wählen**

Bei der Darstellung mit zwei Spalten ist es möglich die Ansicht des Fensters weiter anzupassen [\(Abb. 66\)](#page-45-1). Es stehen die Ansichten DRUCKÜBERWACHUNG und SCHEMA zur Auswahl.

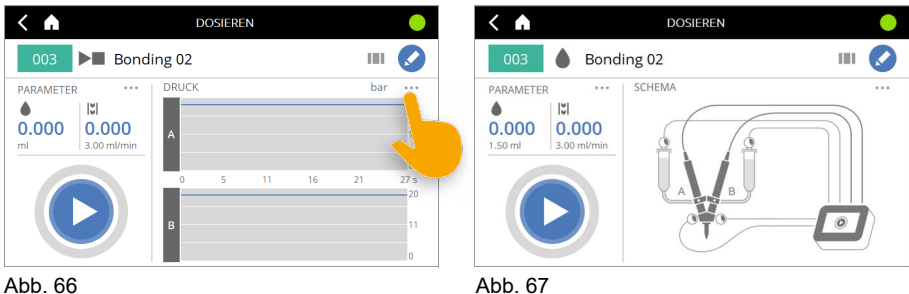

<span id="page-45-1"></span>

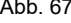

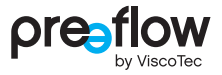

## **4.13 Favoriten setzen**

Auf dem Startfenster können bis zu drei Favoriten angelegt werden. Die Reihenfolge der Favoriten wird durch die Reihenfolge beim Anklicken bestimmt.

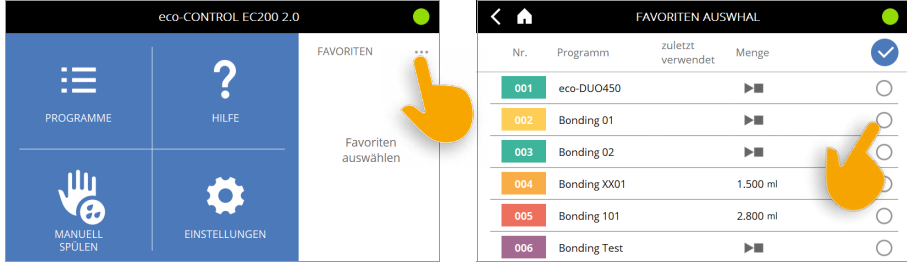

Abb. 68 Abb. 69

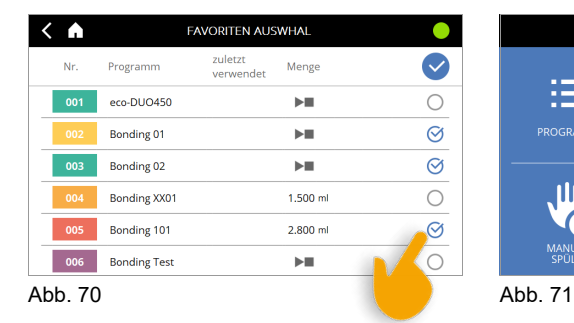

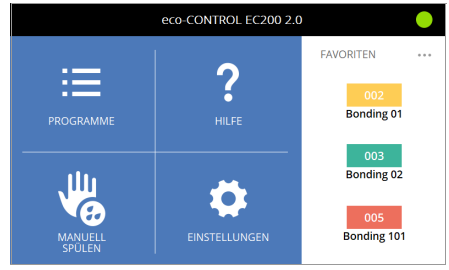

## **4.14 Programm löschen**

Wenn Sie ein Programm löschen wollen, gehen Sie wie folgt vor.

- **Programm auswählen [\(Abb. 73](#page-47-0))**
- **Lösch-Icon drücken [\(Abb. 74\)](#page-47-1)**
- **Löschen bestätigen oder abbrechen ([Abb. 75\)](#page-47-2)**

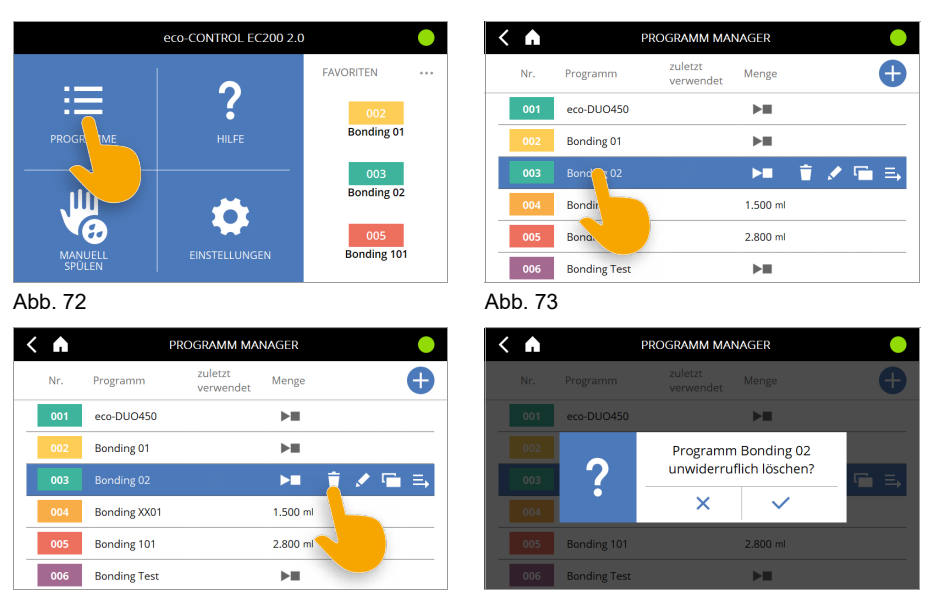

Abb. 74 Abb. 75

<span id="page-47-2"></span><span id="page-47-0"></span>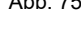

## <span id="page-47-1"></span>**4.15 Einstellungen**

Im Bereich EINSTELLUNGEN besteht die Möglichkeit die Dosiersteuerung noch detaillierter abzustimmen.

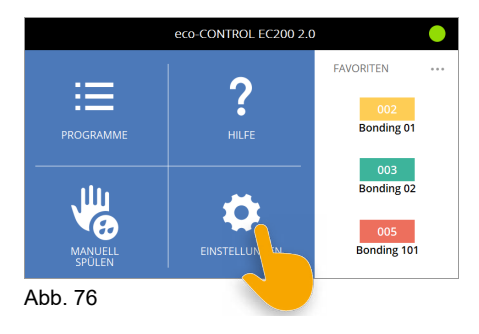

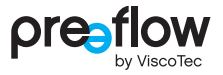

### **4.15.1 Nutzerverwaltung**

#### **(Passwortvergabe, Zugriffsrechte, Nutzerwechsel und Bildschirmsperre)**

#### **Passwortvergabe**

Wir empfehlen in der Nutzerverwaltung Passwörter für Administrator und Anwender anzulegen ([Abb. 78](#page-48-0)). Somit wird der Zugang zur Dosiersteuerung und den Einstellungen geschützt. Eine unbeabsichtigte Änderung der Einstellungen ist somit ausgeschlossen.

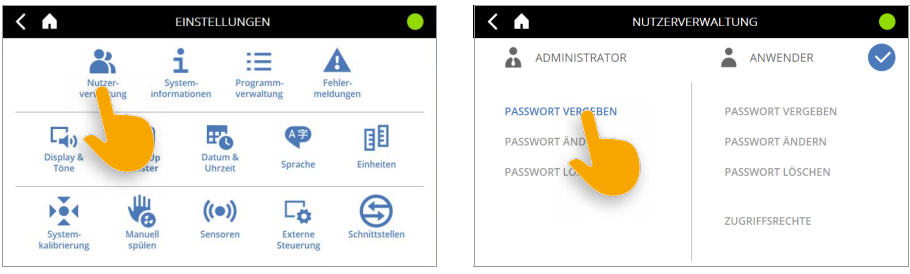

<span id="page-48-0"></span>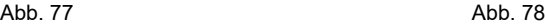

Beim ersten Aufrufen der Nutzerverwaltung ist noch kein Passwort hinterlegt.

Als erstes muss der Administrator für sich ein Passwort vergeben.

Der Administrator vergibt auch das Passwort für den Anwender.

Nur der Administrator kann Passwörter ändern oder löschen.

Ein Passwort darf bis zu zehn Ziffern lang sein (von 0 bis 9999999999).

Vergeben Sie unterschiedliche Passwörter für Administrator und Anwender. Vermeiden Sie einfache Passwörter, wie z. B. 123 oder 123456.

Das Anwender-Passwort ist dem Anwender mitzuteilen. Das Administrator-Passwort ist vor dem Anwender geheim zu halten. Passwörter nicht aufschreiben. Vergeben Sie Passwörter, an die Sie sich wieder erinnern.

Um Passwörter zu ändern oder zu löschen muss immer das aktuelle Passwort eingegeben werden. Das Anwender-Passwort kann mit dem Administrator-Passwort immer geändert oder gelöscht werden.

#### **Zugriffsrechte für Anwender**

Für den Anwender können durch den Administrator folgende Zugriffsrechte vergeben werden. Es kann somit individuell bestimmt werden, welche Rechte der Anwender besitzt.

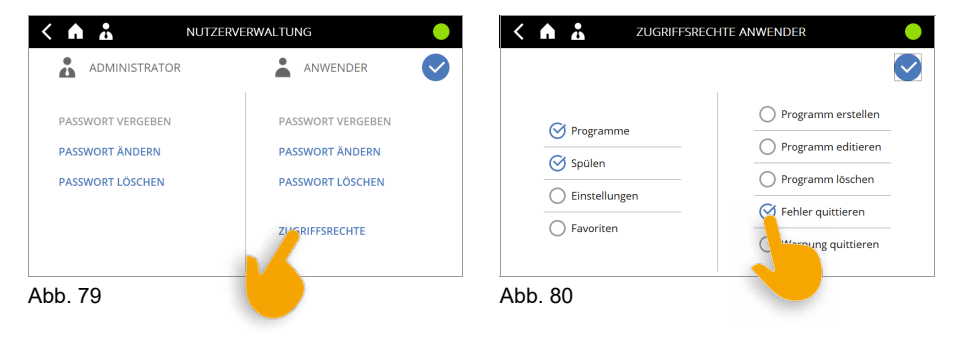

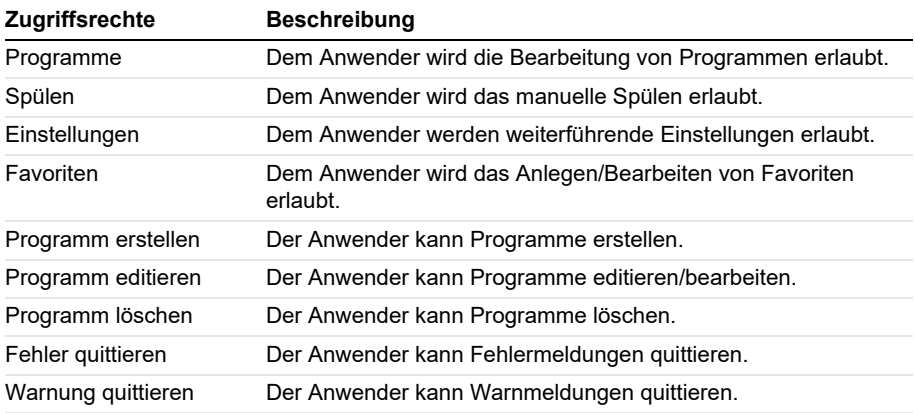

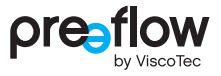

#### **Nutzerwechsel**

Durch das Anlegen von Nutzern erscheint in der Kopfzeile immer ein Icon für die Person, welche angemeldet ist. Durch Anklicken dieses Icons ist ein schneller Wechsel zwischen Administrator und Anwender möglich.

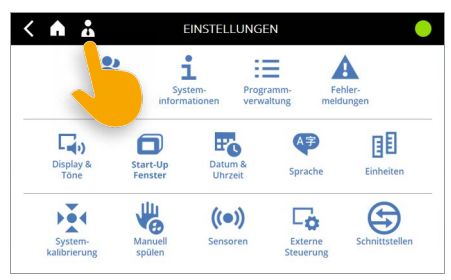

Abb. 81 Abb. 82

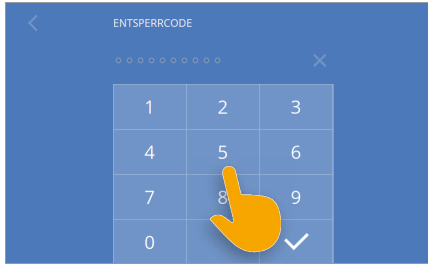

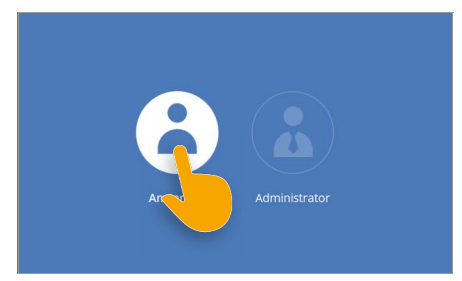

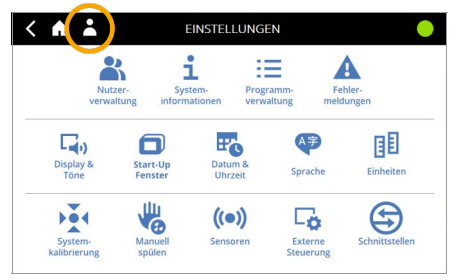

Abb. 83 Abb. 84

#### **Bildschirmsperre**

Die Bildschirmsperre kann durch Anklicken des Icons für Administrator oder Anwender in der Kopfzeile [\(Abb. 85](#page-50-0)) aktiviert werden.

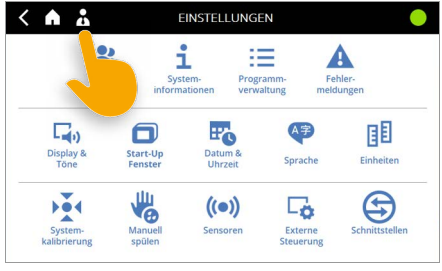

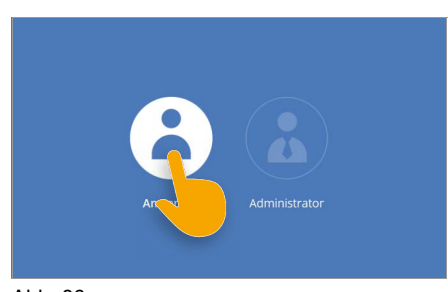

<span id="page-50-0"></span>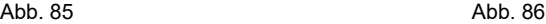

## **4.15.2 Systeminformationen**

#### **(Software-Update / Neue Lizenz installieren / Lizenzen (Informationen)**

Systeminformationen wie Software-Update, neue Lizenz installieren, Informationen über die Lizenzen und Betriebsstundenzähler finden Sie in diesem Bereich [\(Abb. 87](#page-51-0)).

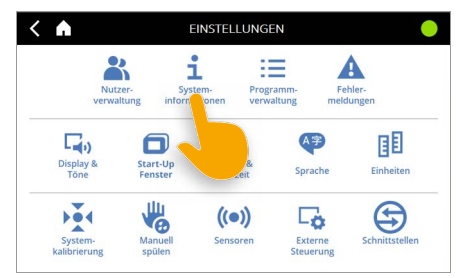

|                  | <b>SYSTEMINFORMATIONEN</b> |                 |
|------------------|----------------------------|-----------------|
|                  |                            |                 |
| Produktname      | eco-CONTROL EC200 2.0      |                 |
| Seriennummer     | 002202                     |                 |
| Software-Version | 1.1.22 (Fw: TEST FW)       | <b>LIZENZEN</b> |
| Hardware-Version | <b>TEST HW</b>             |                 |
| Pumpentyp        | eco-DUO450                 |                 |
| Software Update  | 04.05.2020                 | <b>UPDATEN</b>  |

<span id="page-51-0"></span>Abb. 87 Abb. 88

#### **Software-Update / Neue Lizenz installieren**

Ein Software-Update bzw. eine neue Lizenz erhalten Sie von Ihrem Vertragspartner oder bei Rückfrage beim Hersteller.

Für das Software-Update erhalten Sie aufgrund der Dateigröße in der Regel einen Downloadlink für eine ZIP-Datei. Entpacken Sie diese Datei und speichern Sie den Inhalt auf einen USB-Stick. Updates können auf jede Dosiersteuerung mit entsprechender bereits vorhandener Lizenz installiert werden.

Bei einer neuen Lizenz erhalten Sie einen USB-Stick. Die Installation kann hier nur auf die dazugehörige Dosiersteuerung (gleiche Seriennummer) erfolgen.

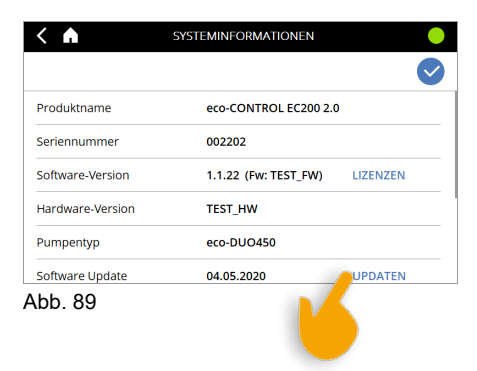

Den USB-Stick auf der Rückseite in den USB-Anschluss stecken.

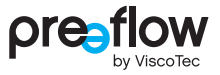

- Auf der linken Seite werden die neue Software und ggf. Lizenzschlüssel angezeigt. Es kann sein, dass ein Update (neue Lizenz) aus mehreren Software-Paketen besteht (z. B. Dosiersteuerung und Drucküberwachung).
- Die einzelnen Software-Pakete müssen nacheinander installiert werden.
- Wählen Sie zuerst die oberste Software aus und bestätigen Sie Ihre Auswahl ([Abb. 90\)](#page-52-0).
- Eingabe bestätigen.
- Es erfolgt eine weitere Abfrage ([Abb. 91](#page-52-1)).

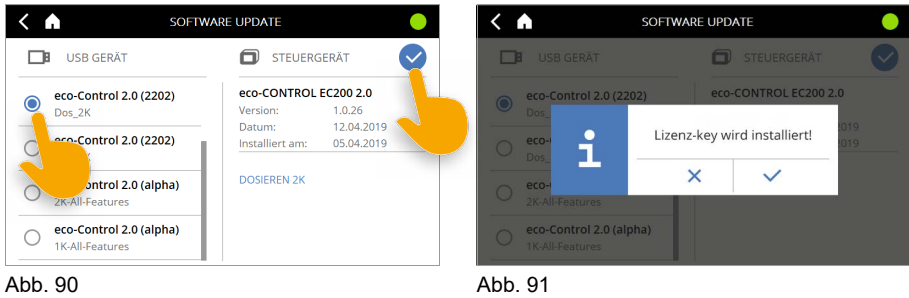

<span id="page-52-1"></span>

- <span id="page-52-0"></span>Die neue Software wird installiert ([Abb. 92\)](#page-52-2).
- Danach wird die Dosiersteuerung automatisch neu gestartet ([Abb. 93\)](#page-52-3).

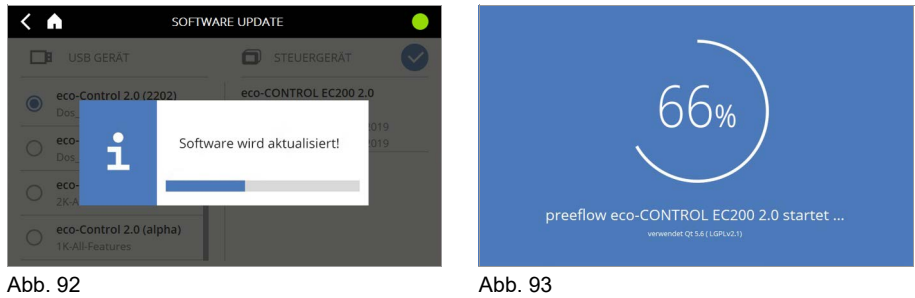

<span id="page-52-3"></span>

<span id="page-52-2"></span>Ein Hinweis auf die erfolgreiche Installation wird auf dem Startfenster angezeigt.

Sollten noch weitere Software-Pakete installiert werden, müssen diese auf die gleiche Weise installiert werden wie beschrieben.

#### **Lizenzen (Informationen)**

Hier finden Sie Informationen zu der verwendeten Software. Es ist der Lizenztext der Software (in englischer Sprache) abgebildet, in der die Dosiersteuerung erstellt wurde.

|                  | <b>SYSTEMINFORMATIONEN</b> |                 |
|------------------|----------------------------|-----------------|
|                  |                            |                 |
| Produktname      | eco-CONTROL EC200 2.0      |                 |
| Seriennummer     | 002202                     |                 |
| Software-Version | 1.1.22 (Fw: TEST FW)       | <b>LIZENZEN</b> |
| Hardware-Version | <b>TEST HW</b>             |                 |
| Pumpentyp        | eco-DUO450                 |                 |
| Software Update  | 04.05.2020                 | <b>UPDATEN</b>  |

Abb. 94

#### **Betriebsstundenzähler**

In den Systeminformationen werden im unteren Bereich die Betriebsstunden erfasst.

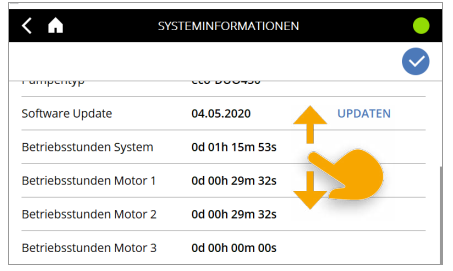

Abb. 95

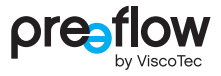

### **4.15.3 Programmverwaltung**

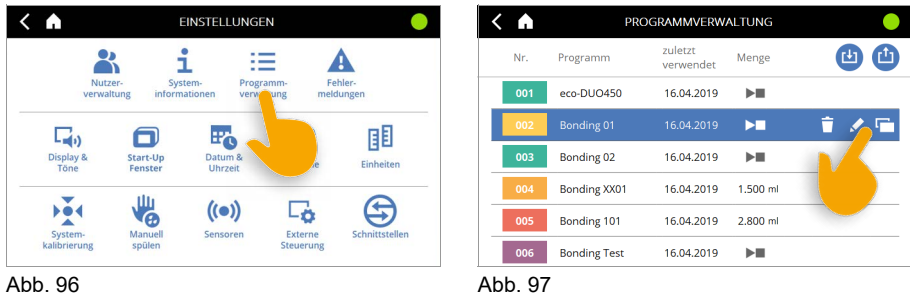

<span id="page-54-0"></span>In der Programmverwaltung können die einzelnen Programme bearbeitet, dupliziert und gelöscht werden. Zudem können alle vorhandenen Programme auf einmal auf einem USB-Stick gespeichert werden ([Abb. 97\)](#page-54-0). Dadurch ist es möglich eine Sicherungskopie zu erstellen.

Über den HERUNTERLADEN Button ([Abb. 98\)](#page-54-1) können alle Programme vom USB-Stick in die Dosiersteuerung geladen werden. Somit besteht die Möglichkeit, vorhandene Programme schnell auf eine neue Dosiersteuerung zu übernehmen oder mehrere Steuerungen auf dem gleichen Stand zu halten.

Sind Programme mit dem gleichen Namen auf der Dosiersteuerung vorhanden, wird über eine Abfrage geklärt, ob Sie diese Programme überschreiben wollen.

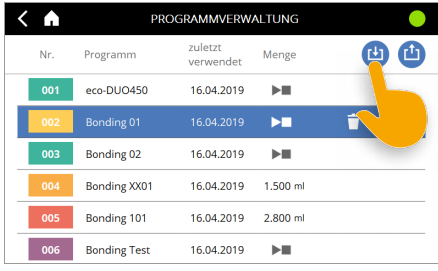

<span id="page-54-1"></span>Abb. 98

### <span id="page-55-4"></span>**4.15.4 Fehlermeldungen**

Zu den Fehlermeldungen kann man auf drei Wegen kommen:

1. Direkt über die Kopfzeile ([Abb. 99\)](#page-55-0).

2. Ist im Dosierfenster die Ansicht Schema eingestellt, werden einige Fehler grafisch angezeigt. Durch Klicken auf das Bild, kommen Sie zur Fehlermeldung [\(Abb. 99](#page-55-0)).

3. Über Startfenster – Einstellungen – Fehlermeldungen [\(Abb. 100\)](#page-55-1).

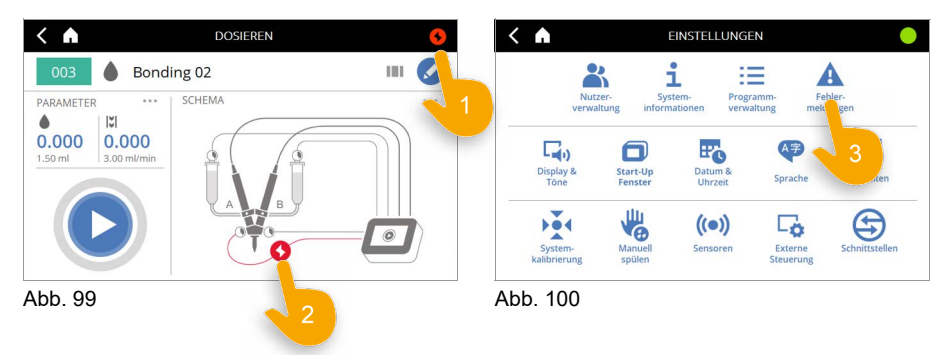

#### <span id="page-55-1"></span><span id="page-55-0"></span>**Details anzeigen**

Durch Klicken auf den Fehlertext werden alle vorhandenen Details zum Fehler angezeigt [\(Abb. 101](#page-55-2)). Durch nochmaliges Anklicken werden die Details wieder geschlossen.

#### **Hilfe zum Fehler aufrufen**

Für manche Fehler wird ein Link zur Hilfe angeboten ([Abb. 102](#page-55-3)). Durch Anklicken wird das Hilfe-Fenster geöffnet.

<span id="page-55-3"></span><span id="page-55-2"></span>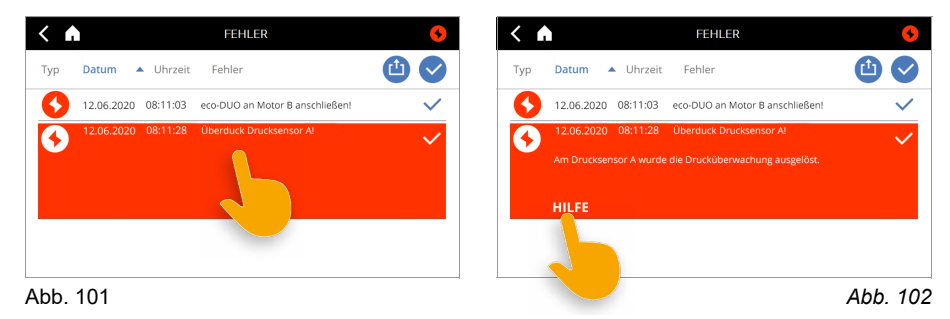

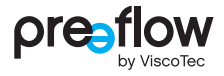

Mit dem SEITE ZURÜCK Button [\(Abb. 103\)](#page-56-0) kommen Sie wieder zurück zur Fehlermeldung.

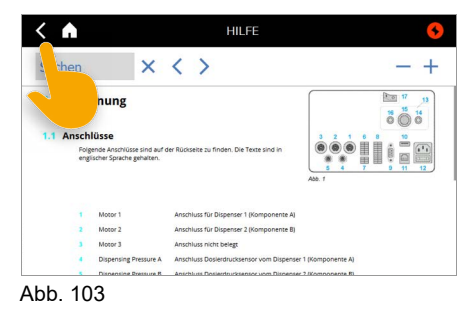

#### **Fehler quittieren**

Mit Klicken auf den BESTÄTIGUNGS-HAKEN wird bestätigt, dass der Fehler behoben wurde [\(Abb. 104](#page-56-1)). Das Icon an der linken Seite ändert die Farbe von rot in grau. Ist der Fehler dennoch vorhanden, erscheint eine neue Fehlermeldung.

<span id="page-56-0"></span>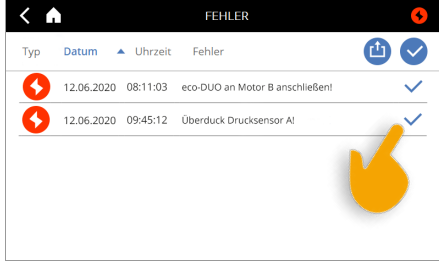

<span id="page-56-1"></span>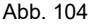

#### **Fehlerliste speichern**

Die ganze Fehlerliste kann auf einem USB-Stick als Log-Datei gespeichert werden [\(Abb. 105](#page-56-2)).

Diese Funktion wird benötigt, wenn im Servicefall eine Fehler-Log-Datei von ViscoTec angefordert wird.

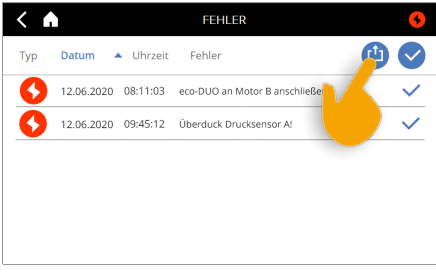

<span id="page-56-2"></span>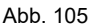

#### **Einzelne Fehler löschen**

Bestätigte Fehler können einzeln gelöscht werden [\(Abb. 106\)](#page-57-0).

Auch wenn der Fehler gelöscht ist, bleiben die Fehler für spätere Prüfungen auf dem Gerät gespeichert.

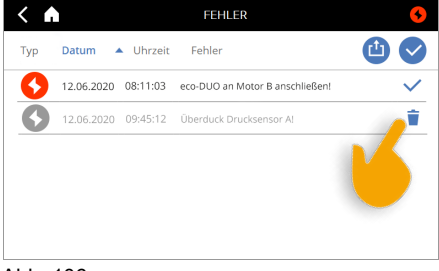

<span id="page-57-0"></span>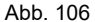

### **4.15.5 Display & Töne**

Die Dosiersteuerung lässt sich individuell anpassen. Es kann die Helligkeit und die Lautstärke eingestellt werden.

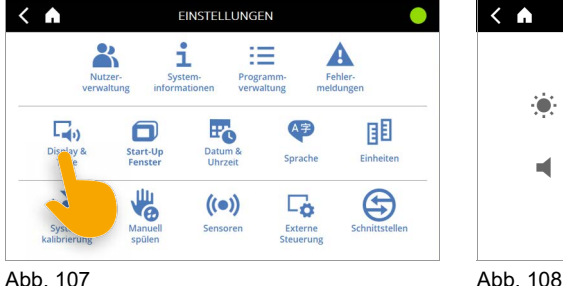

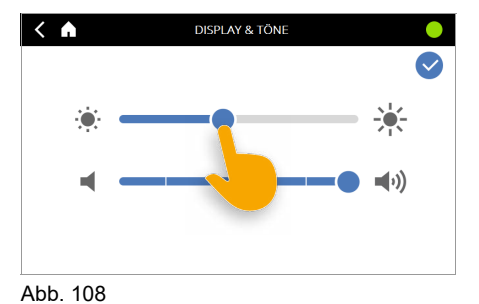

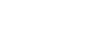

## **4.15.6 Start-Up Fenster**

 $\mathbf{R}$ 

Θ

Start<br>Fen

 $\Box_0$ 

Display 8<br>Tône

bo 4

Über diese Auswahl kann festgelegt werden, ob die Dosiersteuerung nach dem Startprozess mit dem Startfenster (siehe Seite [25](#page-24-0)) startet oder das zuletzt verwendete Programm auswählt und direkt in das Dosieren-Fenster (siehe Seite [45\)](#page-44-4) wechselt.

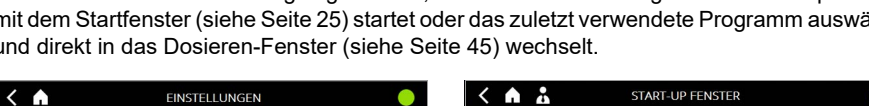

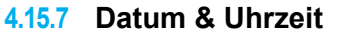

Das Datum und die Uhrzeit lassen sich wie folgt einstellen.

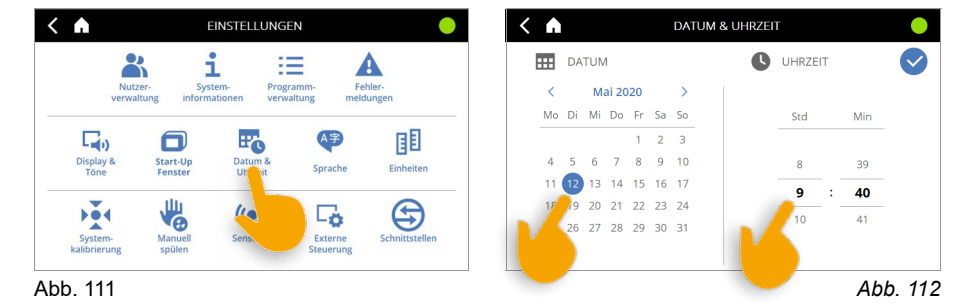

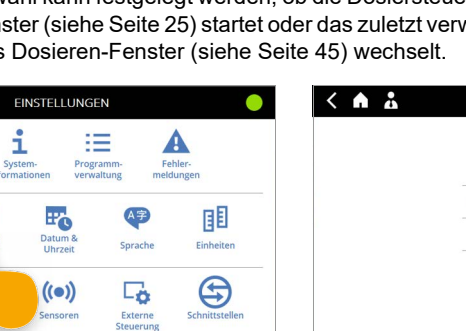

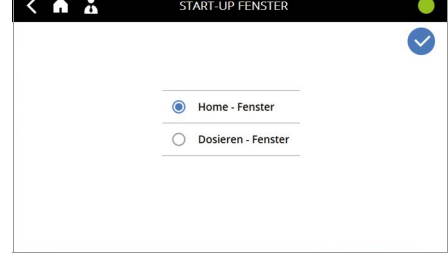

Abb. 109 *Abb. 110*

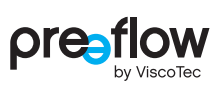

### **4.15.8 Sprache**

In der Dosiersteuerung sind verschiedene Sprachen hinterlegt. In der Grundausführung stehen Deutsch und Englisch zur Auswahl. Weitere Sprachen sind auf Anfrage möglich.

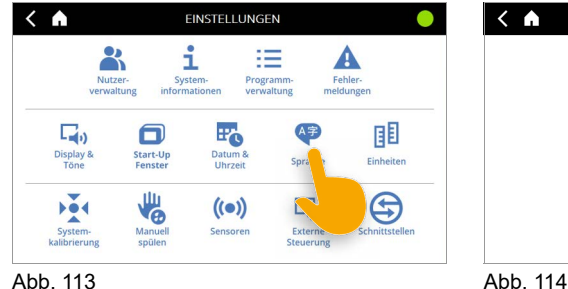

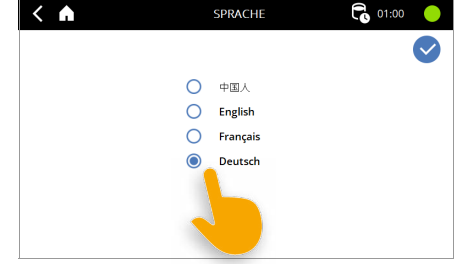

### **4.15.9 Einheiten**

Als Einheiten für den Druck steht "bar" und "psi" zur Verfügung.

Als Einheiten für die Temperatur steht "°C" und "°F" zur Verfügung.

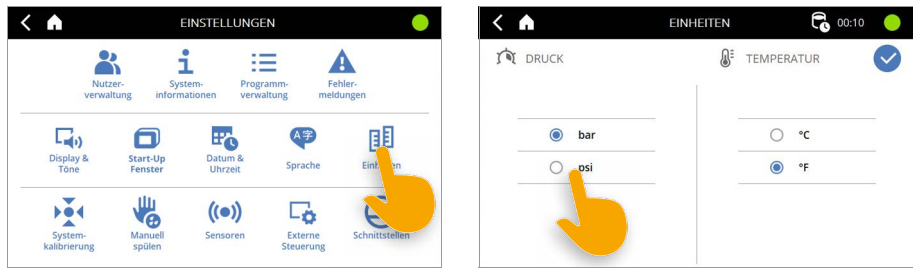

Abb. 115 Abb. 116

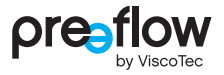

### **4.15.10 Systemkalibrierung**

#### **HINWEIS**

Änderungen sind hier nur mit Administrator-Rechten möglich. Werden hier Änderungen vorgenommen, wirken sich diese auf alle gespeicherten Programme aus. Dies kann bei einem Programmwechsel zu einem negativen Dosierergebnis führen.?

Die Systemkalibrierung stellt eine einfache Möglichkeit dar die Dosiersteuerung nachzukalibrieren, ohne dass die Programme neu editiert bzw. geändert werden müssen. Dies kann hilfreich sein z. B. bei Statorwechsel, chargenabhängigen Produktschwankungen, usw., wobei das eingestellte Programm nicht verändert werden darf (QS-Dokumente …).

Voraussetzung hierfür ist, dass das angewählte Programm auf das Medium, den angeschlossenen Dispenser und die gewünschte Dosierung editiert bzw. abgestimmt ist.

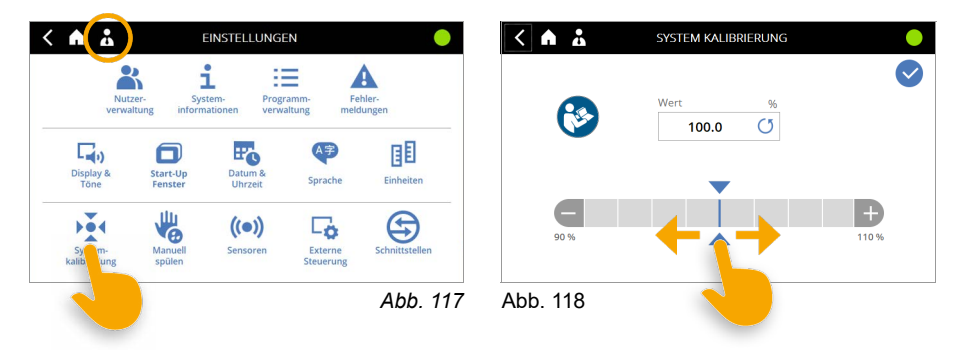

### **4.15.11 Manuell spülen**

Über EINSTELLUNGEN – MANUELL SPÜLEN kann eine Spülung des Mischers durchgeführt werden.

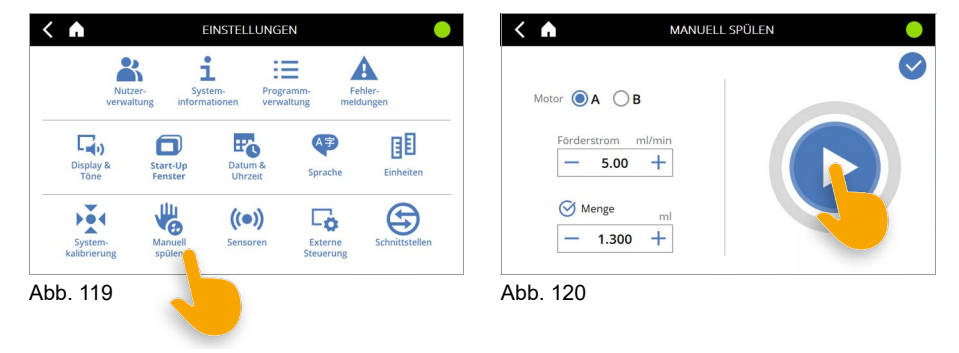

<span id="page-61-0"></span>Die Spülmenge und der Förderstrom können individuell für jede Komponente eingestellt werden. Das manuelle Spülen startet durch Drücken der START/STOP-TASTE.

Der Mischer wird mit der Menge der ausgewählten Komponente gespült ([Abb. 120](#page-61-0)).

Ist der Punkt Menge deaktiviert, wird so lange gespült bis die START/STOP-TASTE erneut gedrückt wird.

Diese Funktion kann auch direkt vom Startfenster aus aufgerufen werden.

Bei 2K-Dispenser steht Ihnen diese Funktion separat für die Komponente A (Harz) und B (Härter) zur Verfügung.

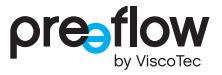

### <span id="page-62-0"></span>**4.15.12 Sensoren**

Hier können alle angeschlossenen Druck- und Füllstandssensoren eingestellt werden. Die Einstellungen gelten für alle Programme. Es werden nur die Sensoren angezeigt, die an das Gerät angeschlossen sind.

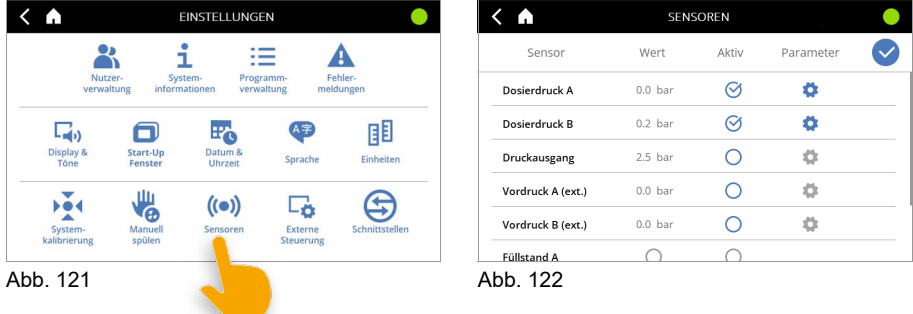

In der Spalte "Wert" wird der aktuelle Messwert angezeigt.

In der Spalte **"Aktiv"** wird mit dem Icon die Auswertung der Sensordaten aktiviert. Ohne die Aktivierung wird der angeschlossene Sensor ignoriert.

In der Spalte **"Parameter"** kann mit dem **D** Icon das Fenster PARAMETER für den jeweiligen Drucksensor geöffnet werden, um die Werte für die Überwachung einzustellen. Das Icon ist nur bei aktiviertem Sensor zu bedienen.

#### **Fenster PARAMETER für den Dosierdruck A / B**

In jedem Fenster wird im oberen Bereich der aktive Sensor-Typ angezeigt. Sollte der angezeigte Sensor-Typ nicht mit dem angeschlossen Sensor übereinstimmen, kann durch Klicken auf den Sensor-Typ ein anderer ausgewählt werden.

Im unteren Bereich der aktuelle Wert für die Spannung, den Druck und der Status des Sensoranschlusses angezeigt.

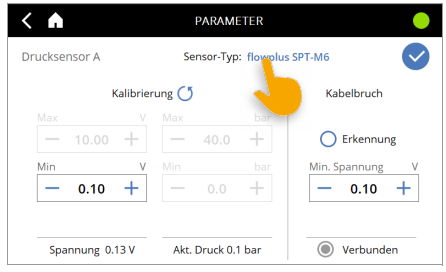

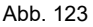

Im linken Bereich kann für den Sensor die Nullpunktkalibrierung vorgenommen werden. Der minimale Spannungswert kann von 0,05 V bis 0,15 V eingestellt werden. Über das (15 Icon können die Standardeinstellungen wieder hergestellt werden.

Im rechten Bereich kann die Kabelbrucherkennung aktiviert werden. Hierfür kann die minimale Spannung am Sensoreingang definiert werden. Fällt die Eingangsspannung während eines Dosiervorgangs dauerhaft (für mind. 2 Sekunden) unter diese Grenze, wird der Dosiervorgang abgebrochen und eine Fehlermeldung wird erzeugt. Der Wert für die "Min. Spannung" der Kabelbrucherkennung kann den Wert für der minimalen Spannungswert der Kalibrierung nicht überschreiten.

Die Einstellungen für die Überwachung des "Dosierdruck max." erfolgen im Fenster PROGRAMM EDITIEREN (siehe Seite [36](#page-35-0)). Bei Überschreitung des eingestellten Maximalwertes wird der Dosiervorgang unterbrochen und eine Fehlermeldung wird erzeugt (siehe Kapitel [4.15.4 \(Seite 56\)\)](#page-55-4).

Die Einstellungen für die Dosierdrucküberwachung erfolgen über den Button TEACH-IN im Fenster PROGRAMM EDITIEREN (siehe Seite [36](#page-35-1)).

#### **Fenster PARAMETER für Druckausgang und Vordruck A / B (ext.)**

Im linken Bereich kann für den Sensor durch die Eingabe der minimalen und maximalen Spannungswerte sowie der dazugehörigen minimalen und maximalen Druckwerte justiert werden. Dort müssen die entsprechenden Werte aus dem Datenblatt des Sensors eingetragen werden.

Für die Überwachung der Sensoren muss im rechten Bereich ein Drucksollwert angegeben werden [\(Abb. 124\)](#page-63-0).  $\overline{Abb. 124}$ 

<span id="page-63-0"></span>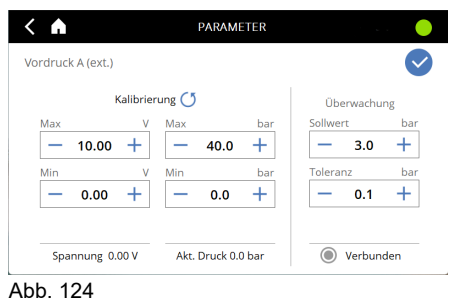

Liegt der gemessene Druck außerhalb des Toleranzbereiches geht die Dosiersteuerung auf Störung und eine Fehlermeldung wird erzeugt (siehe Kapitel [4.15.4 \(Seite 56\)\)](#page-55-4). Der Dosiervorgang wird nicht unterbrochen und wird bis zum Ende ausgeführt. Ein weiterer Dosiervorgang kann erst nach erfolgreicher Quittierung des Fehlers gestartet werden.

In den ersten zwei Sekunden nach Systemstart ist die Überwachung deaktiviert (Druckaufbauzeit).

#### **Sensore ohne Fenster PARAMETER**

Die Füllstandssensoren werden an digitale Eingänge angeschlossen. Ist die Überwachung aktiviert, muss das Eingangssignal auf **1** (high) sein, wenn der Füllstand in Ordnung ist. Fällt das Eingangssignal auf **0** (low), geht die Dosiersteuerung auf Störung und eine Fehlermeldung wird erzeugt (siehe Kapitel [4.15.4 \(Seite 56\)](#page-55-4)). Der Dosiervorgang wird nicht unterbrochen und wird bis zum Ende ausgeführt. Ein weiterer Dosiervorgang kann erst nach erfolgreicher Quittierung des Fehlers gestartet werden.

Für den integrierten Temperatursensoren im Dosierdrucksensor "flowplus-SPT M6" werden hier nur die aktuellen Temperaturwerte angezeigt.

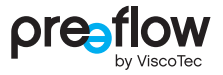

### **4.15.13 Externe Steuerung**

### **HINWEIS**

Änderungen sind hier nur mit Administrator-Rechten möglich. Werden hier Änderungen vorgenommen wirken sich diese direkt auf die gesamte Dosiersteuerung aus.?

Die externe Steuerung wird über diese Einstellungen aktiviert und geregelt.

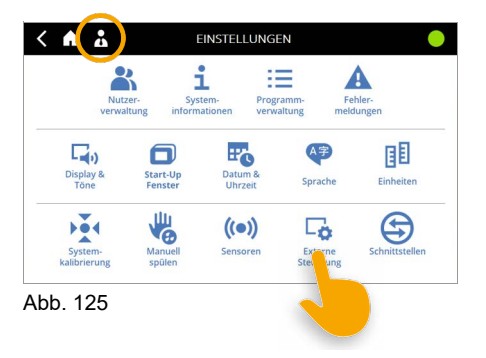

#### **Analog-Eingang**

Der Förderstrom der angeschlossenen Dispenser wird proportional zum angelegten Analog-Signal geregelt. Dabei kann eine Spannungsregelung von 0V bis 10V oder eine Stromregelung von 4mA - 20mA genutzt werden. Die benötigten Anschlüsse für die externe Geschwindigkeitssteuerung finden sich in Tabelle Schnittstelle X1 (siehe Seite [100\)](#page-99-0). Unabhängig von der Einstellung des Förderstroms ist immer vom maximalen Förderstrom des Dispensers auszugehen.

Die Werte für den maximalen Förderstrom finden Sie in der Betriebs- und Wartungsanleitung des Dispensers im Kapitel "Technische Daten" unter Volumenstrom. Der Rückzug bleibt von dieser Einstellung unberührt.

Wird der Eingang Spannung 0–10V aktiviert [\(Abb. 126](#page-65-0)), wird in der Kopfzeile ein **V** angezeigt. Wird der Eingang Strom 4–20mA aktiviert [\(Abb. 127\)](#page-65-1), wird in der Kopfzeile ein **A** angezeigt.

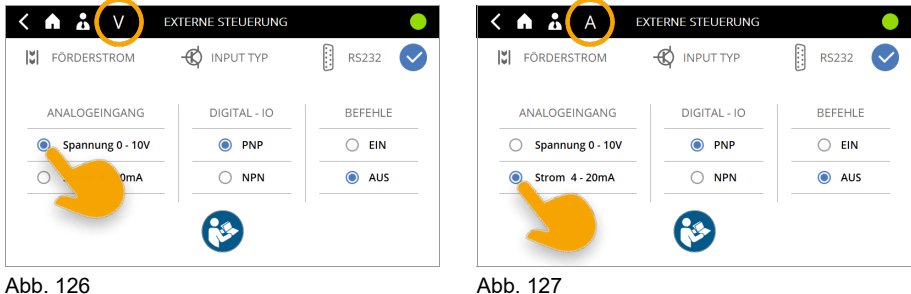

<span id="page-65-0"></span>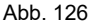

<span id="page-65-1"></span>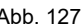

#### **Digital-IO**

Werkseitig ist / sind die digitalen Eingänge auf PNP eingestellt.

Sollen die digitalen Eingänge auf NPN umgestellt werden, müssen zuerst alle Stecker an den Eingängen X3, X2 und X1 abgesteckt und die externe Verdrahtung angepasst werden. Die Ansteuerung muss zum gewählten Digital-IO Typ passen. Wird dies nicht beachtet, kann die Dosiersteuerung beschädigt werden. Beachten Sie die Schaltpläne auf Seite [102–](#page-101-0)[104](#page-103-0).

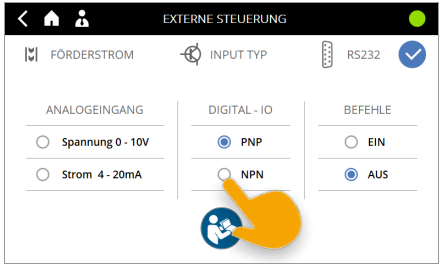

Abb. 128

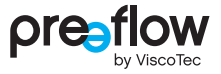

#### **RS232 - Befehle**

Über die externe Schnittstelle RS232 kann die Kommunikation und der Datenaustausch mit einer übergeordneten Steuerung, wie z. B. SPS erfolgen. Wird die Schnittstelle aktiviert [\(Abb. 129](#page-66-0)), wird in der Kopfzeile ein **RS232-Icon** angezeigt.

In einer separaten Anleitung werden die Schnittstelle und Befehle ausführlich beschrieben. Bei Bedarf fragen Sie uns: info@preeflow.com

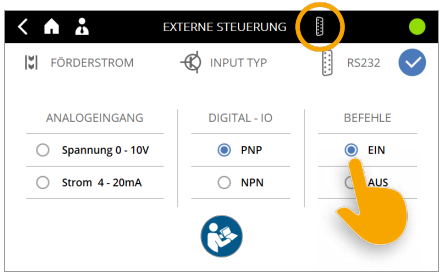

Abb. 129

### <span id="page-66-0"></span>**4.15.14 Schnittstellen**

In der Dosiersteuerung werden die Schnittstellen und Anschlüsse beschrieben. Durch Anklicken der Schnittstelle bzw. der Beschreibung [\(Abb. 131](#page-66-1)) wird das Hilfe-Fenster geöffnet. Hier können Sie nach Informationen suchen (siehe Seite [71](#page-70-0)).

<span id="page-66-1"></span>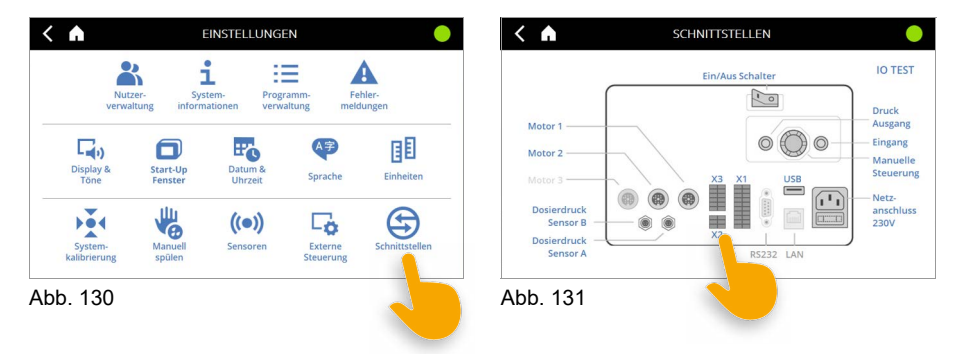

### **4.15.15 IO Test (Hardware-Test)**

Durch Anklicken des Button "IO Test" [\(Abb. 133\)](#page-67-0) kommen Sie auf weitere Seiten, auf denen Sie die Schnittstellen X1 oder X2/X3, die Motoranschlüsse und die Anschlüsse der Dosierdrucksensoren testen können.

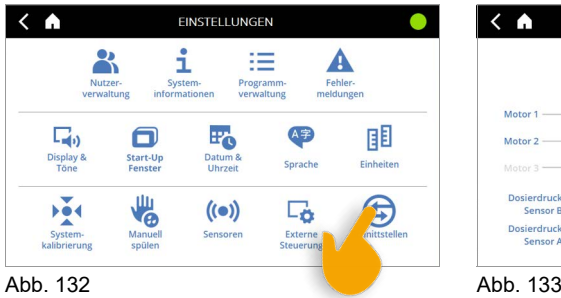

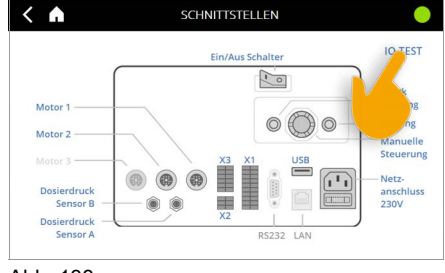

<span id="page-67-0"></span>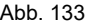

Durch Klicken auf die linke/rechte Pfeiltaste auf dem Bildschirm kommen Sie zu den einzelnen Seiten.

#### **IO Test Schnittstellen X1 oder X2/X3**

Einige Ausgänge können durch Anklicken aktiviert und der Signalpegel auf "high" gesetzt werden [\(Abb. 134\)](#page-67-1).

Jeder digitale Ausgang bzw. Eingang ist mit einem Farbcode versehen.

Hellgrau = Signalpegel auf "low"

 $Grun =$  Signalpegel auf "high"

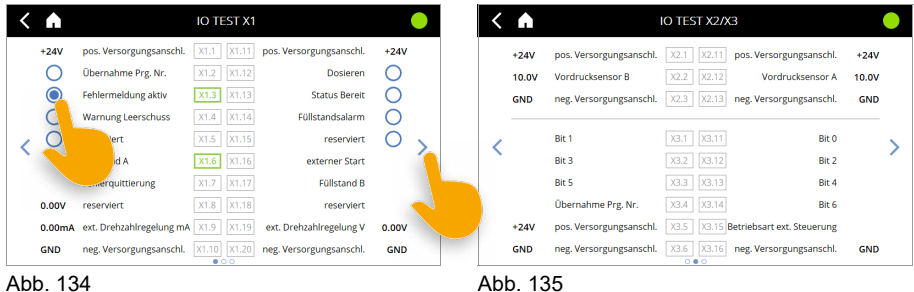

<span id="page-67-1"></span>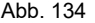

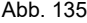

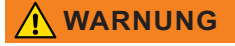

Alle gesetzten Werte für die dig. Eingänge müssen vor dem Verlassen der Seite wieder zurückgesetzt werden. Die Werte für die dig. Ausgänge werden automatisch zurückgesetzt.

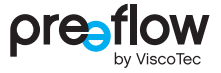

#### **IO Test Motoren**

Der angeschlossene Motor wird angezeigt ([Abb. 136](#page-68-0)). Für den Dosierdrucksensor wird die anliegende Spannung angezeigt [\(Abb. 136\)](#page-68-0).

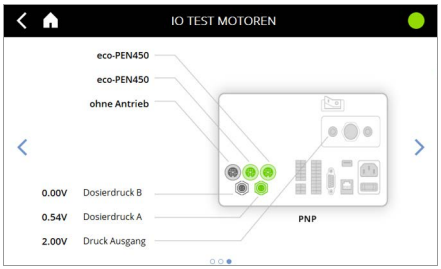

Die Polarität der digitalen IO Anschlüsse X1, X2 und X3 (PNP oder NPN) wird unter der Dosiersteuerung angezeigt.

<span id="page-68-0"></span>Abb. 136

## **4.16 Manuell spülen (Startfenster)**

Direkt vom Startfenster aus können Sie MANUELL SPÜLEN auswählen [\(Abb. 137\)](#page-69-0). In der Dosiersteuerung kann eine Menge definiert werden, die beim manuellen Spülen gefördert werden soll. Das manuelle Spülen startet und stoppt durch Drücken der START/STOP-TASTE. Ist der Punkt Menge deaktiviert, wird so lange gespült bis die START/STOP-TASTE erneut gedrückt wird. Bei 2K-Dispenser steht Ihnen diese Funktion separat für die Komponente A (Harz) und B (Härter) zur Verfügung [\(Abb. 138](#page-69-1)). Diese Funktion kann auch über EINSTELLUNGEN – MANUELL SPÜLEN aufgerufen werden.

<span id="page-69-1"></span><span id="page-69-0"></span>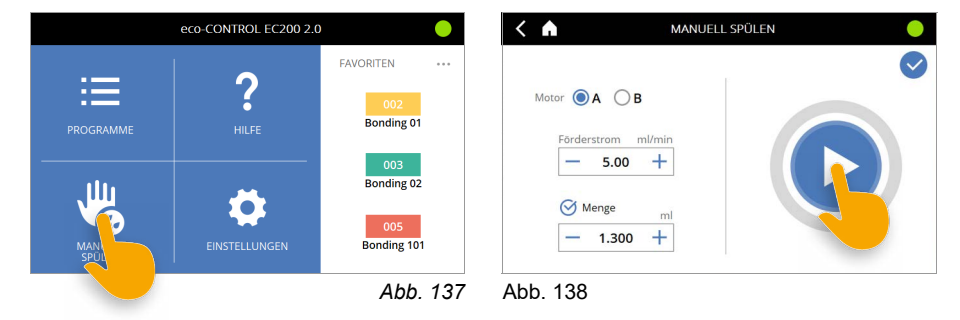

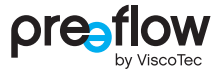

## <span id="page-70-0"></span>**4.17 Hilfe (Startfenster)**

Direkt vom Startfenster aus können Sie HILFE auswählen [\(Abb. 139\)](#page-70-1).

Die Informationen des Benutzerhandbuches ab dem Kapitel "Bedienung" werden auf der Dosiersteuerung dargestellt.

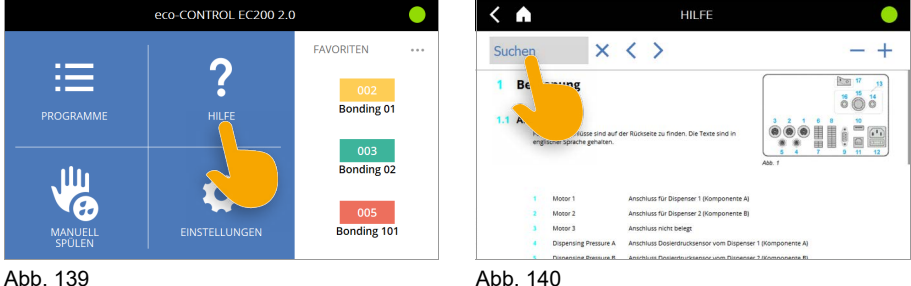

<span id="page-70-2"></span>

<span id="page-70-1"></span>Wenn Sie auf SUCHEN klicken ([Abb. 140\)](#page-70-2), können Sie den gewünschten Suchbegriff eingeben.

Der Suchbegriff wird anschließend im Suchfeld angezeigt und die gefundenen Suchergebnisse im Text blau markiert.

Über vier Icons können Sie sich durch die HILFE navigieren.

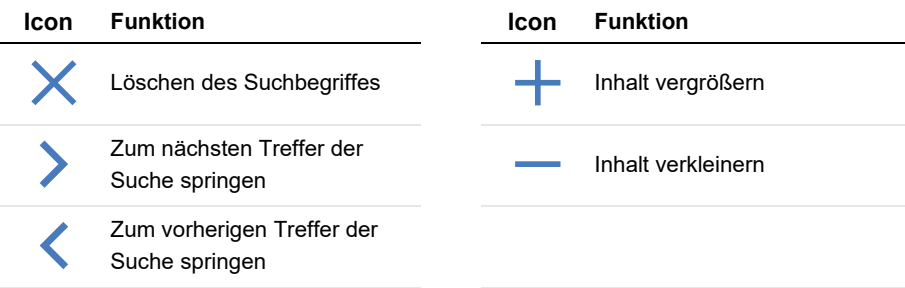

# **5 Dosierdrucküberwachung**

Ist an dem Dispenser ein Dosierdrucksensor angeschlossen und aktiviert (siehe Kapitel [4.15.12 \(Seite 63\)\)](#page-62-0), kann über das Feld TEACH-IN die Dosierdrucküberwachung eingestellt werden (siehe Kapitel [4.9.11 \(Seite 36\)](#page-35-1)).

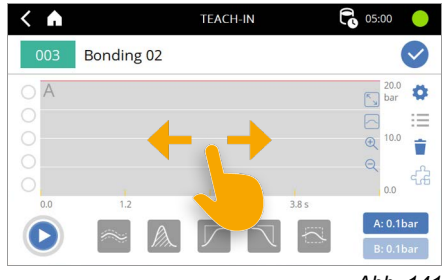

Durch "Touch and hold" auf dem grauen Hintergrund kann der Bildausschnitt des Diagramms nach links oder rechts verschoben werden.

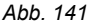

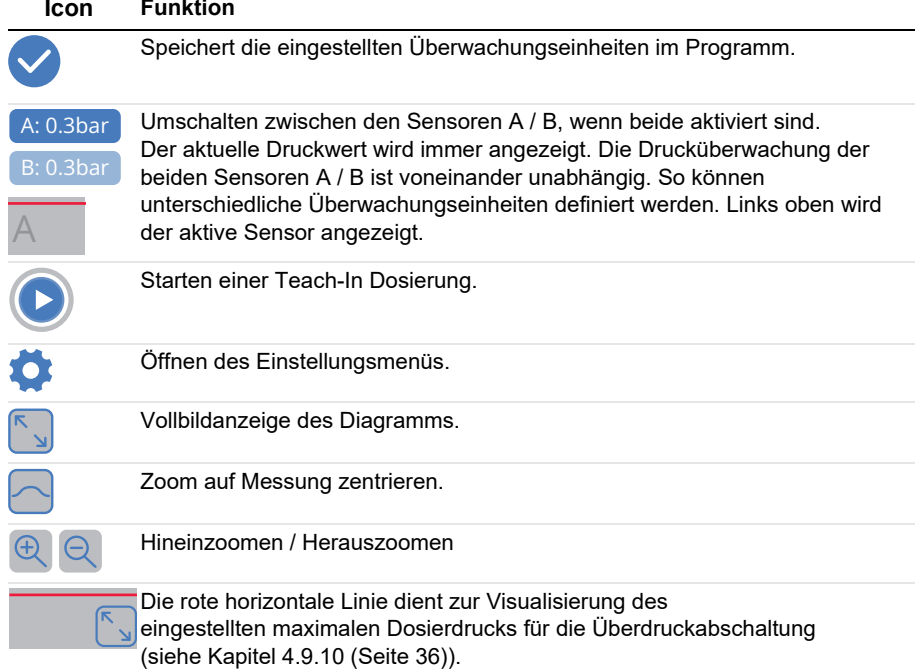
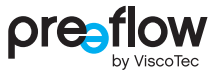

Folgende Icons stehen zur Verfügung, wenn eine TEACH-IN Dosierung durchgeführt wurde.

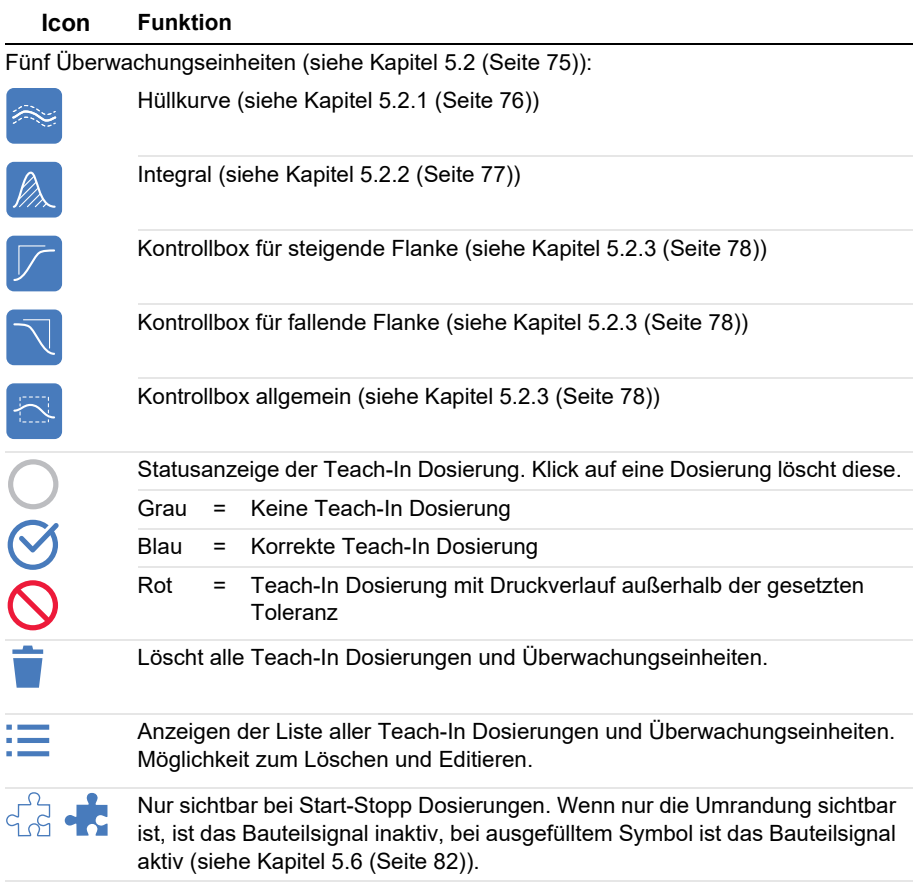

# **5.1 Teach-In Dosierung**

Die Abb. 142 zeigt den Teach-In Bildschirm, nachdem drei Teach-In Dosierungen hintereinander ausgeführt wurden. In diesem Beispiel wurde eine Raupen-, Punkt-, Punkt- und Raupendosierung über eine externe Steuerung durchgeführt.

Der Druckverlauf der letzten Dosierung wird mit einer dicken blauen Linie, vergangene Druckverläufe in einer dünnen hellblauen Linie dargestellt (siehe Detailansicht).

Es können bis zu fünf Teach-In Dosierungen gespeichert werden. Werden mehr als fünf Dosierungen ausgeführt, wird automatisch die älteste Teach-In Dosierung überschrieben. Die maximale Anzahl der Teach-In Dosierungen kann in den Einstellungen festgelegt werden (siehe Kapitel [5.3 \(Seite 80\)](#page-79-0)).

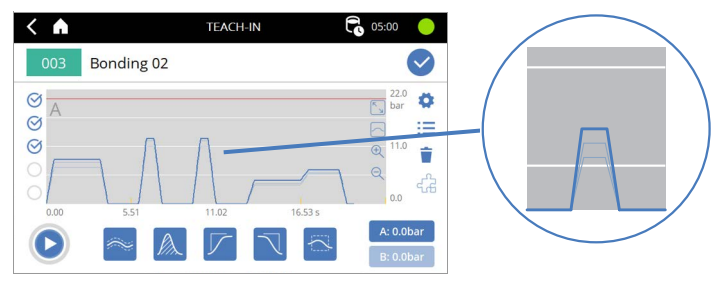

Abb. 142

Durch Anklicken können nun die gewünschten Überwachungseinheiten im Diagramm platziert werden. Alle Teach-In Dosierungen müssen dann den Vorgaben der platzierten Überwachungseinheiten entsprechen.

In [Abb. 143](#page-73-0) ist beispielhaft eine Kontrollbox mit grünem Rand eingefügt worden, der vom Druckverlauf geschnitten werden muss. Trifft dies nicht zu, wird die Statusanzeige und die Linie des Druckverlaufs rot dargestellt. Das Speichern des Teach-Ins ist nur dann möglich, wenn alle Teach-In Dosierungen gültig sind.

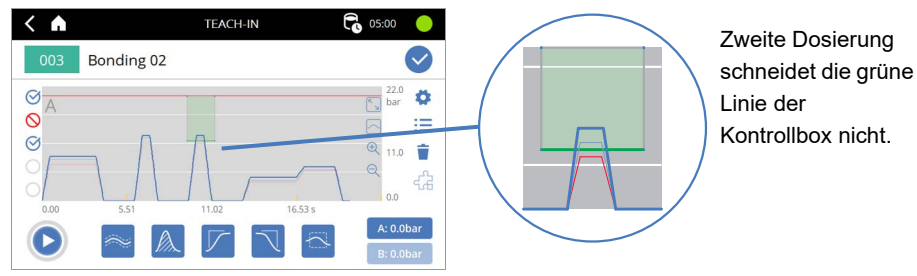

<span id="page-73-0"></span>Abb. 143

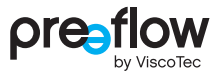

# <span id="page-74-0"></span>**5.2 Überwachungseinheiten**

Für alle fünf Arten an Überwachungseinheiten gelten folgende Vorgaben:

- Es muss mindestens eine Teach-In Dosierung durchgeführt worden sein.
- Durch Klicken auf eines der fünf Icons wird die gewünschte Überwachungseinheit mittig im Diagramm platziert. Die neue hinzugefügte Überwachungseinheit ist automatisch selektiert (erkennbar an der schwarz gestrichelten Umrandung).
- Durch Anklicken können bestehende Überwachungseinheit angepasst und verschoben werden.
- Die Überwachungseinheit kann mit den in der unteren Hälfte des Bildschirms erscheinenden Eingabefelder editiert werden. Es können Start- und Endzeit der Hüllkurve eingestellt werden. Durch Umblättern mittels der Pfeiltaste können weitere Werte geändert werden.
- Über das Stift-Icon kann ein Pop-Up Fenster geöffnet werden, in dem alle Werte zentral anpassbar sind.
- Die Überwachungseinheiten können auch per Drag-and-Drop auf der Zeitachse verschoben werden.
- Über das Mülleimer-Icon  $\dot{a}$  (links unten) kann eine ausgewählte Überwachungseinheit gelöscht werden.
- Das Vlcon schließt die Bearbeitung der aktuellen Überwachungseinheit. Geänderte Werte werden automatisch gespeichert und die Darstellung im Diagramm wird live aktualisiert.
- Die neu angelegten bzw. geänderten Überwachungseinheiten werden mit dem *I* Icon im Programm gespeichert.

## <span id="page-75-0"></span>**5.2.1 Hüllkurve**

Die Hüllkurve überwacht den Druckverlauf in einem vorgegebenen Zeitintervall hinsichtlich der relativen Abweichung zum Mittelwert aller Teach-In Dosierungen. Aus allen Teach-In Dosierungen wird das arithmetische Mittel gebildet. Dann wird eine relative Toleranz symmetrisch nach oben und unten auf den gemittelten Druckverlauf aufgeschlagen. Daraus ergibt sich ein Korridor, innerhalb dem sich der Druckverlauf befinden muss. Dieser ist grafisch durch zwei rote Linien dargestellt, die nicht überschritten werden dürfen.

Die Hüllkurve ist gut dafür geeignet, längere Dosierabschnitte zu überwachen, innerhalb derer sich der Dosierdruck nur langsam ändert, z. B. bei Raupendosierungen. Für steile Druckanstiege ist eine Kontrollbox zu verwenden.

Die Hüllkurve ist transparent grün hinterlegt, wenn die zuletzt ausgeführte Dosierung innerhalb der Hüllkurve verlaufen ist. Ist dies nicht der Fall, ist sie transparent rot hinterlegt.

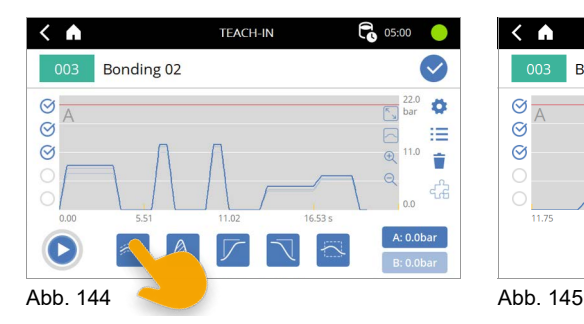

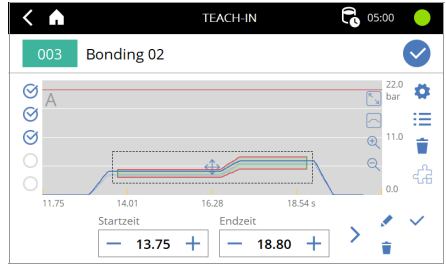

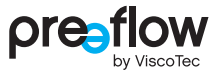

## <span id="page-76-0"></span>**5.2.2 Integral**

Das Integral überwacht innerhalb eines vorgegebenen Zeitbereich die dosierte Menge. Die Menge wird über die Zeit und den gemessenen Druck berechnet. Die Überprüfung erfolgt hier, im Gegensatz zur Hüllkurve, nicht während des gesamten Zeitintervalls, sondern nur bei Erreichen der Endzeitpunktes. Die Überwachung mittels Integral ist sinnvoll für kurze Dosierungen, während derer sich die Dosiernadel nicht bewegt (z. B. Punkt-Dosierungen), denn hier ist nicht der genaue Druckverlauf während der Dosierung, sondern die gesamt dosierte Menge für ein korrektes Ergebnis ausschlaggebend.

Die beiden grauen Linien zeigen zum einen den Mittelwert des Druckverlaufs der Teach-In Dosierungen (M) und zum anderen die dosierte Menge (Q) an. Am Ende des Integralverlaufs befindet sich ein vertikaler Balken, der den Toleranzbereich der dosierten Menge anzeigt. Die grüne Verlaufskurve stellt das Integral der aktuellen Teach-In Dosierung dar. Ist dieses innerhalb der Toleranz, ist die Fläche unterhalb des Mittelwerts transparent grün hinterlegt, sonst rot.

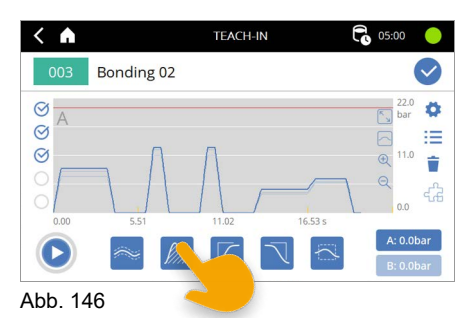

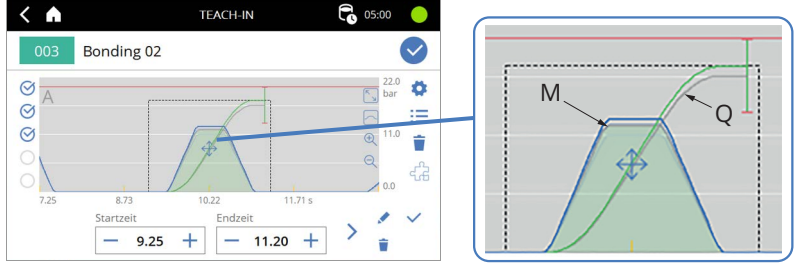

Abb. 147

## <span id="page-77-0"></span>**5.2.3 Kontrollbox**  $\mathbb{F}$  **N**

Mittels der Kontrollbox kann überprüft werden, ob ein Druckverlauf den von der Kontrollbox umfassten Bereich durchläuft bzw. vermeidet.

Es stehen drei unterschiedliche Kontrollboxen (für steigende Flanke, für fallende Flanke und allgemeine Kontrollbox) zur Auswahl. Diese unterscheiden sich nur in den Voreinstellungen der Ränder.

Die Kontrollboxen stellen eine sehr flexible Art der Drucküberwachung dar und ergänzen die Funktionalität dort, wo Hüllkurve und Integral nicht optimal geeignet sind. Wie in folgender Abbildung gezeigt, können mit Kontrollboxen steile Flanken des Druckverlaufs überwacht werden.

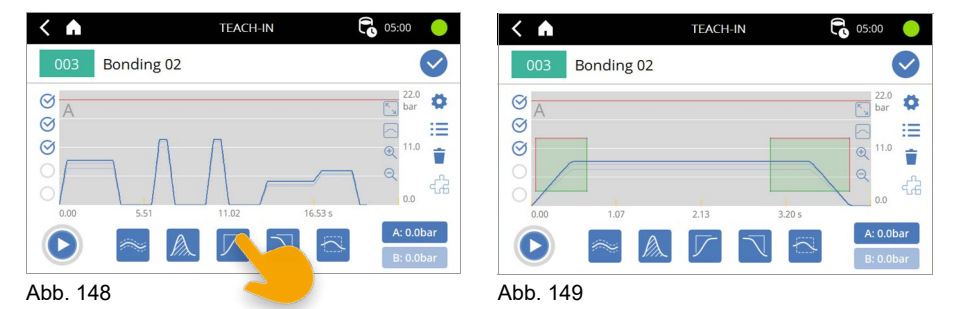

Die vier Ränder einer Kontrollbox können unterschiedliche Bedingungen an den Druckverlauf stellen:

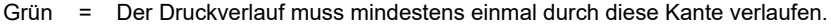

Rot = Der Druckverlauf darf nicht durch diese Kante verlaufen.

Grau = Keine Bedingung, Druckverlauf darf, muss aber nicht durch diese Kante verlaufen.

Eine steigende Flanke kann beispielsweise durch grüne Ränder unten und rechts, und rote Ränder oben und links überwacht werden. Der Druckverlauf muss also innerhalb der von der Kontrollbox vorgegebenen Zeit über den unteren Schwellwert steigen (untere Kante grün) und bei zur Endzeit auch auf mindestens diesem Niveau sein (rechte Kante grün). Der Druckverlauf darf aber nicht zu früh ansteigen (linke Kante rot), und darf auch einen Maximalwert nie überschreiten (obere Kante rot).

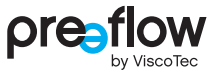

Die Bedingungen der Ränder können nur im Pop-Up Fenster geändert werden. Über das Stift-Icon lässt sich das Pop-UP Fenster öffnen.

Hier lassen sich über die entsprechenden Icons die Ränder auswählen und die Bedienung festlegen ([Abb. 150](#page-78-0)).

<span id="page-78-0"></span>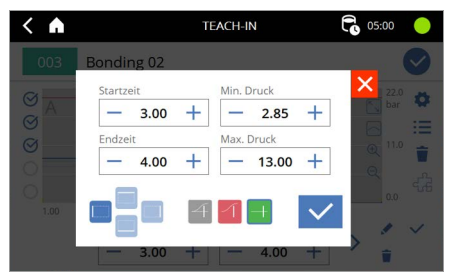

Abb. 150

# <span id="page-79-0"></span>**5.3 Teach-In Einstellungen**

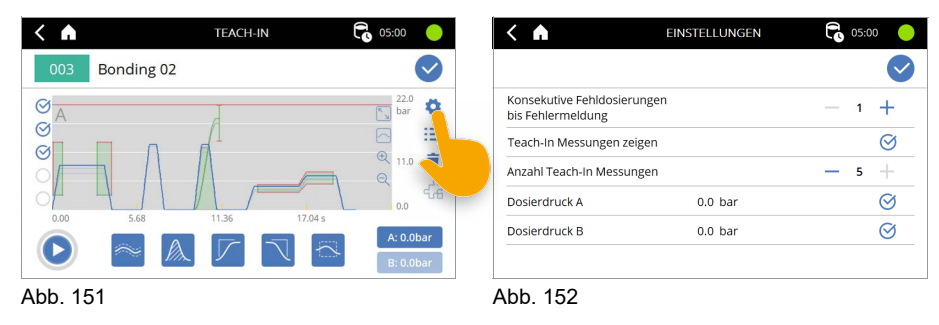

## **Konsekutive Fehldosierungen bis Fehlermeldung**

Anzahl der konsekutiven Dosierungen, welche außerhalb der Toleranz sein müssen, bis ein Fehler ausgelöst wird. Außerhalb der Toleranz bedeutet, dass die Bedingungen von mindestens einer Überwachungseinheit nicht erfüllt wurden.

### **Teach-In Messungen zeigen**

Zeigt vergangene Teach-In Messungen im Diagramm an (dünne blaue Linie).

### **Anzahl Teach-In Messungen**

Begrenzt die maximale Anzahl der Teach-In Messungen. Wird diese Anzahl überschritten, wird die älteste Messung überschrieben. Wert zwischen 3 und 5, jeweils einschließlich.

#### **Dosierdruck A / B**

Aktivierung der Dosierdrucksensoren A und B. Mindestens ein Sensor muss ausgewählt sein. Wenn ein Sensor neu hinzugefügt wird, werden alle vorherigen Teach-In Messungen gelöscht.

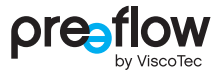

## **5.4 Liste der Teach-In Dosierungen und Überwachungseinheiten**

Hier kann die Liste mit allen Teach-In Dosierungen sowie sämtlichen Überwachungseinheiten angezeigt werden. Druckmessungen sowie Überwachungseinheiten können hier gelöscht, Überwachungseinheiten können über "Editieren" auch bearbeitet werden.

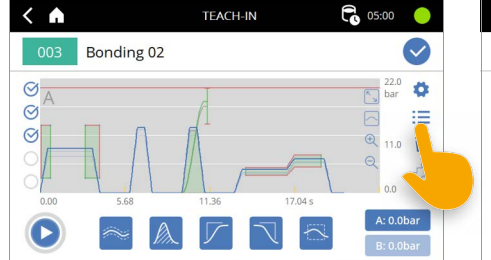

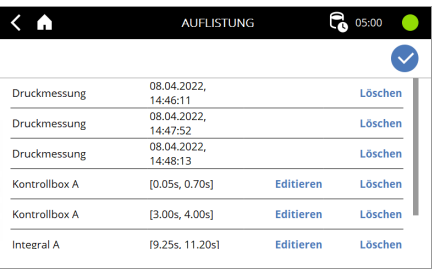

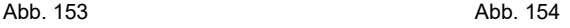

# **5.5 Validität einer Dosierung**

Sowohl im Teach-In als auch im normalen Dosierbetrieb wird eine Dosierung als "ok" bewertet, wenn sie sämtliche Überwachungseinheiten innerhalb der vorgegebenen Toleranz durchläuft. Durchlaufen bedeutet hier, dass der Endzeitpunkt der zeitlich letzten Überwachungseinheit erreicht bzw. überschritten werden muss.

Ist eine Teach-In Dosierung "nicht ok", wird dies durch einen durchgestrichenen roten Kreis links neben dem Diagramm angedeutet. Der Dosierbetrieb wird jedoch nicht gestoppt.

Während des normalen Dosierbetriebs (Programm ausführen) wird nach einer "nicht ok" Dosierung der Zähler für die konsekutiven Fehldosierungen inkrementiert. Kommt der Zähler dadurch auf die maximal zulässigen konsekutiven Fehldosierungen, wird am Ende der Dosierung ein Fehler gesetzt. Das Starten einer neuen Dosierung ist nicht möglich, bis der Fehler zurückgesetzt wurde.

## <span id="page-81-0"></span>**5.6 Bauteilsignal**

Das Bauteilsignal erlaubt es, den Druckverlauf mehrere Start-Stopp Dosierungen in einer Messung zu speichern. Das Bauteilsignal ist ein digitales Signal, welches mittels Schnittstelle X1, digitaler Eingang 18, geschalten wird. Ist das Signal "high", wird bei einem Dosierstopp die Druckaufzeichnung nicht gestoppt. Erst wenn das Signal auf "low" ist, und die Dosierung gestoppt wird, oder das Bauteilsignal außerhalb einer Dosierung auf "low" gesetzt wird, stoppt die Druckaufzeichnung. Dies kann zur Verkettung mehrerer kurzer Dosierungen, etwa einiger Raupen- und Punktdosierungen auf demselben Bauteil, verwendet werden. Somit kann die Drucküberwachung direkt für ein ganzes Bauteil programmiert werden, und es kann für jedes Bauteil als Ganzes (und nicht für jede einzelne Dosierung innerhalb des Bauteils) nachvollzogen werden, ob der Dosierdruck den Vorgaben entspricht.

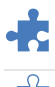

Ein aktives Bauteilsignal ("high") wird durch das ausgefüllte Puzzle-Icon dargestellt.

Ein inaktives Bauteilsignal wird durch ein nicht ausgefülltes Icon angedeutet.

Das Icon ist nur bei Start-Stopp Dosierungen sichtbar, sowohl im Teach-In als auch im zweispaltigen Dosieren-Fenster mit Druckdiagrammanzeige.

Während das Bauteilsignal "high" ist, kann das Teach-In bzw. Dosieren-Fenster nicht verlassen werden. Es kann auch keine externe Programmumschaltung stattfinden.

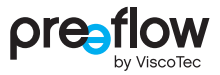

# **5.7 Dosierfenster - Ansicht mit Überwachungseinheiten**

Wenn Überwachungseinheiten in einem Programm gespeichert sind, wird bei Ausführung des Programms standardmäßig das zweispaltige Dosieren-Fenster mit der Druckansicht geöffnet [\(Abb. 155\)](#page-82-0).

## **Die Dosierdrucküberwachung mittels Hüllkurve, Integral und Kontrollboxen ist nur in diesem Fenster aktiv! Die Überdruckabschaltung hingegen ist immer aktiv.**

Wenn auf eine andere Ansicht gewechselt wird, z. B. Schema-Ansicht oder dreispaltiges Dosieren-Fenster, weist ein Dialog darauf hin, dass damit die Dosierdrucküberwachung abgeschaltet wird [\(Abb. 156\)](#page-82-1).

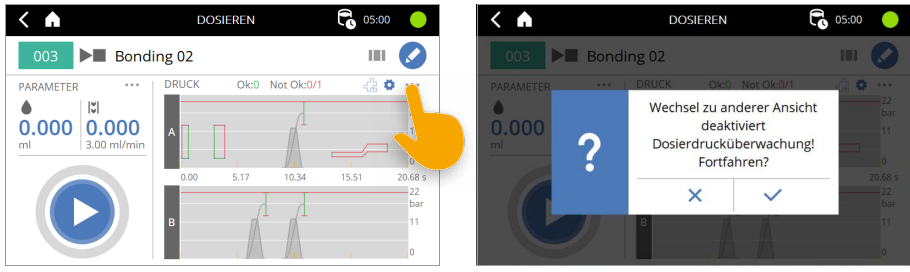

<span id="page-82-0"></span>Abb. 155 Abb. 156

<span id="page-82-1"></span>

Für jeden aktiven Drucksensor wird ein Diagramm dargestellt. Die Achsenskalierung der Diagramme wird automatisch festgelegt, dies kann jedoch in den Einstellungen geändert werden. Über dem oberen Diagramm wird die Anzahl der konsekutiven erfolgreichen Dosierungen ("Ok") und der konsekutiven Dosierungen außerhalb der Toleranz ("Not Ok") angezeigt. Je nach Einstellung wird nach einer vom Nutzer vorgegebenen Anzahl an konsekutiven Dosierungen außerhalb der Toleranz ein Fehler ausgelöst. Eine erfolgreiche Dosierung setzt diesen Zähler zurück. Neben dieser Anzeige befindet sich das Symbol, welches den Status des Bauteilsignals anzeigt (nur Start-Stopp-Dosierungen).

Der "Zahnrad-Button" führt zu Einstellungen bezüglich der Darstellung der Diagramme. Folgende Einstellungen können vorgenommen werden:

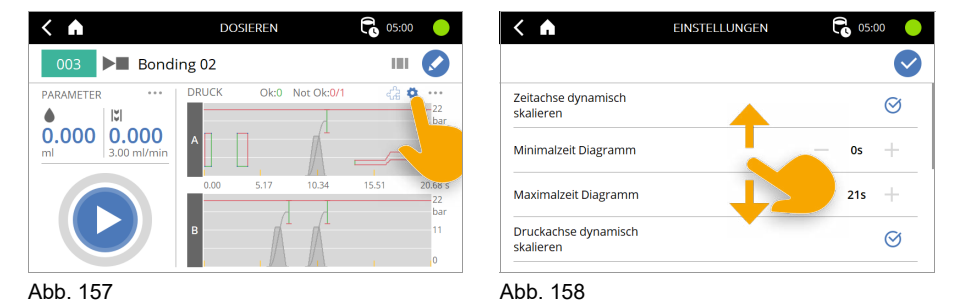

#### **Zeitachse dynamisch skalieren / Minimalzeit Diagramm / Maximalzeit Diagramm**

Wenn die dynamische Skalierung der Zeitachse aktiv ist, wird die Achse bis zu einer Zeit von 30 Sekunden gestreckt. Für Dosierungen über 30 Sekunden wird der Bildausschnitt verschoben, so dass die letzten 30 Sekunden der Dosierung gezeigt werden.

Wenn die dynamische Skalierung der Zeitachse inaktiv ist, kann über "Minimalzeit Diagramm" und "Maximalzeit Diagramm" die Zeitachse definiert werden.

#### **Druckachse dynamisch skalieren / Maximaldruck Diagramm A (B)**

Wenn die dynamische Skalierung der Druckachse aktiv ist, wird die Achse so skaliert, dass der Maximaldruck für die Überdruckabschaltung gut sichtbar ist.

Wenn die dynamische Skalierung der Druckachse inaktiv ist, kann über "Maximaldruck Diagramm A (B)" ein Wert für die Grenzen manuell vorgegeben werden.

#### **Anzahl guter/schlechter Dosierungen anzeigen**

Anzeige über dem Diagramm ein- bzw. ausschalten.

#### **Anzahl guter/schlechter Dosierungen zurücksetzen**

Anzeige über dem Diagramm zurücksetzen.

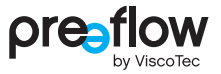

### **Druckdaten via RS232**

Live-Feed der Dosierdruckdaten via RS232 Schnittstelle. Dies ist nur möglich, wenn die Steuerung über RS232 Befehle inaktiv ist. In 0,5s Abständen werden die Druckdaten beider Sensoren im Format STX,244,<Zeit>,<DruckA>,<DruckB>,ETX. Falls einer der beiden Sensoren nicht angeschlossen ist, wird an Stelle des Druckwertes nichts gesendet, also z. B. bei angeschlossenem Sensor A, ohne Sensor B: STX,244,<Zeit>,<DruckA>,ETX.

#### **Dosierhistorie exportieren**

Exportiert vergangene Dosiervorgänge auf den angeschlossenen USB-Stick. Es wird ein neuer Ordner erstellt mit dem Namen DosingHistory\_<Datum>\_<Uhrzeit>, wobei Datum und Uhrzeit des Exportzeitpunkts genutzt werden. Ein Export am 4. September 2022 um 11:38:27 würde also folgenden Ordner erzeugen: DosingHistory\_20220904\_113827.

• Export ohne Druckverlauf

Im erstellten Ordner wird die Datei CompactDosingHistory.csv angelegt, welche pro Zeile eine Dosierung enthält. Der erste Eintrag pro Zeile ist das Datum und die Uhrzeit, zu welcher die Dosierung gestartet wurde. Der zweite Eintrag enthält "ok" für eine Dosierung innerhalb der Toleranz oder "error" für eine Dosierung außerhalb der Toleranz. Es werden die 50.000 letzten Messungen gespeichert. Wenn dieser Speicher voll ist, werden die ältesten Dosierungen überschrieben.

#### • Export mit Druckverlauf

Im erstellten Ordner wird für jede Dosierung eine Datei <Datum> <Uhrzeit>.csv erstellt. Der erste Eintrag pro Zeile ist das Datum und die Uhrzeit, zu welcher die Dosierung gestartet wurde. Die zweite Zeile ist die Kopfzeile für die darauffolgenden Daten, z. B. t,pA[bar],pB[bar], für Zeit, Dosierdruck A, Dosierdruck B, wenn beide Sensoren angeschlossen sind und die Steuerung auf die Druckeinheit bar gestellt ist. Es wird der Druckverlauf der 40 letzten Messungen gespeichert. Wenn dieser Speicher voll ist, werden die ältesten Dosierungen überschrieben, das kompakte Format der Dosierung (Datum und Uhrzeit der Dosierung, sowie Dosierung innerhalb Toleranz) kann weiterhin via Export ohne Druckverlauf ausgegeben werden.

# **6 Dynamischer Mischer**

Ist ein dynamischer Mischer angeschlossen und aktiviert, kann über das Feld EINSTELLUNGEN der dynamische Mischer eingestellt werden (siehe Kapitel [4.9.12 \(Seite 37\)\)](#page-36-0).

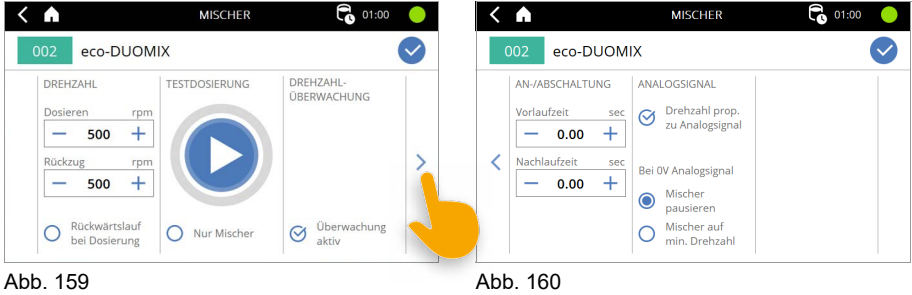

## **Drehzahl**

Hier kann die Drehzahl (10 bis 1000 U/Min) für das Dosieren und den Rückzug eingestellt werden.

Wird der Button "Rückwärtslauf bei Dosierung" aktiviert lässt sich die Drehrichtung des dynamischen Mischers während des Dosiervorgangs umkehren. Der dynamische Mischer läuft dann in die gleiche Richtung wie beim Rückzug. Dies kann das Dosierergebnis bei Medien verbessern, die nach der Mischung zu einer Expansion neigen. Durch die geänderte Drehrichtung entsteht eine leichte Rückzugswirkung.

## **Testdosierung**

Eine Dosierung kann hier direkt gestartet werden, um die Einstellungen des dynamischen Mischers zu überprüfen und zu optimieren. Ein ständiges Wechseln auf die Dosieranzeige, um die Dosierung zu starten, ist somit nicht nötig.

## **HINWEIS**

Alle für das Programm notwendigen Werte (Seite [29](#page-28-0) bis [35\)](#page-34-0) müssen zuvor eingetragen sein.

### **Drehzahlüberwachung**

Die Drehzahlüberwachung kann hier aktiviert oder deaktiviert werden. Ist der dynamische Mischer außerhalb einer bestimmten Toleranz wird eine Fehlermeldung angezeigt.

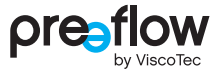

## **An-/Abschaltung**

Hier kann die Vorlaufzeit und die Nachlaufzeit für den dynamischen Mischer hinterlegt werden.

Bei der Vorlaufzeit beginnt die Dosierung erst nach Ablauf der eingestellten Zeit (max. 5 Sekunden).

Bei der Nachlaufzeit läuft der dynamische Mischer in der Rückzugbewegung so lange wie die eingestellte Zeit (max. 5 Sekunden) nach.

### **Analogsignal**

Wird die Dosiersteuerung über ein Analog-Signal geregelt (siehe Kapitel [4.15.13 \(Seite 65\)\)](#page-64-0) kann dieses Signal durch die Aktivierung des Buttons "Drehzahl prop. zu Analogsignal" auch für den dynamischen Mischer verwendet werden. Die Drehzahl des dynamischen Mischers (100 bis 1000 U/min) wird dann proportional zum Analog-Signal (0V bis 10V) gesteuert.

#### **Bei 0V Analogsignal**

Hier kann festgelegt werden wie sich der dynamische Mischer bei einem Analogsignal von 0V verhalten soll.

Bei Aktivierung des Buttons "Mischer pausieren" bewegt sich der dynamische Mischer nicht.

Bei Aktivierung des Buttons "Mischer auf min. Drehzahl" läuft der dynamische Mischer mit 100 U/min.

# **7 Erläuterung der Betriebsarten**

Die Dosierung kann auf drei verschiedene Betriebsarten erfolgen, die nachstehend beschrieben werden.

# **7.1 Dosieren von Hand**

Die Dosierung von Hand erfolgt über das Touchdisplay der Dosiersteuerung.

Die Dosierung wird durch Drücken der START/STOP-TASTE ausgelöst [\(Abb. 161\)](#page-87-0).

Die Mengen-Dosierung beendet die Dosierung selbstständig bei Erreichen der eingestellten Werte.

Die Start/Stopp-Dosierung wird durch erneutes Drücken der START/STOP-TASTE beendet.

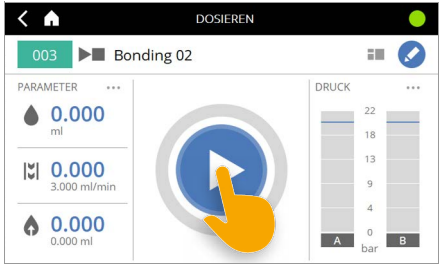

<span id="page-87-0"></span>Abb. 161

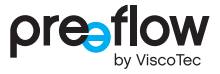

## **7.2 Dosieren mit Fußschalter (optional)**

An die Dosiersteuerung kann ein Fußschalter angeschlossen werden. Es wird ein passender Fußschalter angeboten (siehe Kapitel [13 "Zubehör" \(Seite 110\)](#page-109-0)).

Das Dosiersystem reagiert auf die Betätigung des Fußschalters wie folgt:

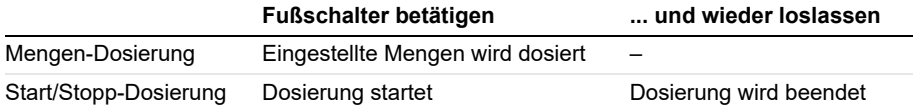

In der Mengen-Dosierung kann die Dosierung durch Betätigen der START/STOP-TASTE vor Erreichung der festgelegten Werte abgebrochen werden (Notstopp). Eine eingestellte Pause bzw. ein Rückzug wird jedoch durchgeführt.

### **Schaltplan für Fußschalter**

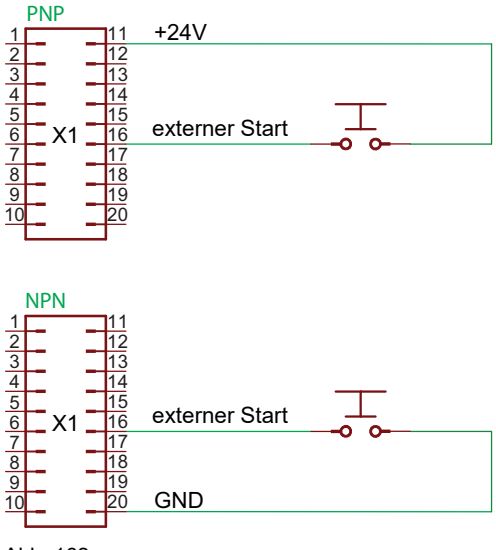

Abb. 162

## **7.3 Dosieren durch externe Steuerung**

Die externe Ansteuerung wird durch den digitalen Eingang X3.11 aktiviert. Die Oberfläche wechselt dabei in das letzte verwendete Programm und wird gesperrt.

In dieser Betriebsart kann der Anwender keine manuellen Bedienungen mehr ausführen und die Bedienelemente (z. B. D., O) werden in grauer Farbe dargestellt ([Abb. 163](#page-89-0)). Ein Start der Dosierung (X1.16), sowie der Programmwechsel (X3.4) kann somit nur von einer externen Steuerung erzeugt werden. In der Kopfzeile wird ein **R** angezeigt.

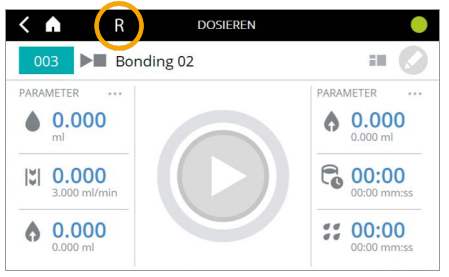

<span id="page-89-0"></span>Abb. 163

## **7.3.1 Signalwerte für externe Programmanwahl**

Das Programm kann durch 7 digitale Eingänge (siehe nachstehende Tabelle) bestimmt werden.

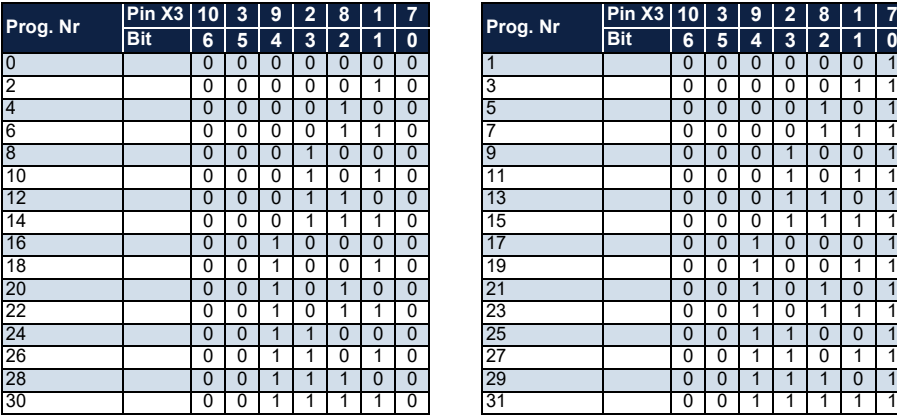

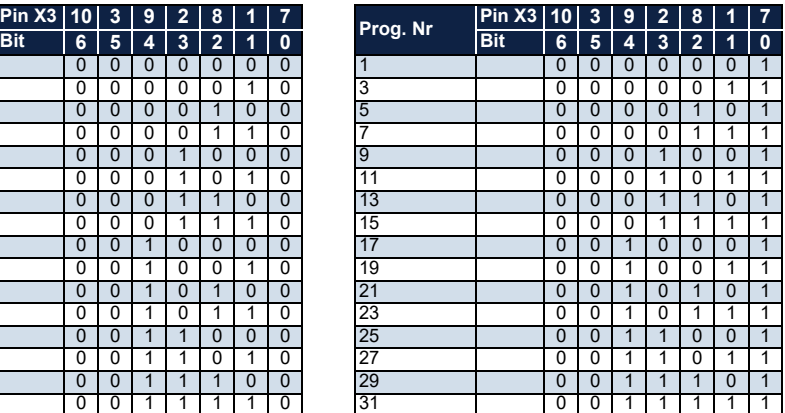

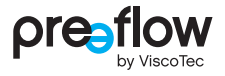

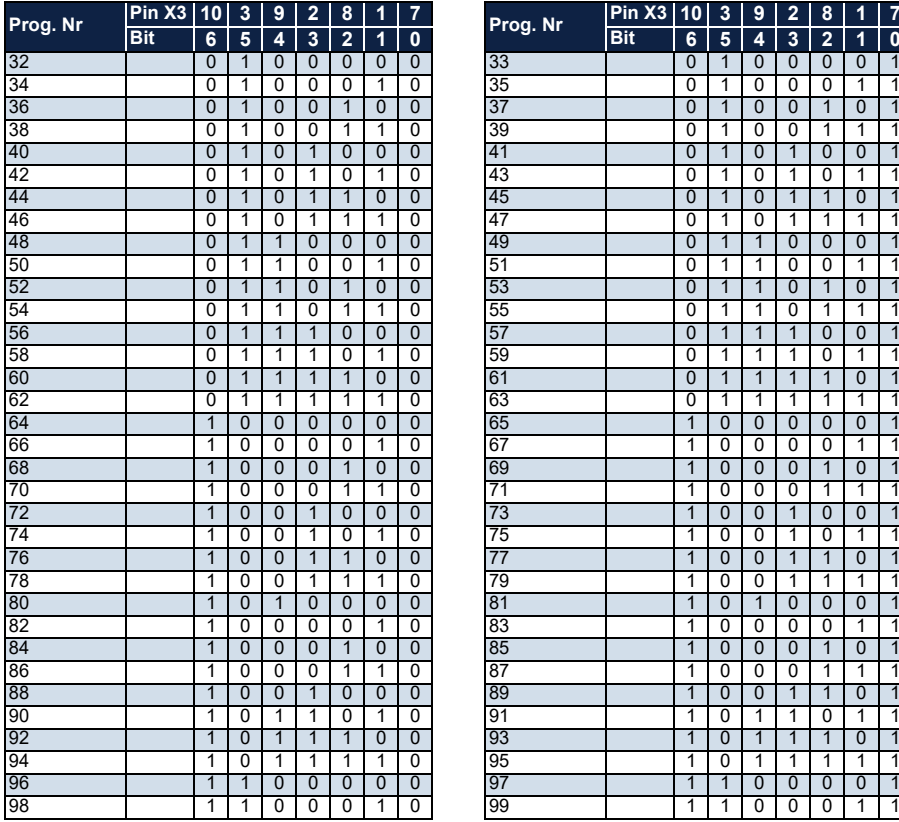

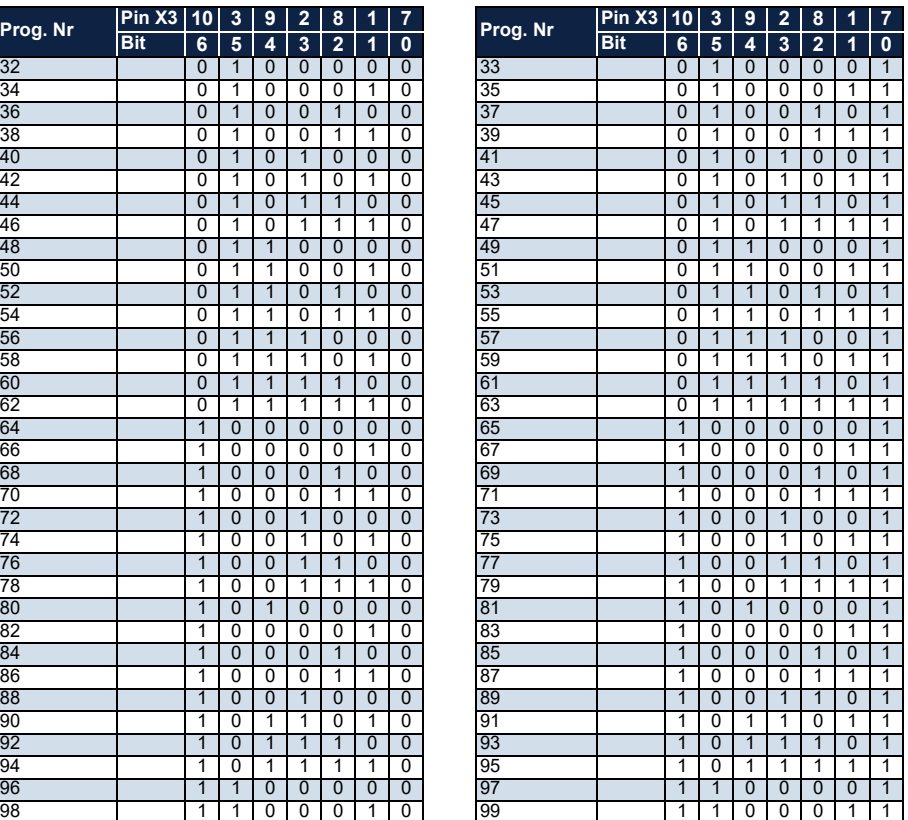

## **7.3.2 Signalformen und Signalpegel**

Zur Sicherstellung eines robusten Programmwechsels und Start der Dosierung können die digitalen Ausgänge X1.2 und X1.12 verwendet werden. Es ist darauf zu achten, dass der digitale Eingang X3.11 vor dem Programmwechsel mind. 1 sec gesetzt ist. In der nachfolgenden Abbildung wird der benötigte Signalfluss dargestellt.

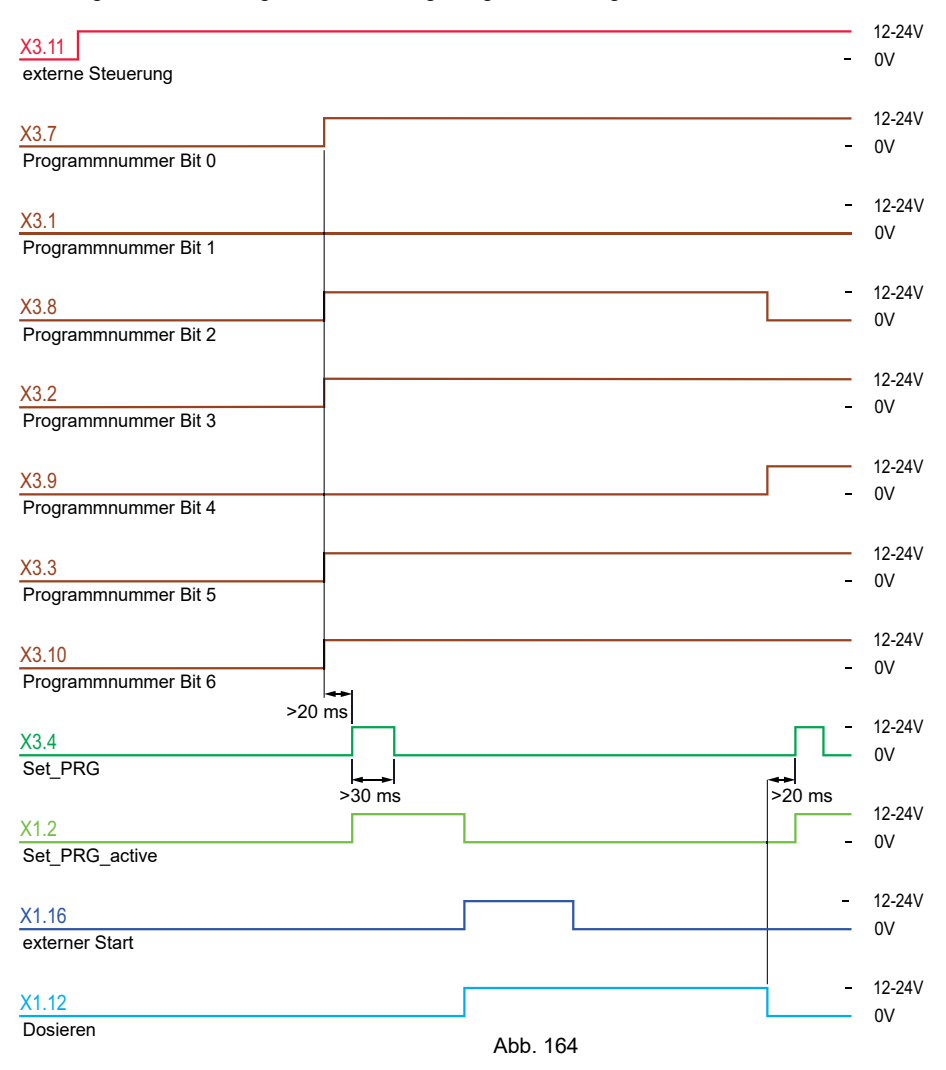

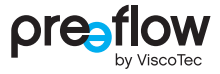

Können die digitalen Ausgänge "Übernahme Programmnummer aktiv" (X1.2) und "Dosieren" (X1.12) nicht von der übergeordneten Steuerung ausgewertet werden, können folgende Verzögerungszeiten verwendet werden.

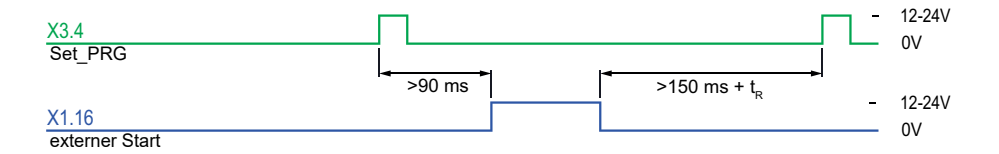

Abb. 165

Nach Ende der Dosierung ist eine Mindestwartezeit notwendig. Diese berechnet sich durch 150 ms + Rückzugszeit  $t_{\text{P}}$ .

Die Rückzugszeit t<sub>R</sub> kann durch folgende Formel berechnet werden:

 $t_{\rm R}$  [ms] =  $\frac{\text{Rückzugsmenge}}{\text{Rückzugsmenge}}$   $\times$  60000 Rückzugsgeschwindigkeit

## **7.3.3 Fehlersuche bei externer Steuerung**

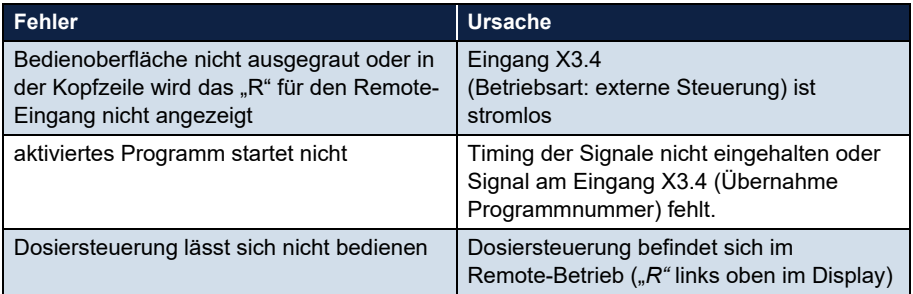

# **8 Wartung**

**Bei einer Störung oder jeglichem Zweifel an der einwandfreien Betriebsbereitschaft ist die Maschine/Anlage umgehend stillzulegen und vor dem weiteren Betrieb einem befähigten Wartungspersonal zur Inspektion vorzustellen.**

## **WARNUNG**

Wartungs- und Reinigungsarbeiten dürfen erst dann durchgeführt werden, wenn die Maschine sicher stillgesetzt und gegen unbefugtes Wiedereinschalten gesichert wurde. Ansonsten können schwere Verletzungen die Folge sein.

- Dosiersteuerung ausschalten
- Netzkabel der Dosiersteuerung von der Stromversorgung abstecken

# **8.1 Wartungsintervalle**

Um einen reibungslosen Betrieb sicherzustellen, empfehlen wir, zu Schichtbeginn (aber zumindest einmal täglich) eine Sichtkontrolle auf Leckage, Verunreinigungen und Beschädigungen durchzuführen. Zuständig hierfür ist das Bedienungspersonal.

# **8.2 Störungssuche / Warnmeldung / Fehlermeldung**

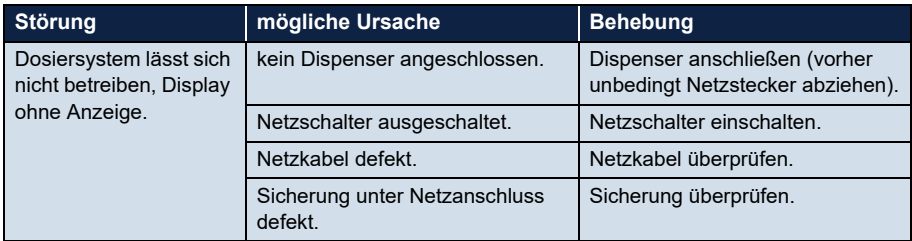

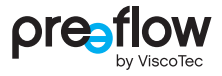

<span id="page-94-0"></span>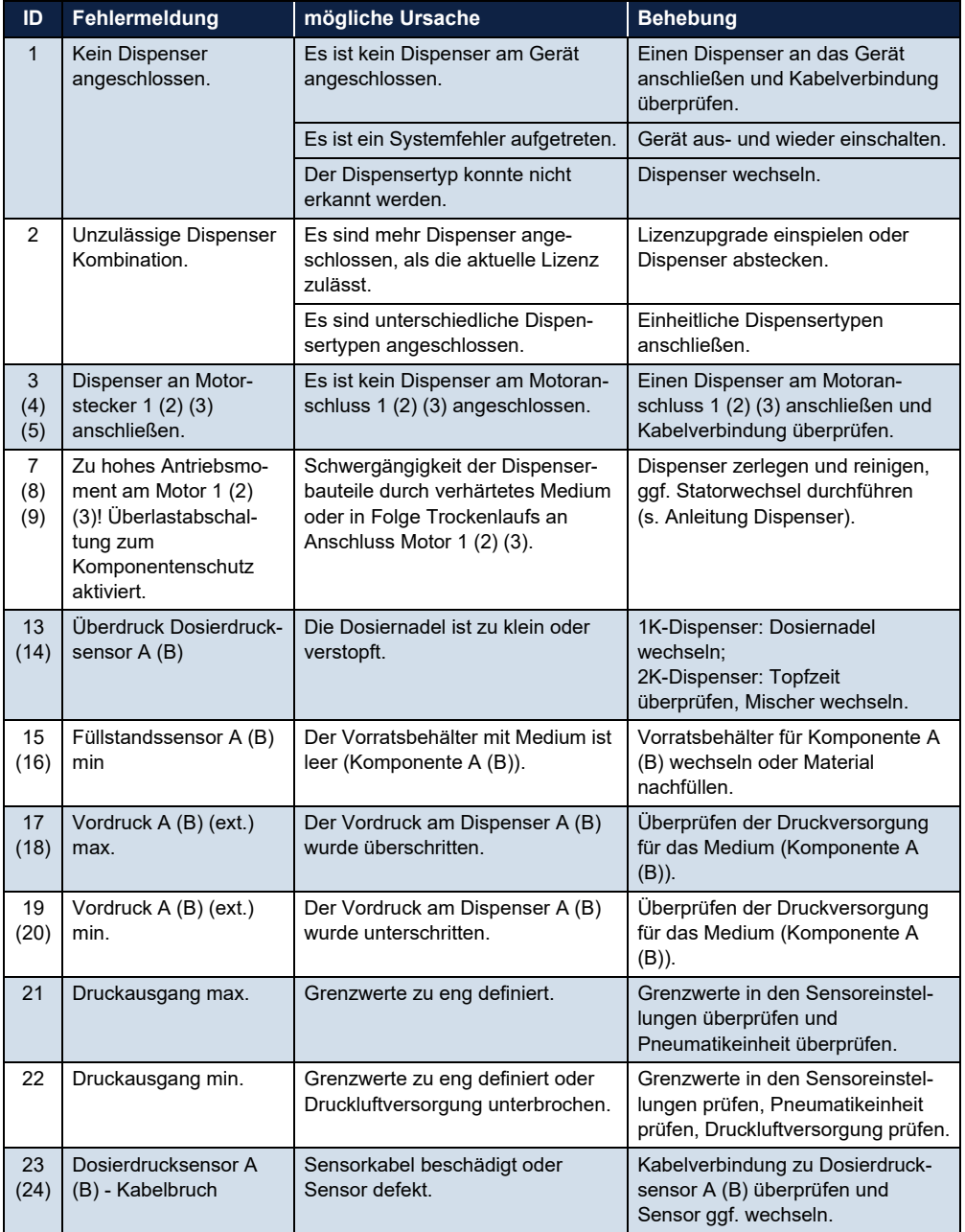

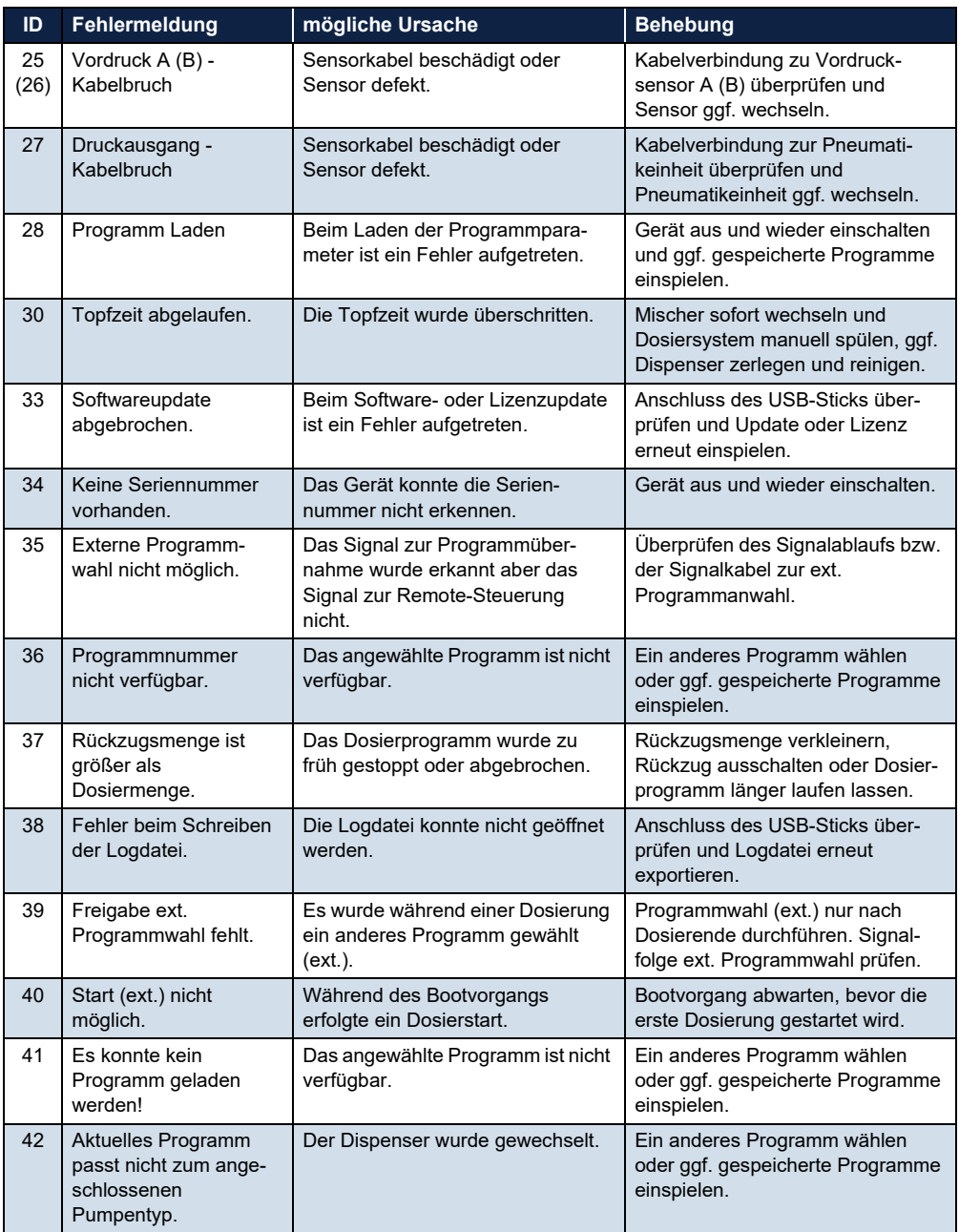

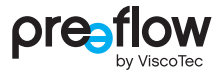

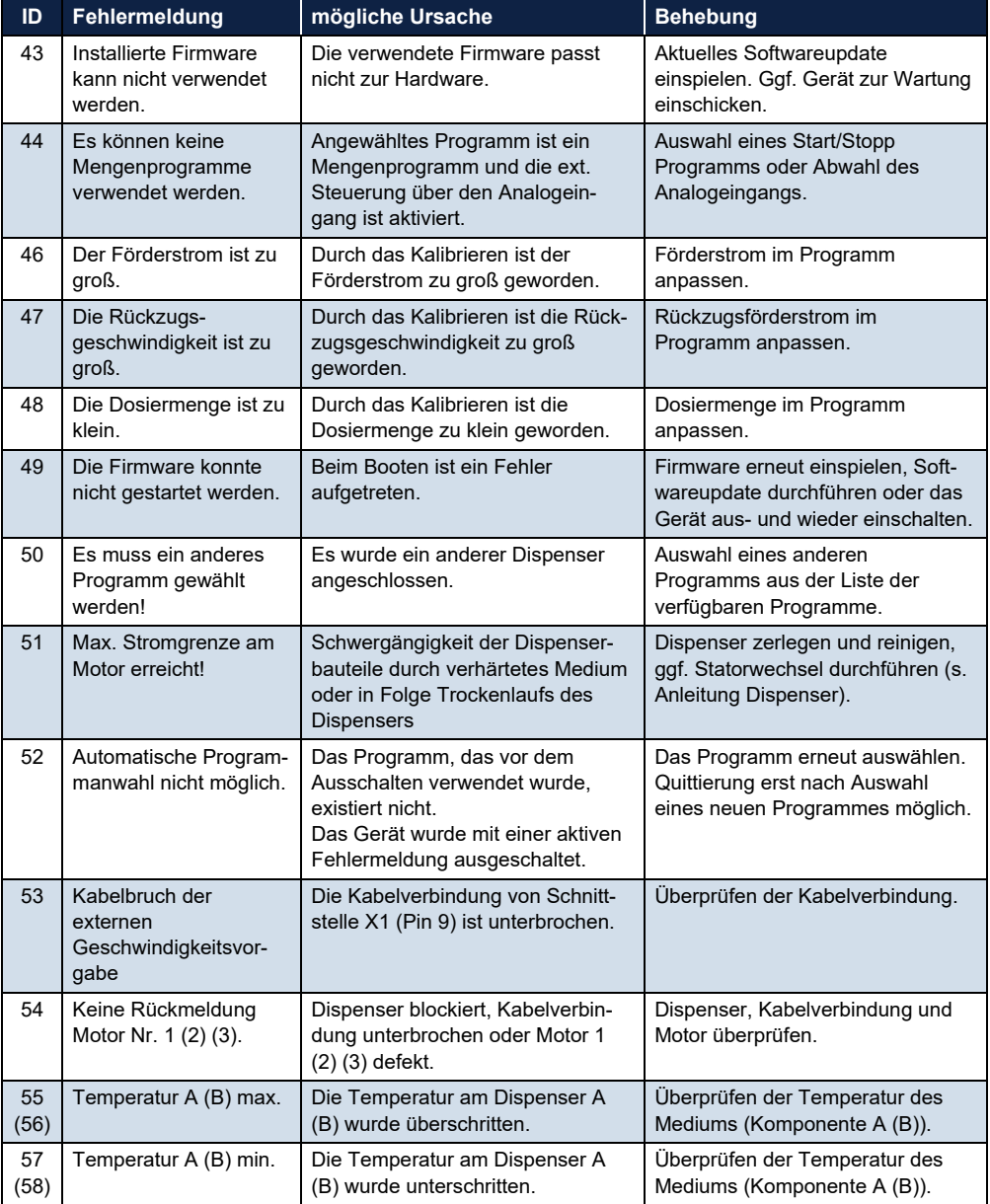

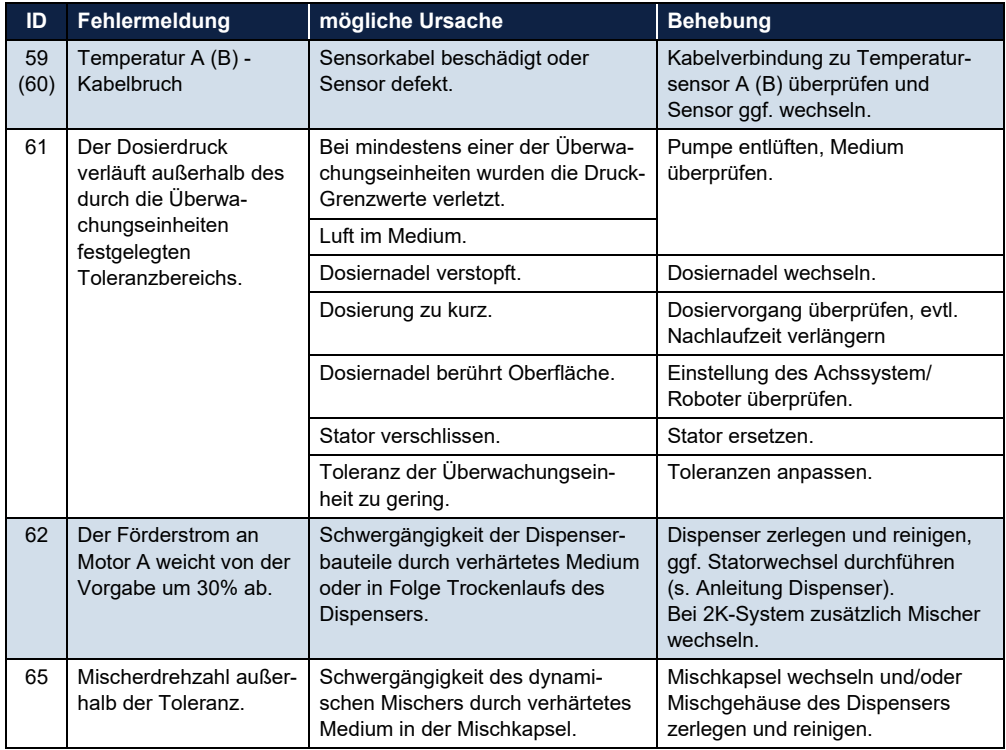

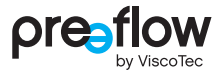

# **9 Reinigung**

## **WARNUNG**

Reinigungsarbeiten dürfen erst dann durchgeführt werden, wenn die Maschine sicher stillgesetzt und gegen unbefugtes Wiedereinschalten gesichert wurde. Ansonsten können schwere Verletzungen die Folge sein.

- Dosiersteuerung ausschalten
- Netzkabel der Dosiersteuerung von der Stromversorgung abstecken

Ist die Dosiersteuerung verschmutzt, reinigen Sie diese mit einem feuchten weichen Baumwolltuch mit ein paar Tropfen pH-neutralem Reinigungsmittel (z. B. Spülmittel). Die Lüftungsschlitze von Netzteil und Gehäuse sind frei von Verschmutzungen zu halten.

Für die Verwendung von Reinigungsmittel und für die Durchführung der Reinigungsarbeiten sind folgende Punkte zu beachten:

- Keine Reinigungsmittel mit scheuernden Bestandteilen verwenden.
- Keine Bleichmittel, stark säurehaltigen oder alkalische Reinigungsmittel verwenden.
- Die Verträglichkeit der Reinigungsmittel ist an einer unauffälligen Stelle zu prüfen.
- Reinigungsmittel oder Wasser darf nicht in elektrische oder mechanische Anlagenteile eindringen.
- Reinigungsmittel wieder vollständig entfernen.
- Keine Stahlwolle, Putzschwämme mit rauer Seite und spitzen Gegenstände verwenden.
- Keinen Hochdruck- /Dampfreiniger zur Reinigung verwenden.

# **10 Ersatzteile**

Bitte geben Sie bei jeder Ersatzteilbestellung die Artikelnummer (Art.), das Baujahr (z. B. 2022) und die Seriennummer (SN) gemäß Typenschild an (Abb. 166). Das Typenschild finden Sie auf der Rückseite der Steuerung.

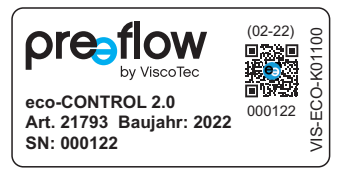

Abb. 166

# **11 Technische Spezifikation**

# **11.1 Schnittstellenbeschreibung**

## **HINWEIS**

Digitale Eingänge reagieren auf 24V bei der Polarität PNP oder auf GND bei der Polarität NP<sub>N</sub>

## **11.1.1 Schnittstelle X1: System I/O**

**(Wago 713-1110)**

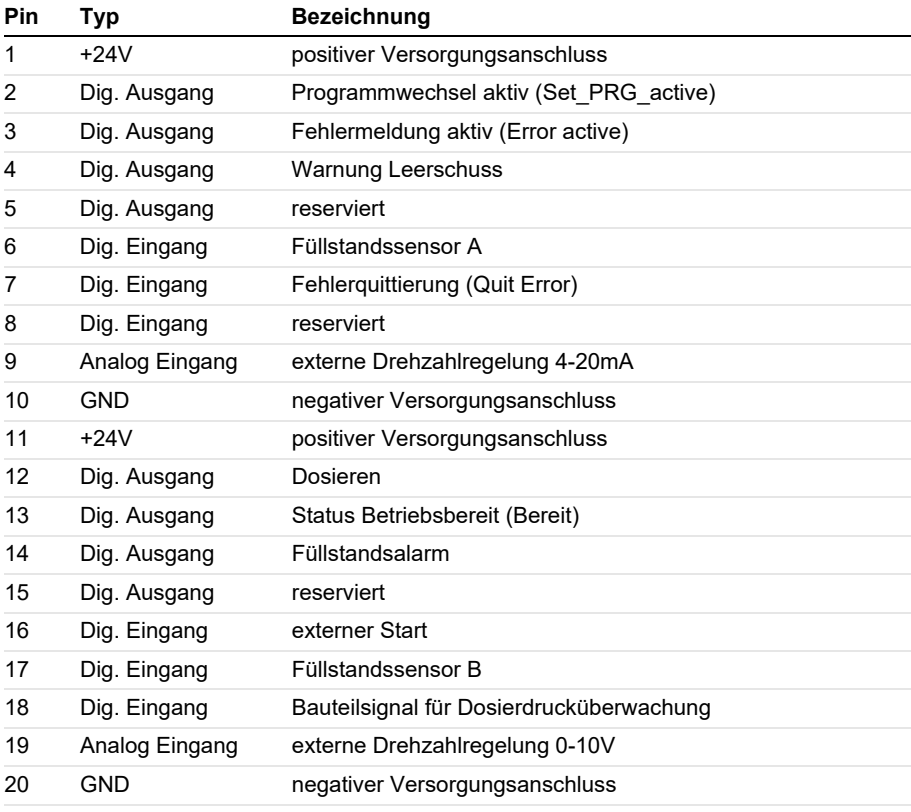

reserviert = nicht benutzen – kann zu Schäden an der Steuerung führen

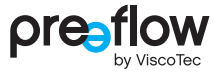

## **11.1.2 Schnittstelle X2: Vordruck**

**(Wago 713-1103)**

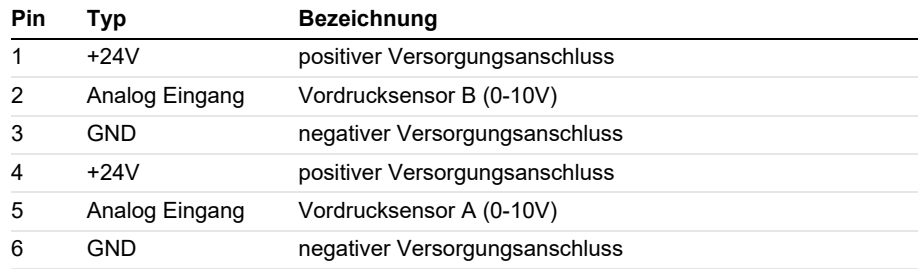

## **11.1.3 Schnittstelle X3: externe Programmanwahl**

**(Wago 713-1106)**

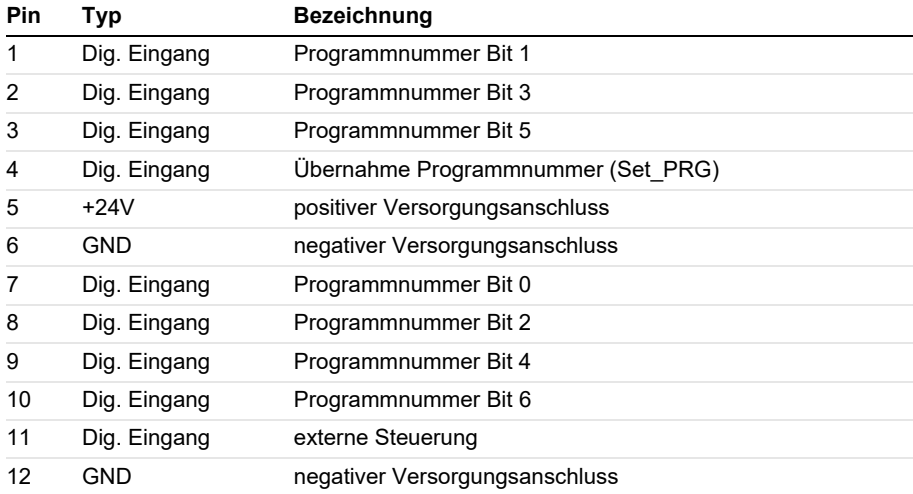

## **11.1.4 Schaltpläne für externe Ein-/Ausgänge**

![](_page_101_Figure_2.jpeg)

![](_page_101_Figure_3.jpeg)

![](_page_101_Figure_4.jpeg)

Abb. 167

![](_page_102_Picture_1.jpeg)

PNP

![](_page_102_Figure_3.jpeg)

NPN

![](_page_102_Figure_5.jpeg)

Abb. 168

NPN

![](_page_103_Figure_2.jpeg)

NPN

![](_page_103_Figure_4.jpeg)

Abb. 169

![](_page_104_Picture_1.jpeg)

## **11.1.5 Logische Verknüpfung der Ausgänge**

## **Dosieren (X1.12)**

Während des Dosiervorgangs hat der Ausgang H-Pegel, sonst L-Pegel.

#### **Programmwechsel aktiv (X1.2)**

Während des Umschaltens zu einem anderen Programm hat der Ausgang H-Pegel, sonst L-Pegel.

#### **Füllstandsalarm (X1.14)**

Nach erfolgreicher Initialisierung wird der Ausgang aktiviert (H-Pegel). Er schaltet auf L-Pegel, wenn der angeschlossene Füllstandssensor auf L-Pegel schaltet. Über Einstellungen/Sensoren kann die Füllstandsüberwachung für Füllstand A oder Füllstand B aktiviert bzw. deaktiviert werden.

#### **Status Betriebsbereit (X1.13)**

Nach dem Einschalten des Steuersystems wird eine Initialisierung durchgeführt. Wird diese erfolgreich abgeschlossen, wird der Ausgang aktiviert (H-Pegel).

#### **Fehlermeldung aktiv (X1.3)**

Nach erfolgreicher Initialisierung wird der Ausgang aktiviert (H-Pegel). Erkennt das Steuersystem einen Fehler (siehe Seite [95](#page-94-0), [Fehlermeldung\)](#page-94-0), geht der Ausgang auf L-Pegel.

## **Warnung Leerschuss (X1.4)**

Nur bei 2K-Dispenser: Während eines Leerschusses hat dieser Ausgang H-Pegel, sonst L-Pegel. Wird für den Leerschuss eine Vorlaufzeit (Seite [31\)](#page-30-0) angegeben, geht dieser Ausgang entsprechend früher auf H-Pegel.

# **11.2 EG-Konformitätserklärung**

Im Sinne der EG-Richtlinie 2006/42/EG über Maschinen Anhang II A

ViscoTec Pumpen- u. Dosiertechnik GmbH Amperstraße 13 D-84513 Töging am Inn,

erklärt hiermit, dass die nachfolgend bezeichnete Maschine aufgrund ihrer Konzipierung und Bauart sowie in der von uns in Verkehr gebrachten Ausführung den einschlägigen grundlegenden Sicherheits- und Gesundheitsschutzanforderungen der EG-Richtlinie entspricht. Bei einer nicht mit uns abgestimmten Änderung der Maschine verliert diese Erklärung ihre Gültigkeit.

![](_page_105_Picture_145.jpeg)

Folgende EG-Richtlinien wurden angewandt:

![](_page_105_Picture_146.jpeg)

Angewandte harmonisierte Normen:

![](_page_105_Picture_147.jpeg)

Töging am Inn, 30. Mai 2023

Martin Stadler Geschäftsführer und Dokumentationsbevollmächtigter

![](_page_106_Picture_1.jpeg)

# **11.3 Technische Daten**

![](_page_106_Picture_130.jpeg)

# **12 Entsorgung**

# **12.1 Allgemeine Grundsätze**

Die Demontage des Dispensers muss durch befähigtes Wartungspersonal durchgeführt werden. Die Entsorgung hat umweltgerecht zu erfolgen.

Alle Materialien und Mediumreste sind gemäß den jeweils gültigen Recyclingbestimmungen zu behandeln.

Elektrotechnische Teile dürfen nicht über den Hausmüll entsorgt werden. Sie sind den dafür eingerichteten Sammelstellen zuzuführen oder umweltgerecht zu entsorgen.

![](_page_107_Picture_6.jpeg)

# **12.2 Produktrücknahme- und Recyclingprogramm von Altgeräten in der Europäischen Union**

## **Hinweis zur Erfüllung der gesetzlichen Anforderungen des Elektro- und Elektronikgerätegesetz (ElektroG) § 7a für B2B-Kunden**

Durch das Gesetz über das Inverkehrbringen, die Rücknahme und die umweltverträgliche Entsorgung von Elektro- und Elektronikgeräten (Elektro- und Elektronikgerätegesetz - ElektroG) werden die Vorgaben der europäischen Richtlinie 2002/96/EG des europäischen Parlaments und des EU-Rats für Elektroaltgeräte (Waste Electrical and Electronic Equipment - WEEE) bzw. der Neufassung der EU-Richtlinie 2012/19/EU in Deutschland umgesetzt.

Nach dem in Deutschland geltenden Elektro- und Elektronikgerätegesetz ElektroG ist jeder Hersteller verpflichtet, für Altgeräte anderer Nutzer als private Haushalte eine zumutbare Möglichkeit zur Rückgabe zu schaffen.

Die ViscoTec Pumpen- u. Dosiertechnik GmbH übernimmt die Verantwortung für ihre Produkte und führt sie nach ihrer Nutzung einem Recyclingprozess zu. Für Geräte, die gewerblich oder in öffentlichen Einrichtungen genutzt wurden - sogenannte B2B Geräte halten wir eine Rückgabe- und Entsorgungsmöglichkeit für Sie bereit.
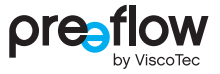

#### **Möglichkeit zur Rückgabe und Entsorgung von Altgeräten**

Die ViscoTec Pumpen- u. Dosiertechnik GmbH nimmt primär die von ihr hergestellten, gegenständlichen Elektrogeräten am Ende deren Lebensdauer selbst als Elektro-Altgeräte zurück. Wir übernehmen dabei die Kosten für die Behandlung, das Recycling und die Verwertung der zurückgenommenen Elektro-Altgeräte, nicht jedoch für Versandkosten oder Transport.

- **1.** Nehmen Sie telefonisch oder per E-Mail-Kontakt zu uns auf, um die Rücksendung anzumelden.
- **2.** Verwenden Sie den Hinweis "Rückgabe zum Recycling gem. WEEE Richtlinie".
- **3.** Geben Sie positionsgebundene Art und Menge der zurückzusendenden Artikel an.
- **4.** Sofern das Elektrogerät mit gesundheitsgefährdenden Stoffen in Kontakt gekommen ist, erstellen Sie eine Unbedenklichkeitserklärung und eine Dekontaminationserklärung und legen diese bei.
- **5.** Kennzeichnen Sie die Transporteinheit eindeutig, mit "Rückgabe zum Recycling".

Darauf sollten Sie achten:

- Sie als unser Kunde sind für die Löschung von personenbezogenen Daten auf den zu entsorgenden Artikeln verantwortlich. Stellen Sie dies bitte vor der Rücksendung an uns sicher.
- Aus Artikeln, bei denen Batterien enthalten sind, sind die Batterien vor der Rücksendung zu entfernen.
- Artikel in unserem Lieferprogramm die unter das Elektro- und Elektronikgerätegesetz (ElektroG) fallen sind mit dem Symbol der durchgestrichenen Mülltonne auf Rädern gekennzeichnet. Ein entsprechend gekennzeichnetes Produkt muss am Ende seiner Nutzungsphase getrennt gesammelt und dem bestimmungsgemäßen Recyclingkreislauf wieder hinzu geführt werden.

# <span id="page-109-0"></span>**13 Zubehör**

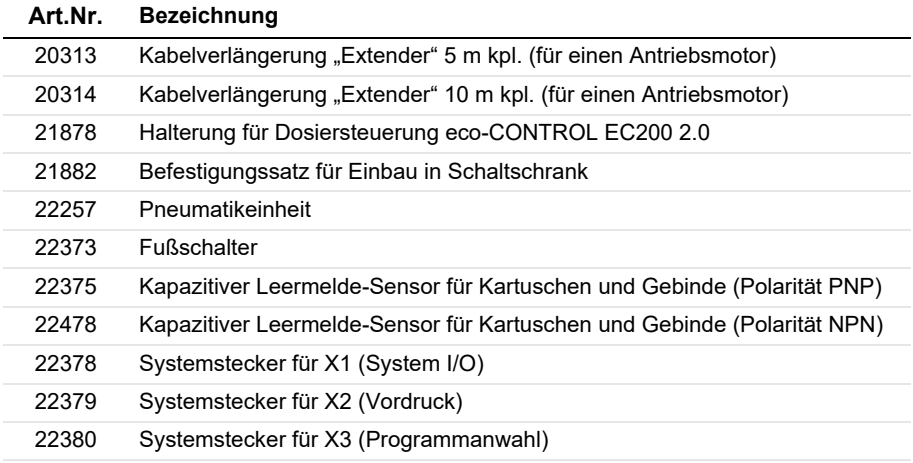

## **Kostenpflichtige Freischaltung auf neue Software-Lizenzen:**

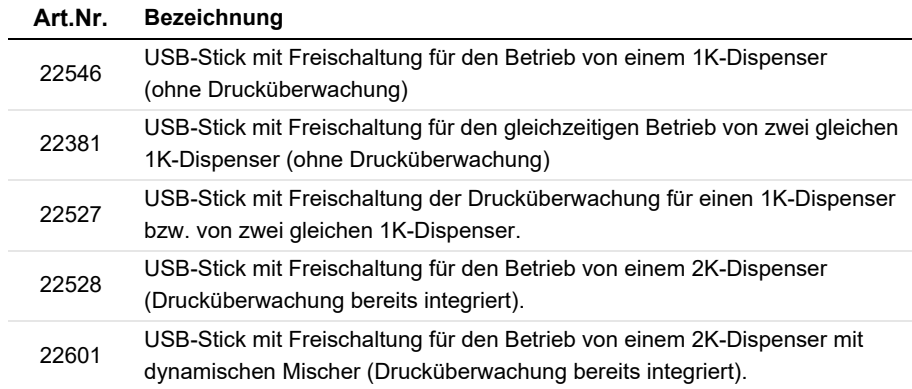

Bei Bedarf fragen Sie uns: info@preeflow.com

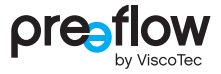

# **13.1 Montage der Halterung**

Die Halterung (Art.Nr. 21878) wird an 4 Hülsen auf der Rückseite befestigt [\(Abb. 170\)](#page-110-0). Die Halterung kann an ein Montageprofil montiert werden. Eine Montage an der Wand ist möglich. Hierfür ist das geeignete Befestigungsmaterial selbst zu wählen, es ist nicht im Lieferumfang enthalten.

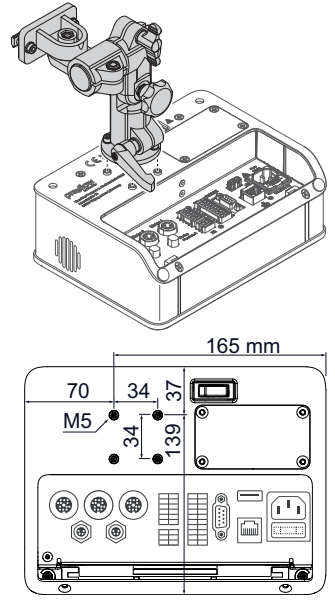

<span id="page-110-0"></span>Abb. 170

# **13.2 Einbau in Schaltschrank**

<span id="page-111-2"></span>Für den Einbau der Dosiersteuerung in einen Schaltschrank wird der Befestigungssatz (Art.Nr. 21882) benötigt. Der Befestigungssatz besteht aus 6 Klemmen, welche die Dosiersteuerung fixieren.

# **GEFAHR**

#### **Lebensgefahr durch elektrische Spannung**

Arbeiten und Reparaturen an spannungsführenden Bauteilen dürfen nur von befähigtem Wartungspersonal durchgeführt werden.

• Netzkabel der Dosiersteuerung von der Stromversorgung abstecken

#### **HINWEIS**

Wird die Dosiersteuerung auf die Glasseite gelegt, ist immer ein sauberes, weiches Tuch unterzulegen, damit das Display nicht zerkratzt.?

- Sicherstellen, dass die Dosiersteuerung über den Schalter Power on/off ausgeschaltet ist.
- Alle Kabel und Leitungen abziehen.
- **Dosiersteuerung auf die Glasseite legen.**
- Schrauben (1) leicht lösen [\(Abb. 171\)](#page-111-0).
- Stützfuß (2) aus der Führungsnut ziehen.
- ▶ 4 Schrauben M4×10 (3) herausdrehen [\(Abb. 172\)](#page-111-1).
- Abdeckung (4) abnehmen.

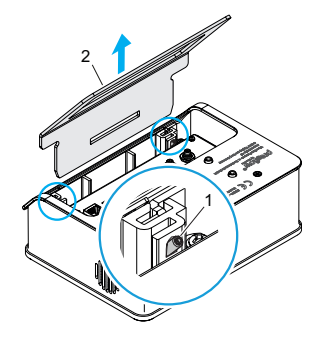

<span id="page-111-0"></span>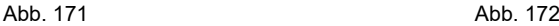

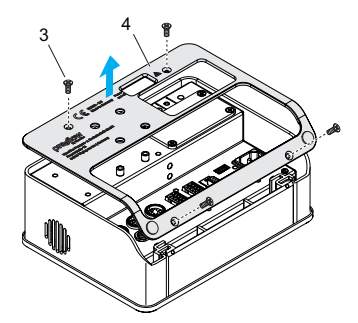

<span id="page-111-1"></span>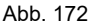

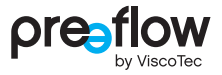

- $\blacktriangleright$  Rahmen (5) abnehmen.
- ▶ 2 Schrauben M5×34 (6) herausdrehen [\(Abb. 173\)](#page-112-0).
- Rahmen (7) abnehmen.
- **Dosiersteuerung in Ausschnitt im Schaltschrank einsetzen.**
- 6 Klemmen (8) in seitliche Schlitze (A) einsetzen.
- Gewindestift nach unten schrauben (B) und Dosiersteuerung befestigen.

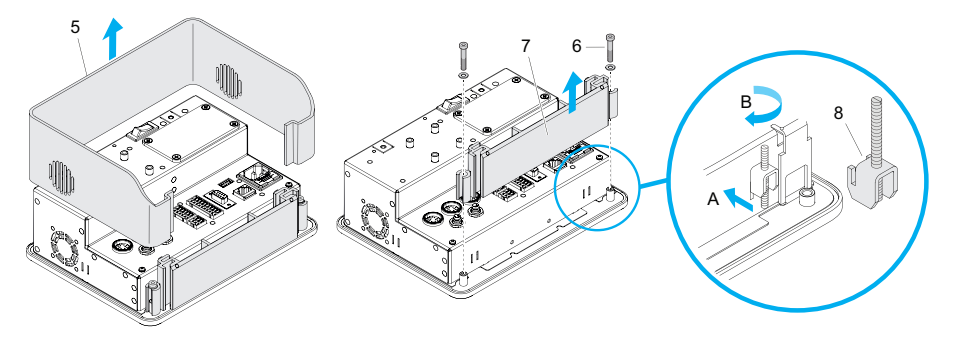

<span id="page-112-0"></span>Abb. 173

#### <span id="page-112-2"></span>**Maße für Ausschnitt im Schaltschrank**

Die Maße für den erforderlichen Ausschnitt im Schaltschrank entnehmen Sie bitte der technischen Zeichnung [\(Abb. 174\)](#page-112-1).

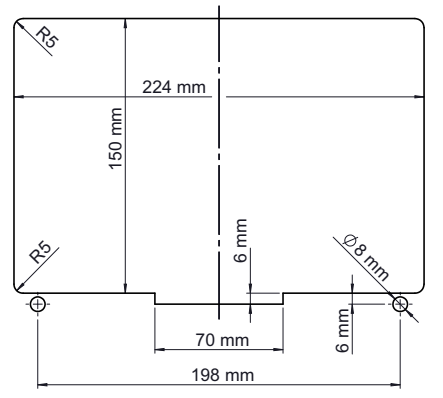

<span id="page-112-1"></span>Abb. 174

# **13.3 Einbau der Pneumatikeinheit**

<span id="page-113-2"></span>Die Dosiersteuerung kann nachträglich mit einer Pneumatikeinheit (Art.Nr. 22257) ausgerüstet werden.

# **GEFAHR**

#### **Lebensgefahr durch elektrische Spannung**

Arbeiten und Reparaturen an spannungsführenden Bauteilen dürfen nur von befähigtem Wartungspersonal durchgeführt werden.

• Netzkabel der Dosiersteuerung von der Stromversorgung abstecken

# **HINWEIS**

Wird die Dosiersteuerung auf die Glasseite gelegt, ist immer ein sauberes, weiches Tuch unterzulegen, damit das Display nicht zerkratzt.?

- Sicherstellen, dass die Dosiersteuerung über den Schalter POWER ON/OFF ausgeschaltet ist.
- 4 Schrauben M4×10 (3) herausdrehen und Abdeckplatte (8) entnehmen [\(Abb. 175\)](#page-113-0).
- Kabel unter der Abdeckplatte mit Pneumatikeinheit (8) verbinden ([Abb. 176\)](#page-113-1).
- ▶ Pneumatikeinheit (9) einbauen und mit 4 Schrauben M4x10 (2) befestigen ([Abb. 175](#page-113-0)).

Die Pneumatikeinheit wird von der Dosiersteuerung erkannt. Die Druckluftüberwachung muss in der Dosiersteuerung noch aktiviert und die gewünschten Parameter eingestellt werden. Dies erfolgt über EINSTELLUNGEN – SENSOREN – PNEUMATIK.

<span id="page-113-0"></span>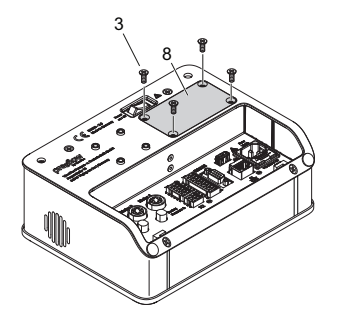

Abb. 175: ohne Stützfuß Abb. 176

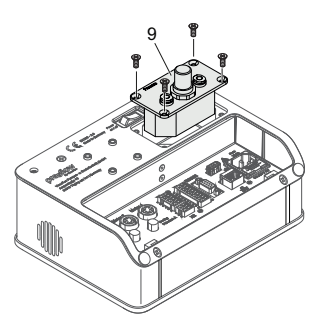

<span id="page-113-1"></span>

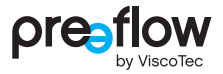

# **14 Stichwortverzeichnis**

#### **A**

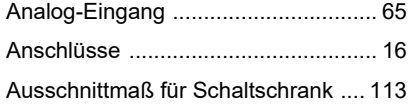

#### **B**

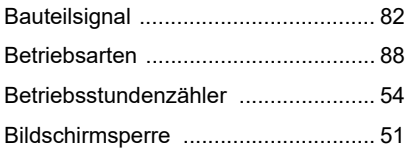

# **D**

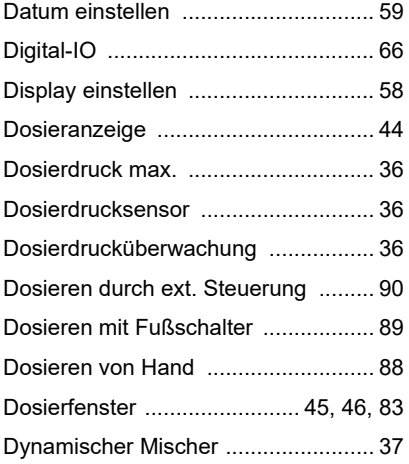

# **E**

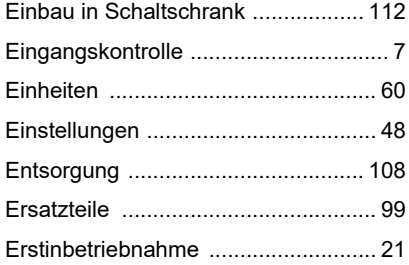

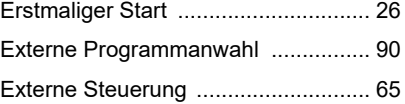

#### **F**

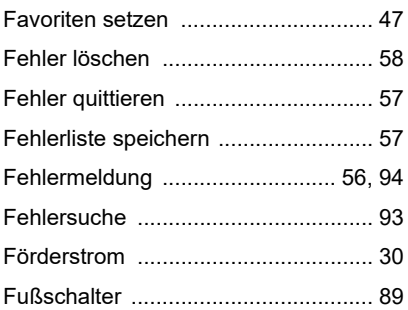

# **H**

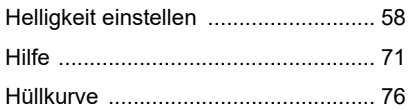

## **I**

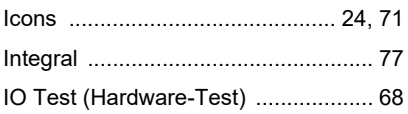

# **K**

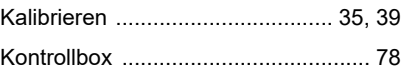

# **L**

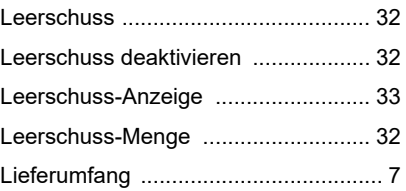

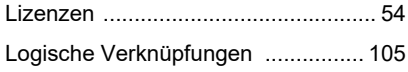

# **M**

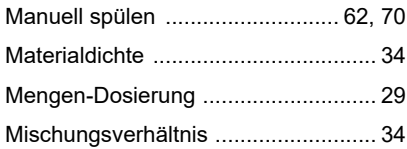

# **N**

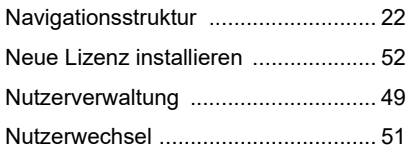

## **P**

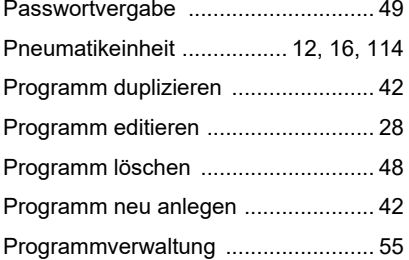

# **R**

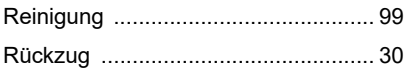

# **S**

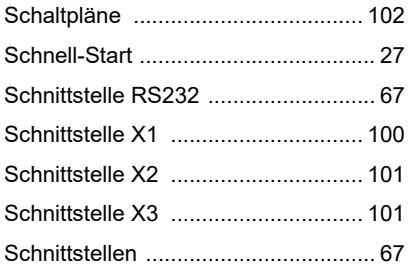

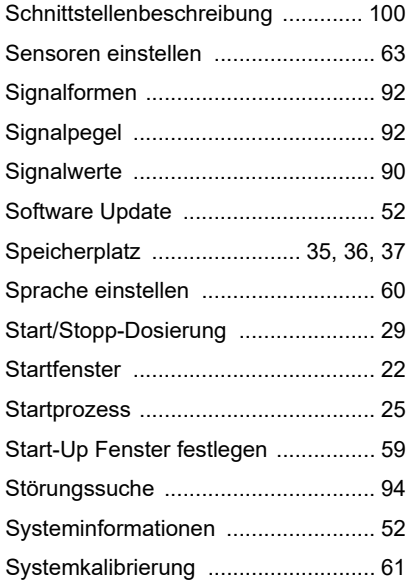

# **T**

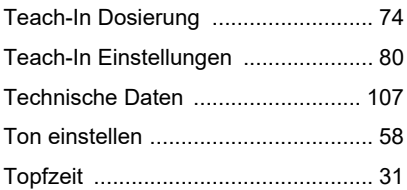

# **U**

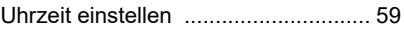

# **V**

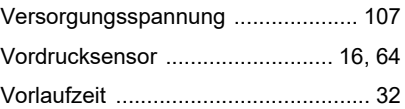

# **W**

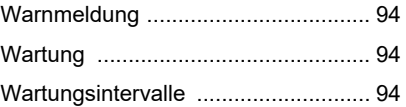

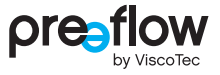

## **Z**

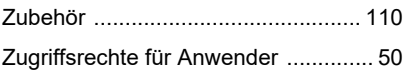

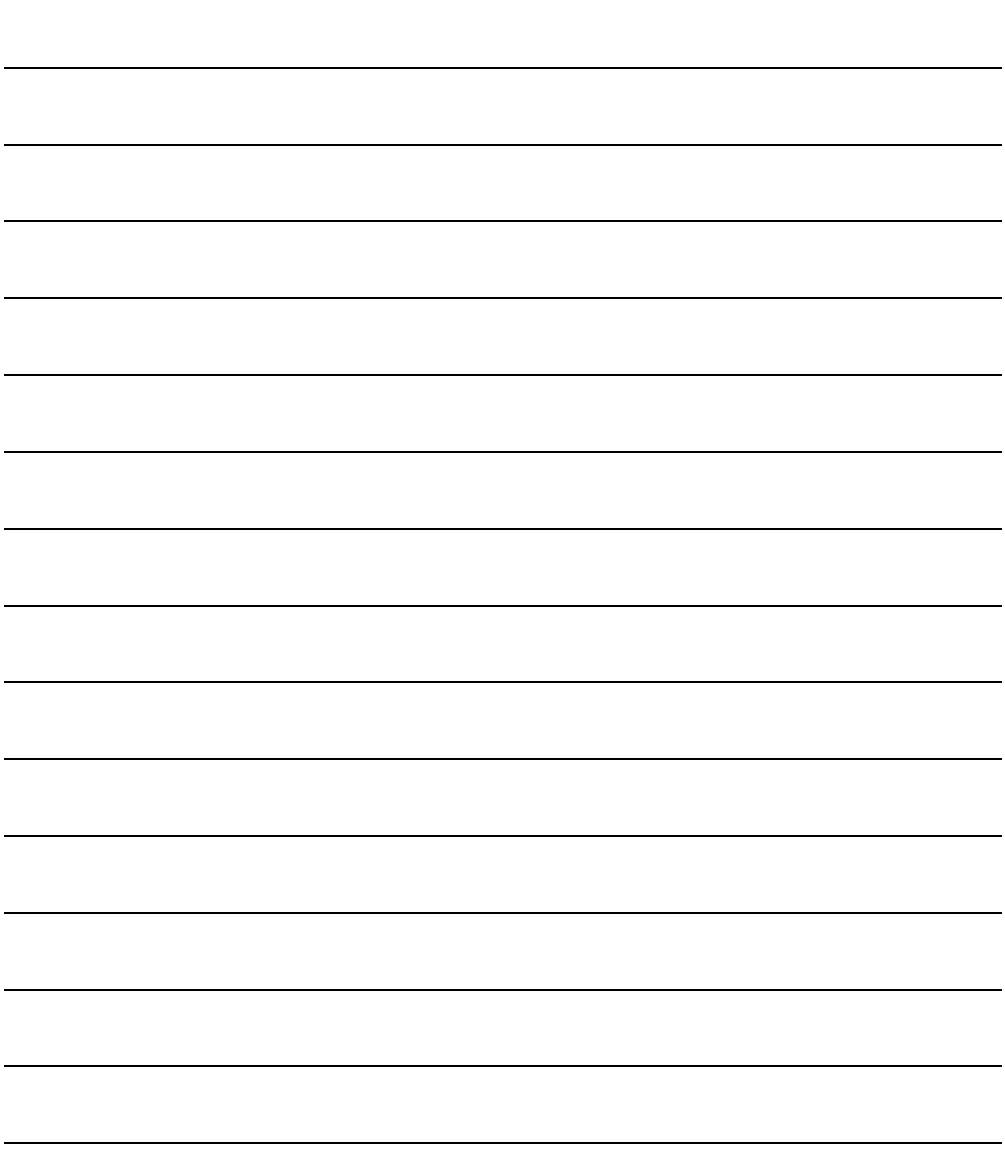

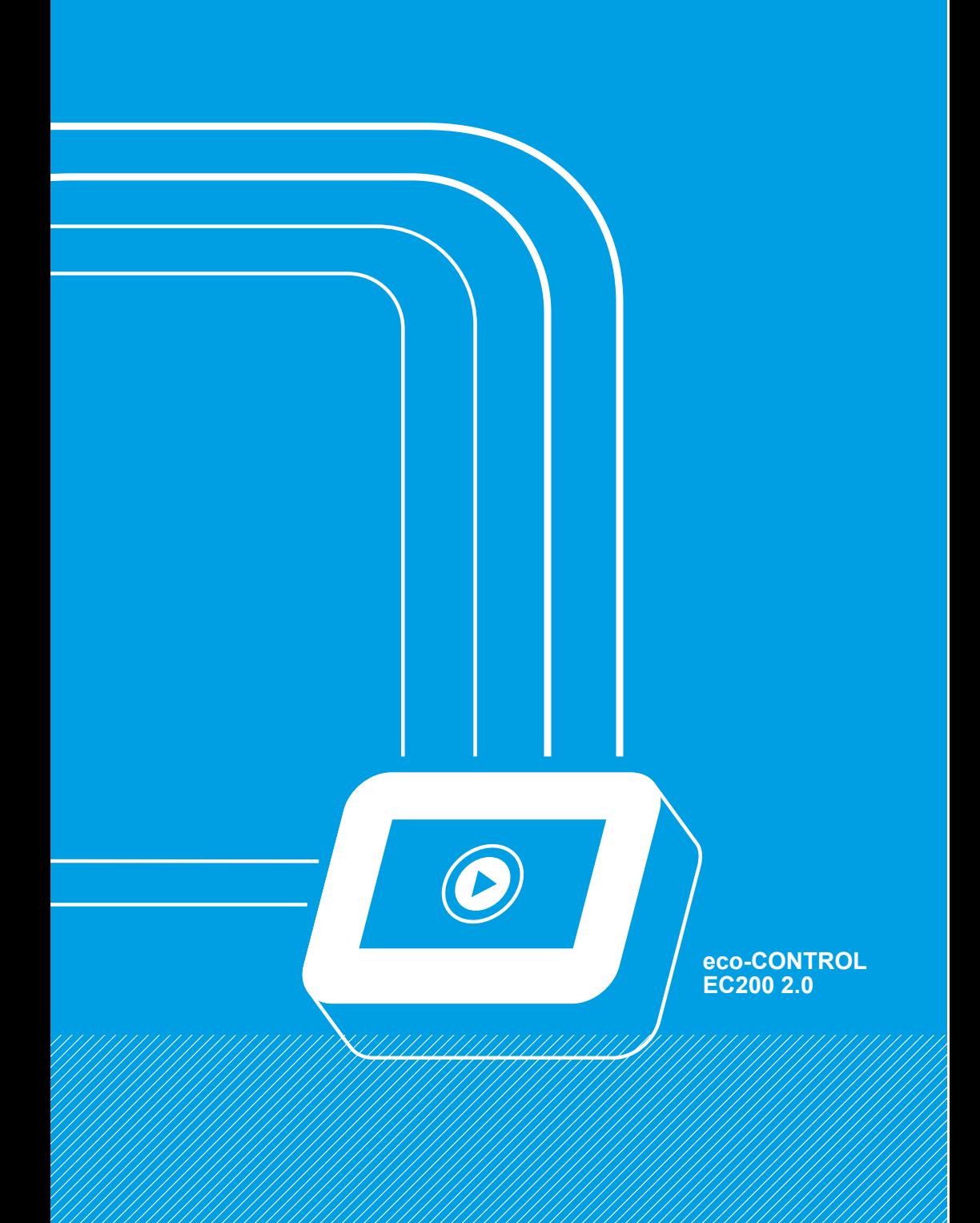

Überreicht durch:

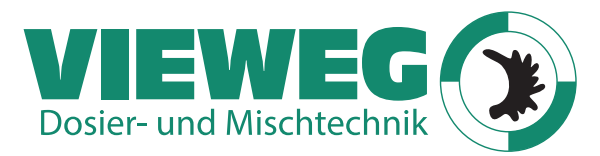

Stichwortverzeichnis BETRIEBS- & Germany Gewerbepark 13 85402 Kranzberg

www.dosieren.de

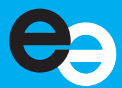

<span id="page-119-1"></span>z\_letzte\_Seite Inhaltsverzeichnis

eco-CONTROL EC200 2.0

<span id="page-119-0"></span>© Copyright 2023

ViscoTec Pumpen- u. Dosiertechnik GmbH Amperstraße 13 D-84513 Töging am Inn **Deutschland** 

Dieses Dokument ist urheberrechtlich geschützt. Ohne schriftliche Zustimmung darf es weder abgeändert, erweitert, vervielfältigt noch an Dritte weitergegeben werden.

Technische und inhaltliche Änderungen vorbehalten.

Originalbetriebsanleitung

<span id="page-119-2"></span>Dokumenten-Nr. / Version INST-007041 / E